**L** Loftware NiceLabel

# **Cloud Designer 10 Guide d'utilisation**

Rev-2023-05

## Table des matières

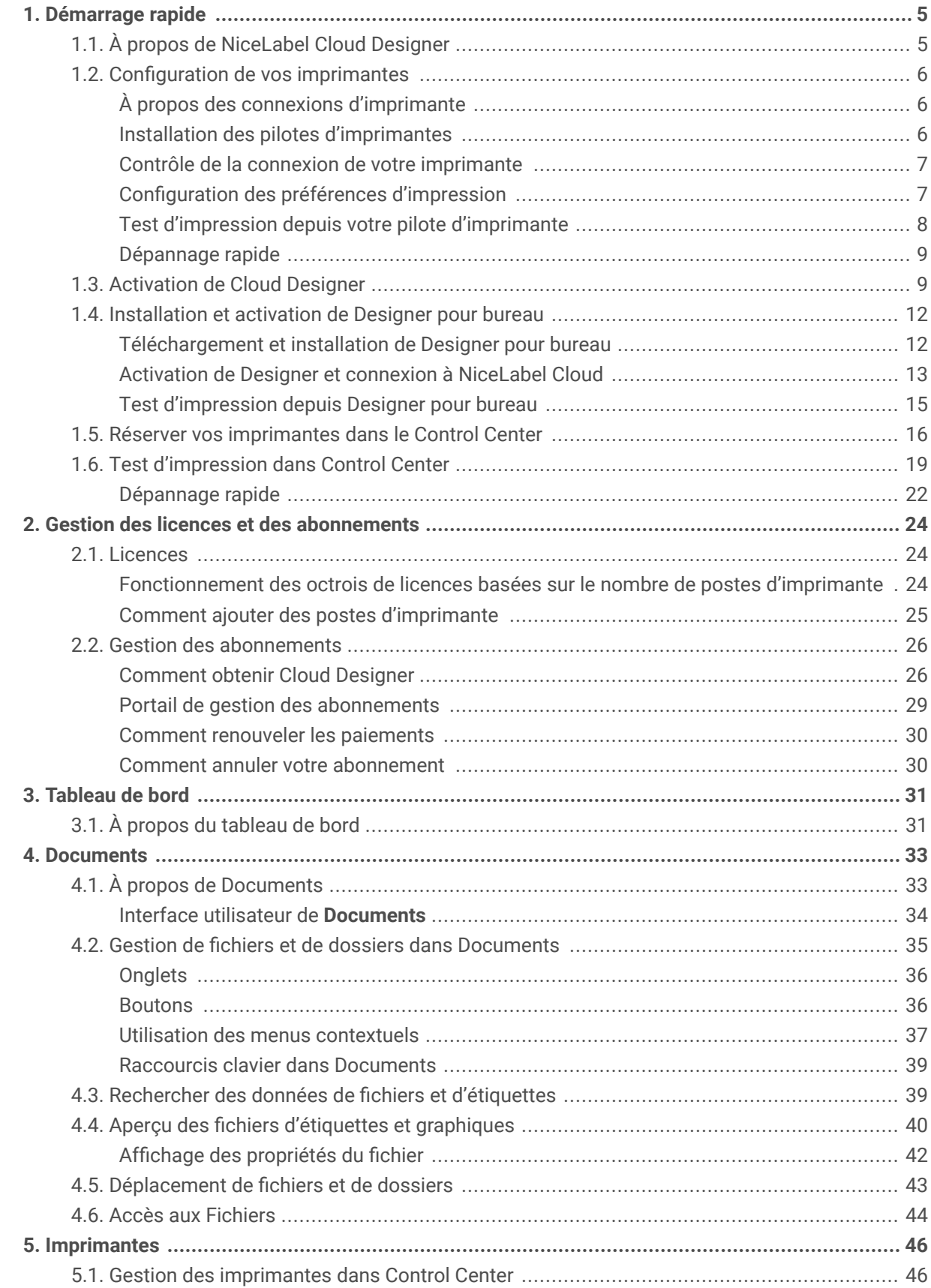

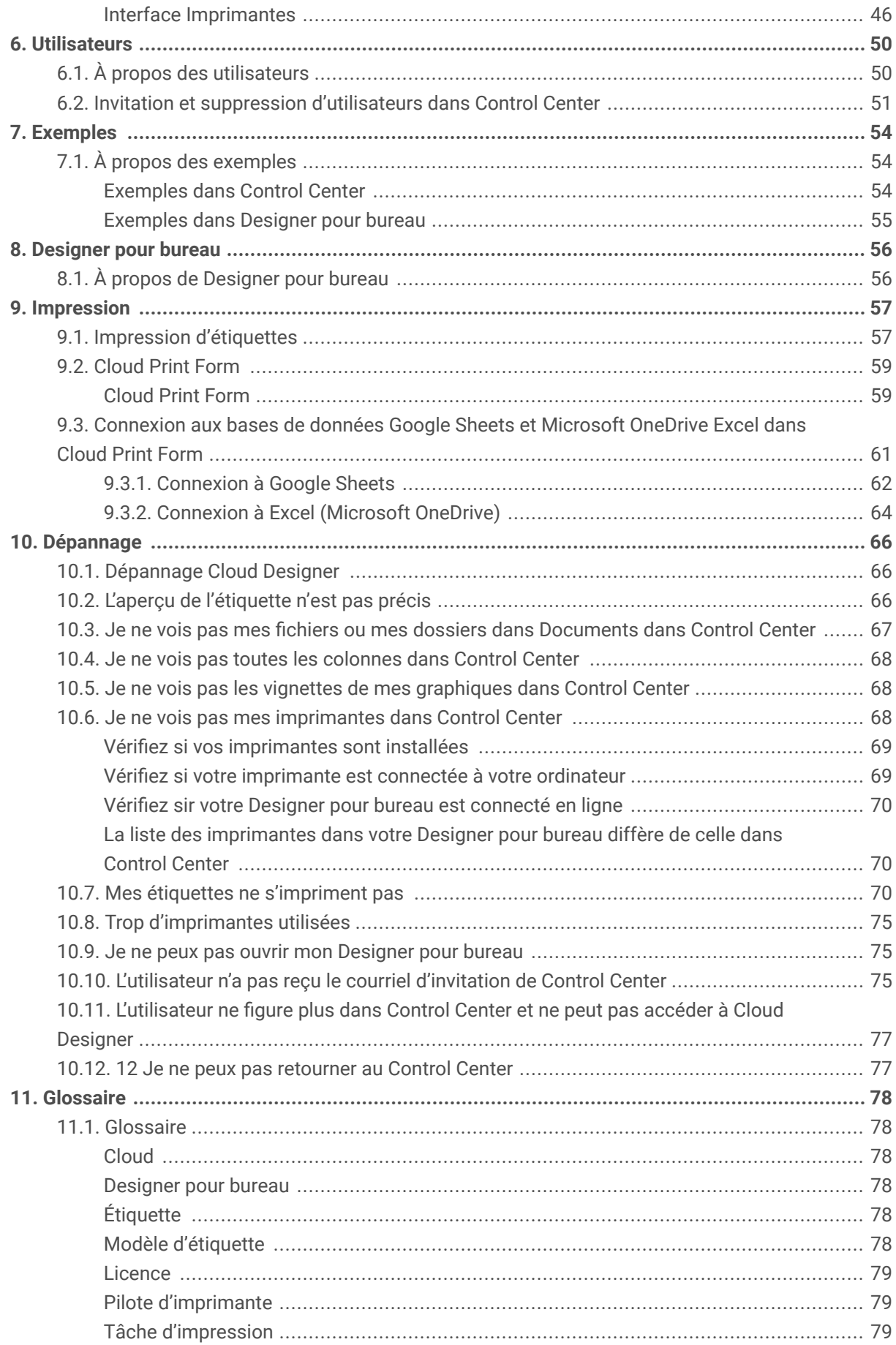

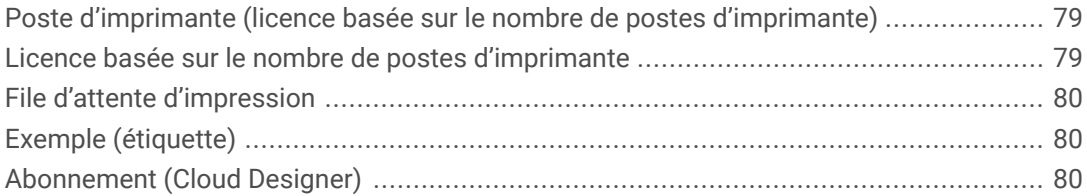

## <span id="page-4-0"></span>1. Démarrage rapide

## 1.1. À propos de NiceLabel Cloud Designer

Ce guide de **Démarrage rapide** vous aide à configurer l'environnement d'étiquetage de votre NiceLabel Cloud Designer.

NiceLabel Cloud Designer aide les petites et moyennes entreprises ou votre société en développement à concevoir et imprimer des étiquettes en toute sécurité. Utilisez Cloud Designer pour imprimer à distance sur une imprimante raccordée à un ordinateur avec Designer installé sur le bureau. Les ordinateurs avec Designer sur le bureau doivent être connectés à Control Center.

Cloud Designer utilise des licences basées sur le nombre de postes d'imprimante. En d'autres termes, les postes d'imprimante déterminent le nombre d'imprimantes vers lesquelles vous pouvez imprimer à tout moment.

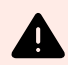

#### **AVERTISSEMENT**

Pour éviter de dépasser votre limite de postes d'imprimante lors du test de votre logiciel, lisez notre [rubrique Licences.](#page-23-0)

Quand vous achetez Cloud Designer, vous décidez du nombre d'imprimantes que vous souhaitez inclure dans votre licence. Vous pouvez décider de démarrer avec un seul poste d'imprimante et d'acheter plus de postes d'imprimante ultérieurement (jusqu'à cinq).

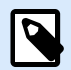

#### **NOTE**

S'il vous faut plus de cinq postes d'imprimante, contactez notre équipe des [ventes](https://www.loftware.com/products/contact-us) ou votre partenaire Loftware pour mettre votre produit à niveau.

Pour éviter des problèmes de configuration avec Cloud Designer, activez Control Center et Designer pour bureau :

• **Control Center** est une application basée sur le Cloud qui vous permet de partager et de stocker vos fichiers d'étiquettes et étiquettes à imprimer. Control Center se connecte à toutes les imprimantes de tous les utilisateurs dont Designer pour bureau est connecté à Control Center.

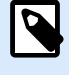

#### **NOTE**

Ton Control Center L'adresse est https://designer.onnicelabel.com.

• **Designer** pour bureau est une application conçue pour créer et imprimer des étiquettes. Installez Designer pour bureau sur votre ordinateur et connectez-le au Control Center. Dans Control Center, vous pouvez voir tous les périphériques connectés à votre Designer pour bureau.

<span id="page-5-0"></span>Avant d'installer et d'exécuter les applications Cloud Designer, vérifier la configuration requise pour votre système.

### 1.2. Configuration de vos imprimantes

Pour que Cloud Designer fonctionne correctement, vous devez configurer vos imprimantes.

Dans cette section, vous :

- Découvrirez des informations sur les imprimantes.
- Installerez vos pilotes d'imprimante.
- Effectuerez un test d'impression.

#### **À propos des connexions d'imprimante**

Pour que vos imprimantes fonctionnent, il faut les raccorder à un ordinateur.

Pour Cloud Designer, nous vous conseillons de choisir une **connexion réseau** ou une **connexion USB**.

- Pour utiliser votre imprimante depuis plusieurs ordinateurs, choisissez **connexion réseau**.
- Pour utiliser votre imprimante depuis un seul ordinateur, choisissez une **connexion USB**.

Une fois que vos imprimantes sont branchées et connectées, vous pouvez installer vos pilotes d'imprimante.

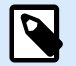

#### **NOTE**

Les pilotes d'imprimante permettent aux ordinateurs de communiquer avec les imprimantes et d'envoyer des demandes d'impression. Les pilotes d'imprimante servent de pont entre l'ordinateur et l'imprimante. Chaque imprimante possède un pilote unique écrit dans un langage spécifique à l'imprimante pour ce modèle d'imprimante et ce fabricant.

- Si vous choisissez une **connexion USB**, Windows installe automatiquement le pilote adapté pour vous.
- Si vous choisissez **connexion réseau**, vous devez installer un pilote d'imprimante.

#### **Installation des pilotes d'imprimantes**

Pour optimiser l'impression sur Cloud Designer, nous vous conseillons d'installer un [pilote d'imprimante](https://www.nicelabel.com/downloads/printer-drivers) [NiceLabel.](https://www.nicelabel.com/downloads/printer-drivers)

Pour installer des pilotes d'imprimante NiceLabel, consultez le [Guide d'installation de pilote d'imprimante.](https://help.nicelabel.com/hc/categories/4408474153489-Printer-Drivers-Installation-Guide)

<span id="page-6-0"></span>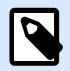

#### **NOTE**

Si vous disposez déjà de pilotes d'imprimante, vous pouvez les mettre au niveau des pilotes d'imprimante to NiceLabel.

Voir [Mise à niveau des pilotes d'imprimantes sur le Help Center de NiceLabel](https://help.nicelabel.com/hc/articles/4413996134417-Updating-printer-drivers).

#### **Contrôle de la connexion de votre imprimante**

Après avoir installé votre pilote d'imprimante, assurez-vous ensuite que votre imprimante est connectée à votre ordinateur.

1. Dans votre barre de recherche Windows, recherchez les imprimantes.

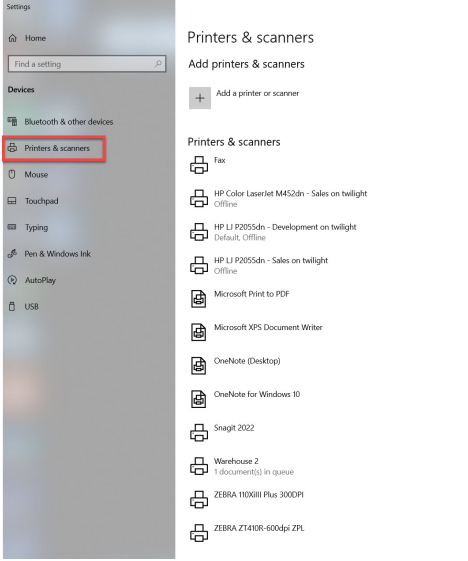

Imprimantes et scanners dans Windows 10.

2. Assurez-vous de pouvoir voir vos nouvelles imprimantes dans la liste des imprimantes. Vous ne voyez pas vos imprimantes ? Cochez [Je ne vois pas mes imprimantes.](#page-67-0)

#### **Configuration des préférences d'impression**

Après avoir installé votre pilote d'imprimante, configurez les **préférences d'impression** de votre pilote.

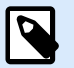

#### **NOTE**

Les préférences d'impression sont des paramètres que votre ordinateur utilise quand vous imprimez sur votre imprimante. Les préférences d'impression sont spécifiques à votre ordinateur. En d'autres termes, toute application provenant de votre ordinateur utilise les préférences d'impression que vous configurez.

Pour définir les préférences d'impression :

<span id="page-7-0"></span>1. Allez dans **Paramètres** > **Imprimantes**.

Sélectionnez votre imprimante et ouvrez les **préférences d'impression**.

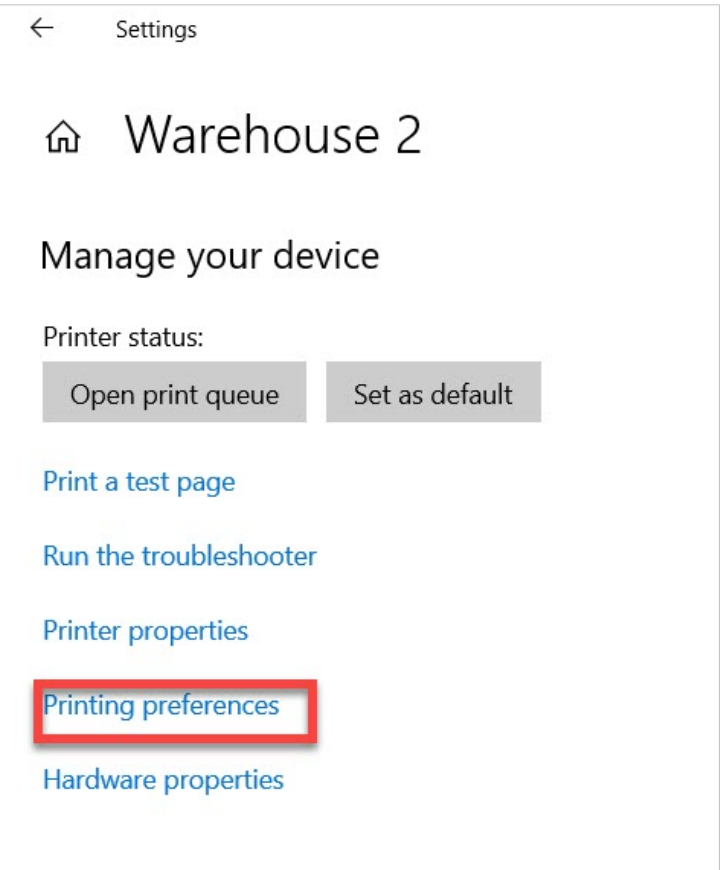

2. Définissez la largeur et la hauteur de votre support. Cliquer sur **OK**.

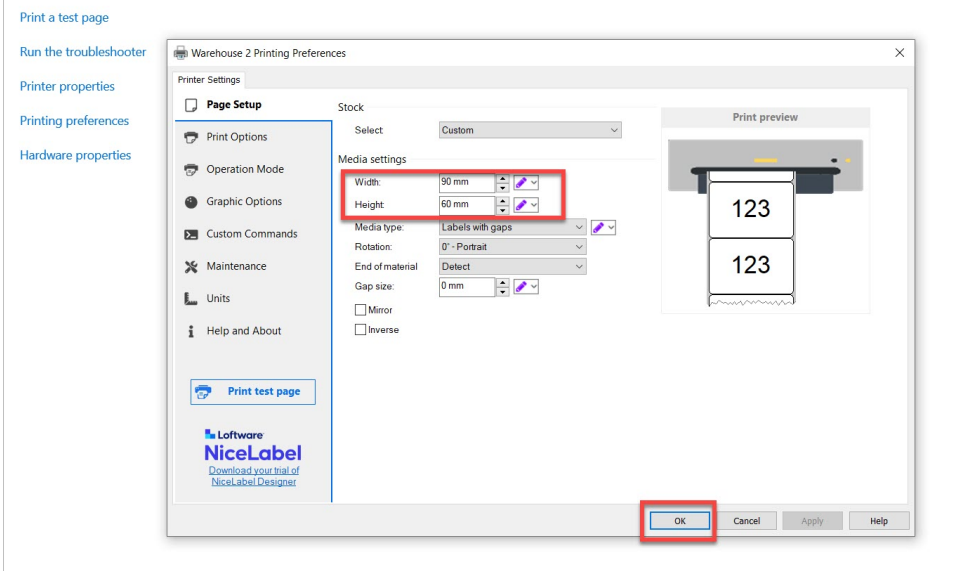

#### **Test d'impression depuis votre pilote d'imprimante**

Pour imprimer une page de test, sélectionnez votre imprimante dans votre liste d'imprimantes et cliquez sur **Gérer**. Cliquez ensuite sur **Imprimer une page de test**.

<span id="page-8-0"></span>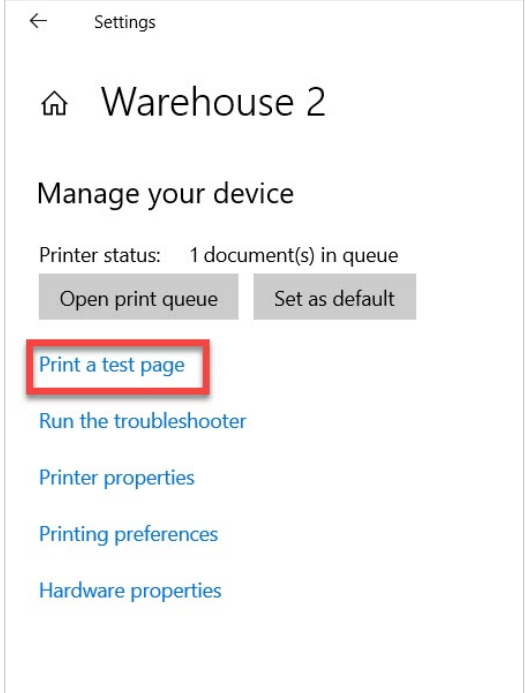

Veillez au bon déroulement de votre test d'impression.

#### **Dépannage rapide**

Si votre test d'impression n'est pas bon, il peut y avoir différents aspects à examiner :

- Ajustez les autres paramètres dans les **préférences d'impression** jusqu'à obtention de la sortie d'impression adéquate.
- Si votre imprimante n'imprime pas, il peut y avoir un problème avec vos paramètres de connexion. [Assurez-vous que vos imprimantes sont connectées à votre ordinateur](#page-6-0)
- Vérifiez le type de support pour votre imprimante. Par exemple, si votre imprimante utilise un ruban, sélectionnez le transfert thermique ou l'adhésion thermique directe pour l'étiquetage uniquement.

Vous avez mené à bien la configuration de votre environnement d'impression. Vous êtes prêt à activer votre Cloud Designer.

## 1.3. Activation de Cloud Designer

Démarrez votre processus d'activation en ouvrant votre courriel d'invitation.

1. Cliquez sur **Activer le compte** dans votre courriel d'activation de Cloud Designer.

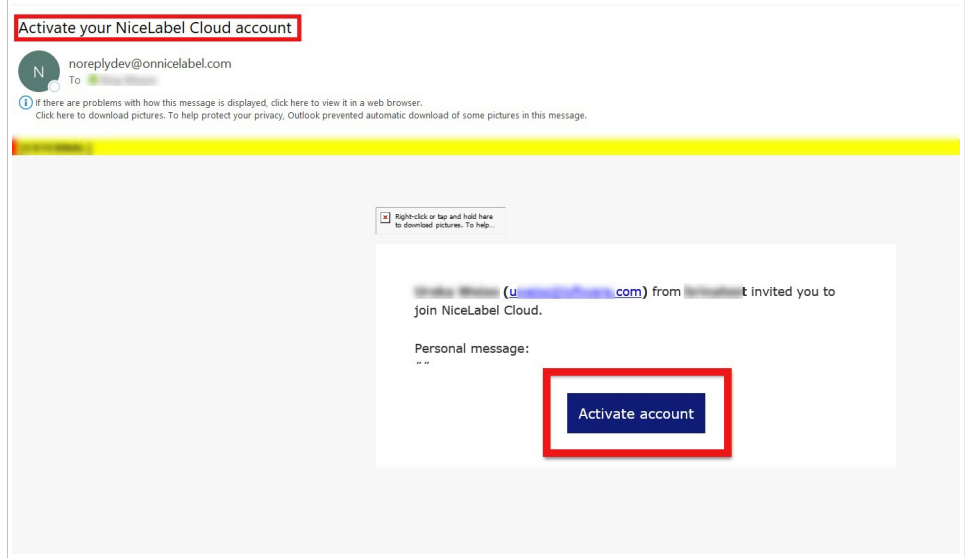

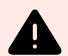

#### **AVERTISSEMENT**

Vérifiez votre dossier de courriels indésirables si vous ne voyez pas votre courriel d'invitation dans votre boîte de réception. Si vous ne trouvez pas l'invitation dans votre boîte de réception ou votre dossier de courriels indésirables, contactez votre partenaire ou notre [équipe d'assistance.](mailto:support@nicelabel.com)

2. Control Center s'ouvre dans votre navigateur. Vous pouvez vous connecter avec votre compte Microsoft ou Google.

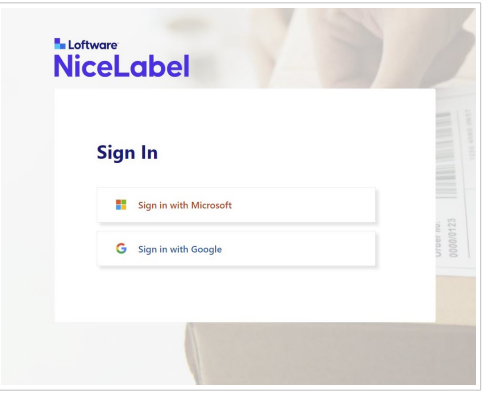

3. Choisissez votre compte.

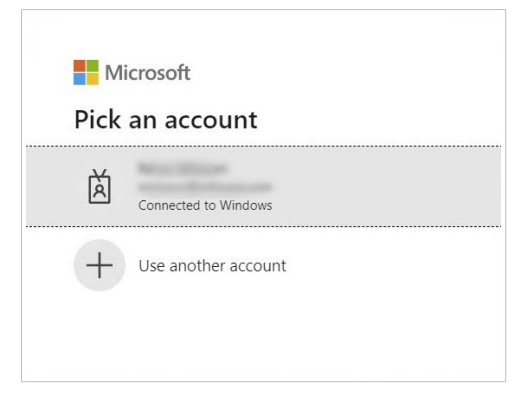

Quand vous vous connectez, l'affichage du **tableau de bord** de votre Control Center s'ouvre.

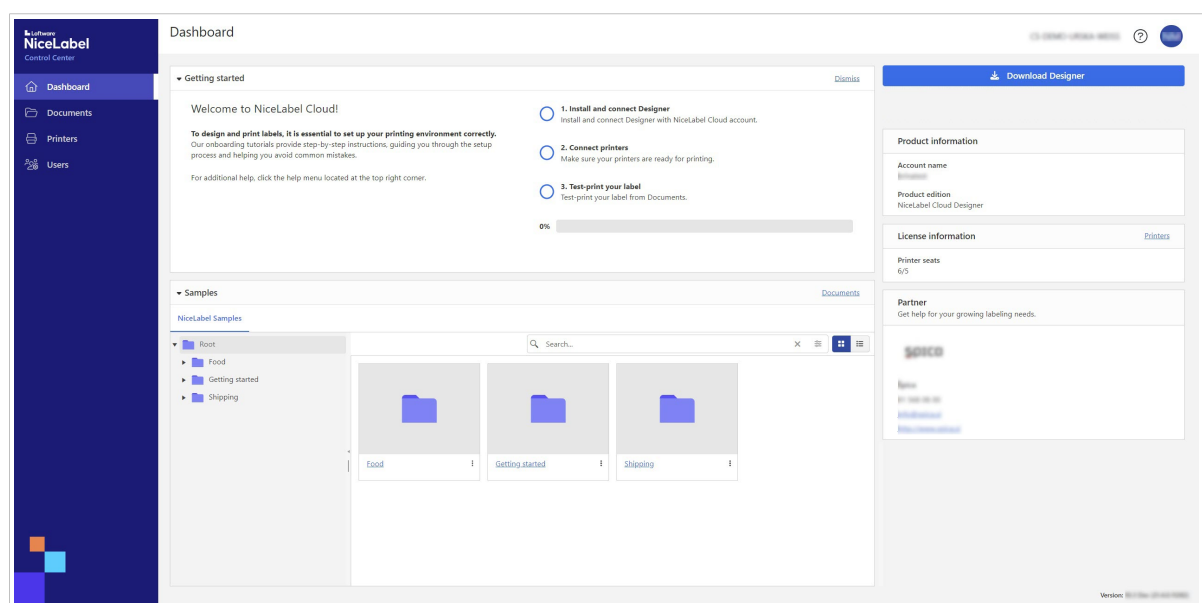

Control Center est une application en ligne basée sur le Cloud qui est accessible depuis votre navigateur. Utilisez Control Center pour stocker et imprimer des modèles d'étiquettes, et les partager avec votre équipe ou vos fournisseurs externes.

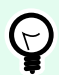

#### **ASTUCE**

Nous vous conseillons de suivre les tutoriels d'introduction de Control Center quand vous vous connectez pour la première fois.

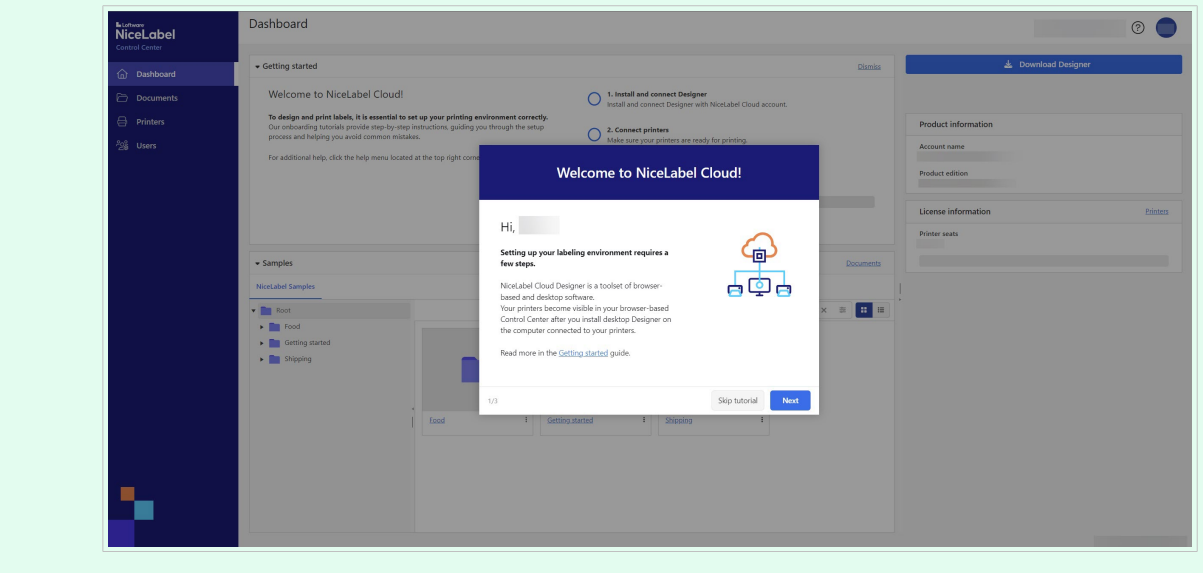

Votre processus d'activation de Cloud Designer est maintenant terminé.

Ensuite, consultez [Installation et activation de Designer.](#page-11-0)

## <span id="page-11-0"></span>1.4. Installation et activation de Designer pour bureau

Utilisez Designer pour bureau afin de créer, de modifier et d'imprimer vos étiquettes. Dans Designer pour bureau, vous pouvez déplacer et déposer des objets Texte, Code à barres et Image sur vos modèles d'étiquettes et connecter vos objets aux données que vous utilisez déjà.

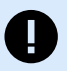

#### **IMPORTANT**

Pour imprimer et pour visualiser vos imprimantes dans Control Center, vous devez connecter votre Designer pour bureau.

Une fois que vous avez réussi à activer votre Cloud Designer :

- 1. Téléchargez le fichier d'installation de NiceLabel Designer (Designer pour bureau) depuis le Control Center et installez l'application.
- 2. [Activez](#page-12-0) Designer pour bureau.
- 3. [Effectuez un test d'impression](#page-14-0) depuis Designer pour bureau.

Installez Designer pour bureau sur l'ordinateur auquel vos imprimantes sont raccordées.

#### **Téléchargement et installation de Designer pour bureau**

1. Dans Control Center, allez dans votre **tableau de bord** et cliquez sur **Télécharger Designer 10**.

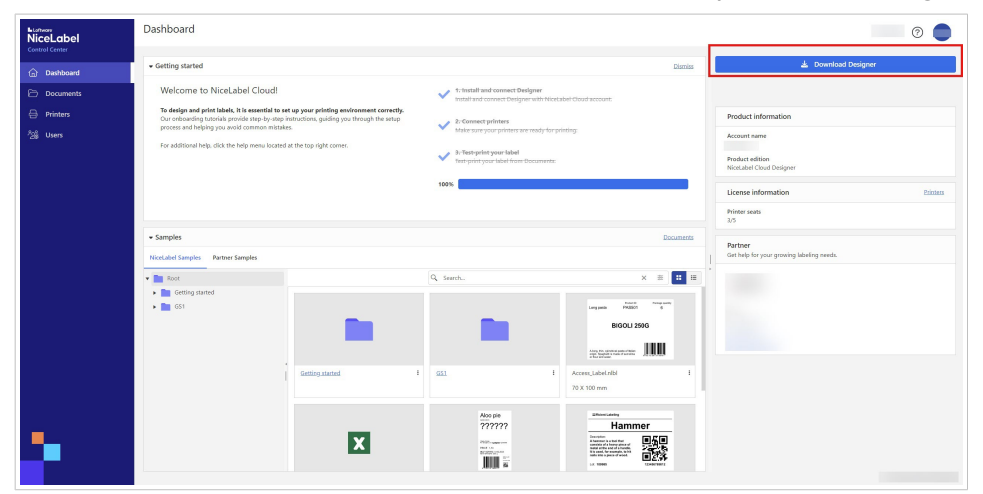

2. Quand votre téléchargement est terminé, allez dans **Téléchargements** sur votre ordinateur et exécutez NiceLabel\_pro\_<your\_instance\_name>.exe.

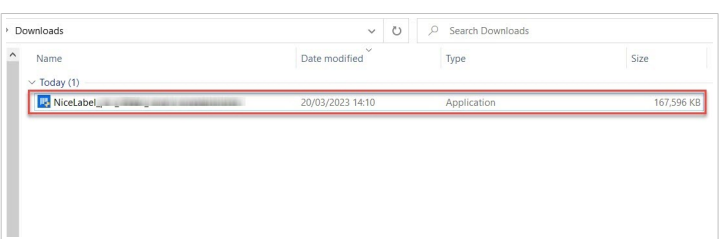

<span id="page-12-0"></span>3. Suivez les instructions de l'assistant d'installation.

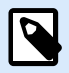

#### **NOTE**

Quand l'assistant d'installation vous demande de sélectionner vos modules, vous pouvez installer NiceLabel Automation en version d'essai gratuite. Cette étape est facultative. Pour fonctionner correctement, Cloud Designer n'a pas besoin d'Automation.

est une application d'automatisation des actions répétitives. En général, elle est utilisée pour intégrer un processus d'impression d'étiquettes dans un système d'informations existant : soit une application de bureau existante, soit des lignes de production et d'emballage, soit des systèmes de distribution et chaînes d'approvisionnement. Avec , les applications utilisées dans toutes les divisions et sur tous les sites d'une entreprise peuvent imprimer des étiquettes en utilisant des masques d'étiquettes approuvés.

Plus d'informations sur Automation sont disponibles dans le [NiceLabel Help center.](https://help.nicelabel.com/hc/categories/360003767377-Automation)

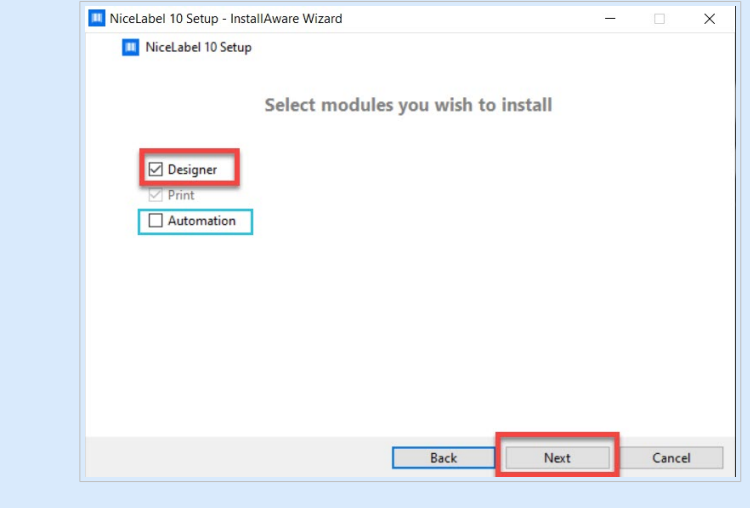

Une fois l'installation terminée, activez Designer pour bureau.

#### **Activation de Designer et connexion à NiceLabel Cloud**

- 1. Exécutez Designer sur votre ordinateur.
- 2. La fenêtre **Se connecter** s'ouvre. Cliquer sur **Se connecter**.

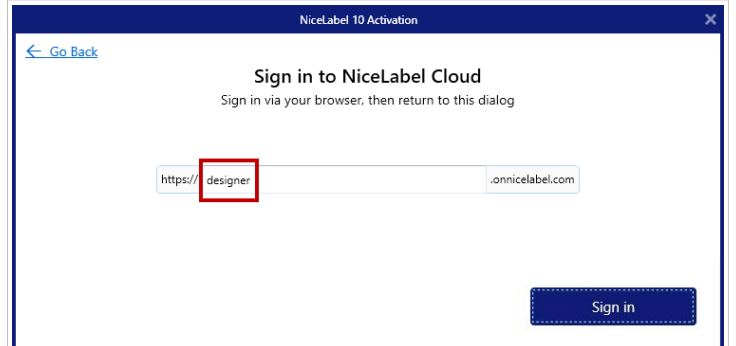

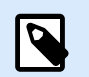

#### **NOTE**

Si vous changez ou supprimez accidentellement du texte dans le champ de modification, votre activation échouera. Saisissez « designer » dans le champ de modification, puis cliquez sur **Se connecter**.

3. Votre navigateur s'ouvre automatiquement. Connectez-vous à **NiceLabel Cloud**.

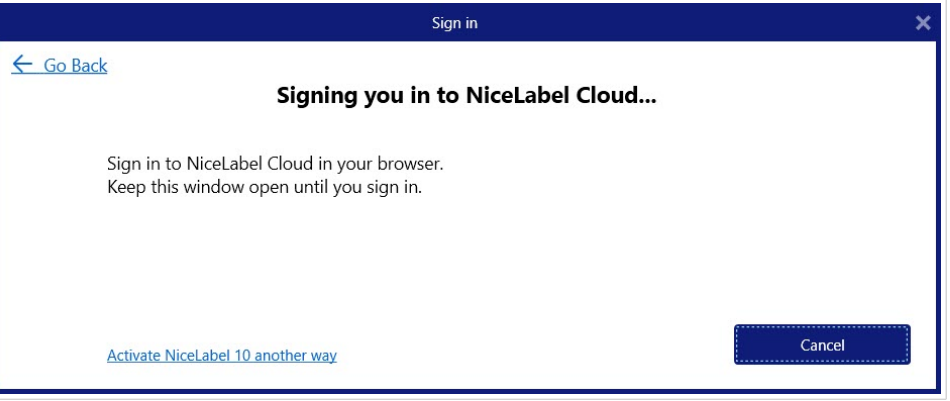

4. Une fois connecté, retournez dans Designer pour bureau.

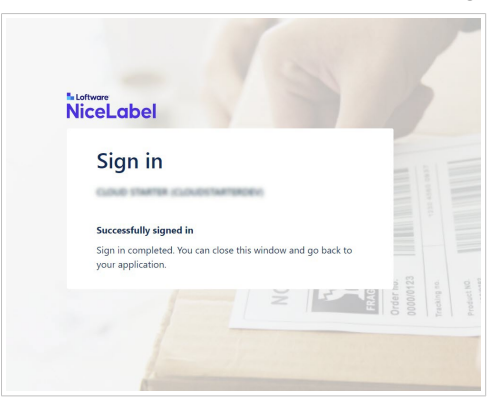

5. Votre activation est terminée. Cliquer sur **OK**.

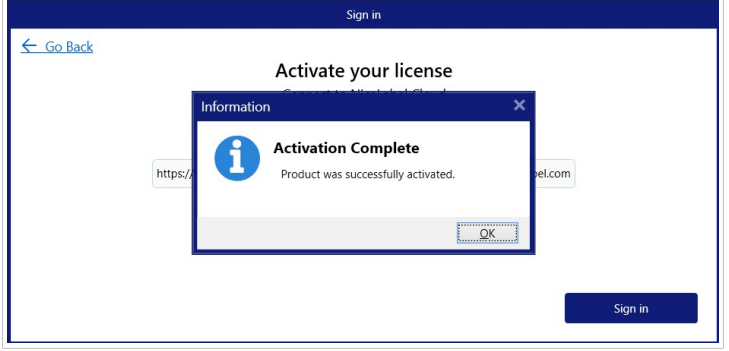

Une fois votre activation terminée, Designer s'ouvre automatiquement.

Designer pour bureau est maintenant installé et activé, connecté à NiceLabel Cloud, et vous pouvez voir votre liste d'imprimantes dans le Control Center.

#### <span id="page-14-0"></span>**Test d'impression depuis Designer pour bureau**

Testez l'impression d'une étiquette pour vous assurer que votre Designer pour bureau fonctionne correctement.

- 1. Ouvrez Designer pour bureau.
- 2. Créez une nouvelle étiquette. Voir comment créer une nouvelle étiquette sur le Help center [NiceLabel](https://help.nicelabel.com/hc/articles/4402145578513-New-Label-Setup-Wizard#new-label-setup-wizard-1-0)

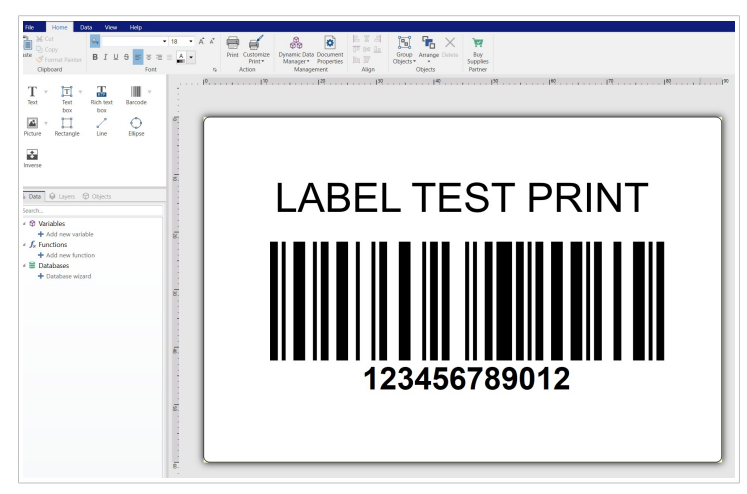

3. Cliquez sur **Imprimer**. Votre test d'impression imprime l'étiquette.

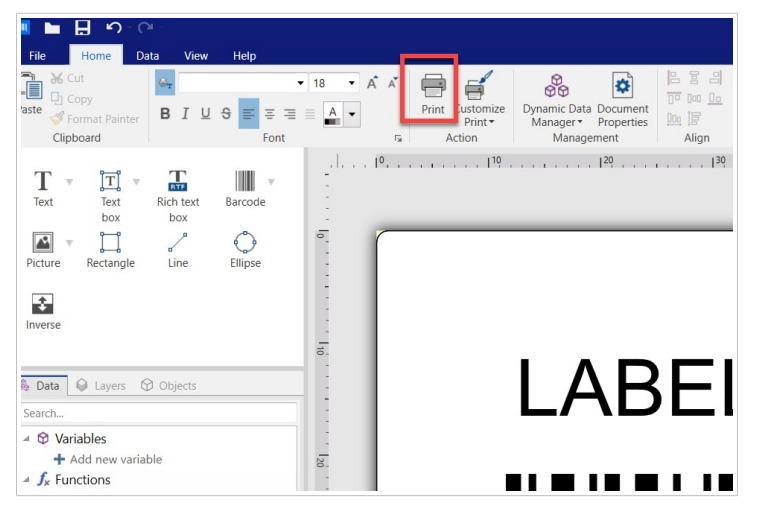

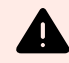

#### **AVERTISSEMENT**

Faites attention à l'imprimante que vous utilisez pour le test d'impression. Chaque fois que vous imprimez sur une imprimante physique ou virtuelle (XPS, PDF) différente, vous utilisez un poste d'imprimante.

Plus d'informations sont disponibles sur les postes d'imprimante.

Vous avez mené à bien l'installation, l'activation et la connexion à Designer pour bureau. Vous êtes prêt à réserver des imprimantes dans Control Center.

<span id="page-15-0"></span>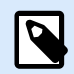

#### **NOTE**

Voir comment créer et imprimer des étiquettes dans Designer pour bureau dans le [Guide](https://help.nicelabel.com/hc/categories/360003784317-Designer-Pro-PowerForms) [d'utilisation de NiceLabel 10.](https://help.nicelabel.com/hc/categories/360003784317-Designer-Pro-PowerForms)

Ensuite, consultez la section Réserver vos imprimantes dans le Control Center.

## 1.5. Réserver vos imprimantes dans le Control Center

Quand vous activez votre Designer pour bureau, retournez dans le Control Center dans votre navigateur pour réserver vos imprimantes.

Vos imprimantes réservées sont toujours prêtes à imprimer. La réservation de vos imprimantes assure vos postes d'imprimante limités correspondant aux imprimantes qui sont essentielles à vos activités, et elle garantit que des imprimantes spécifiques sont toujours disponibles pour imprimer.

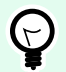

#### **ASTUCE**

Il n'est pas nécessaire de réserver vos imprimantes, mais c'est utile, surtout avec une licence basée sur le nombre d'imprimantes. Nous vous conseillons de réserver des imprimantes pour éviter de dépasser le nombre de postes d'imprimante prévu dans votre licence.

Pour réserver des imprimantes dans Control Center :

- 1. Connectez-vous à Control Center votre navigateur.
- 2. Cliquez sur **Imprimantes**.

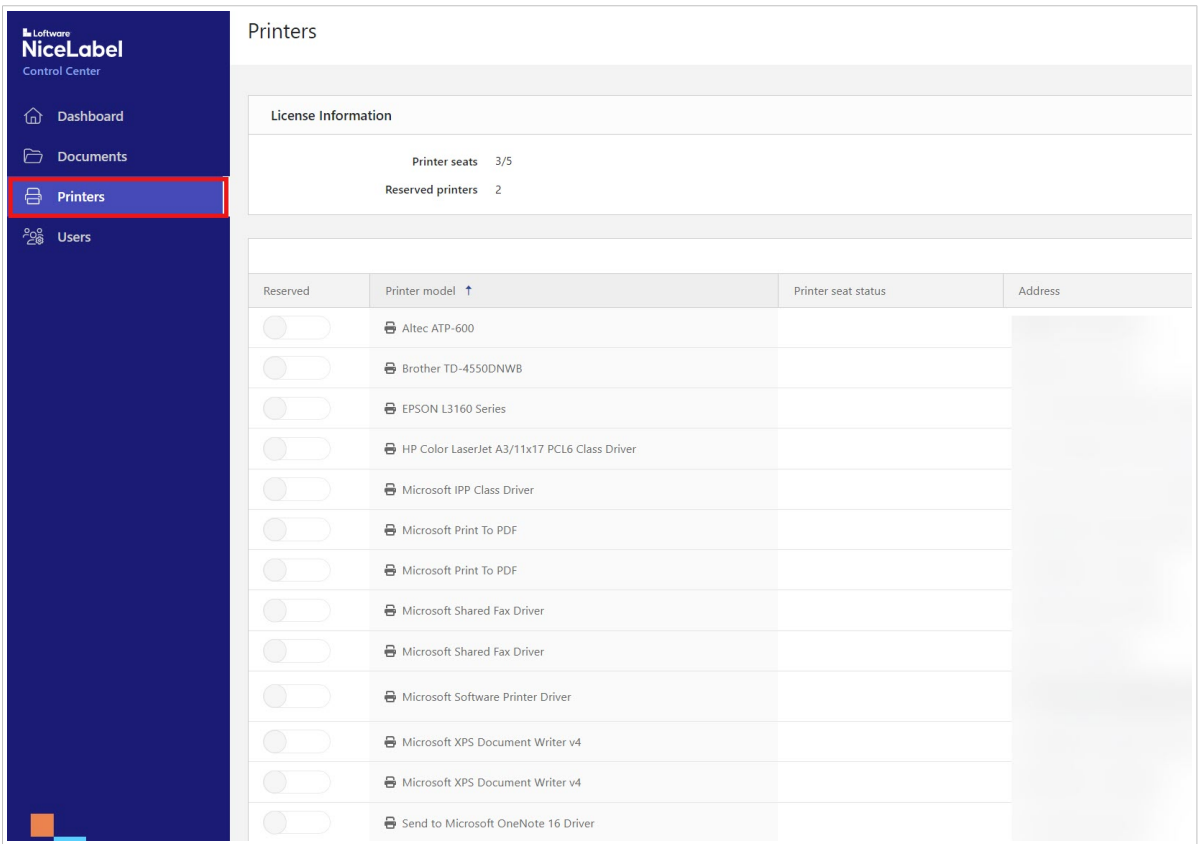

3. Dans **Informations sur la licence**, vous pouvez voir les postes d'imprimante disponibles et ceux qui sont occupés.

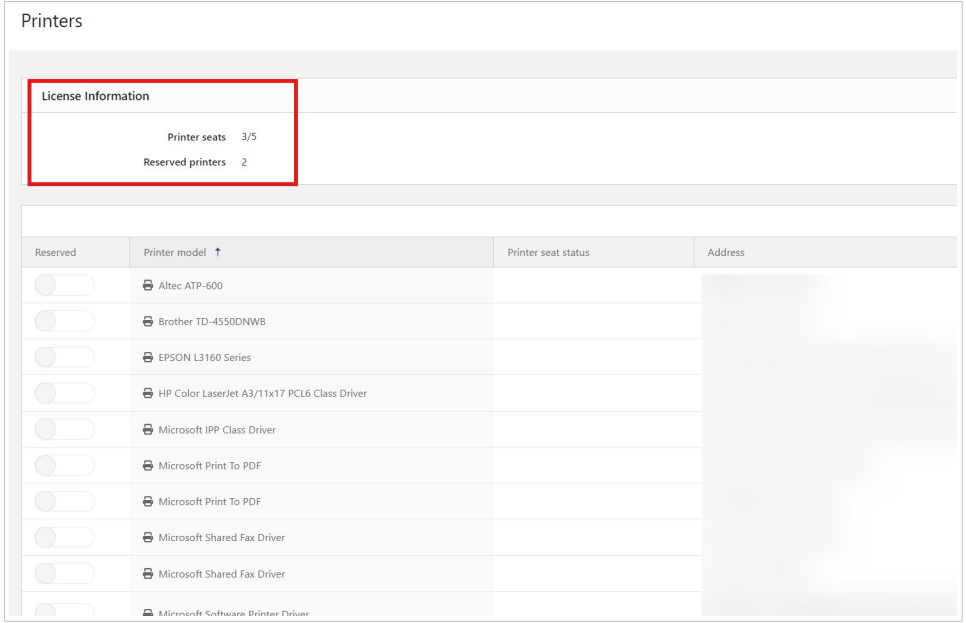

4. Dans **Imprimantes**, vous pouvez voir vos imprimantes dans **Modèle d'imprimante**. À gauche, vous pouvez voir si votre imprimante est réservée.

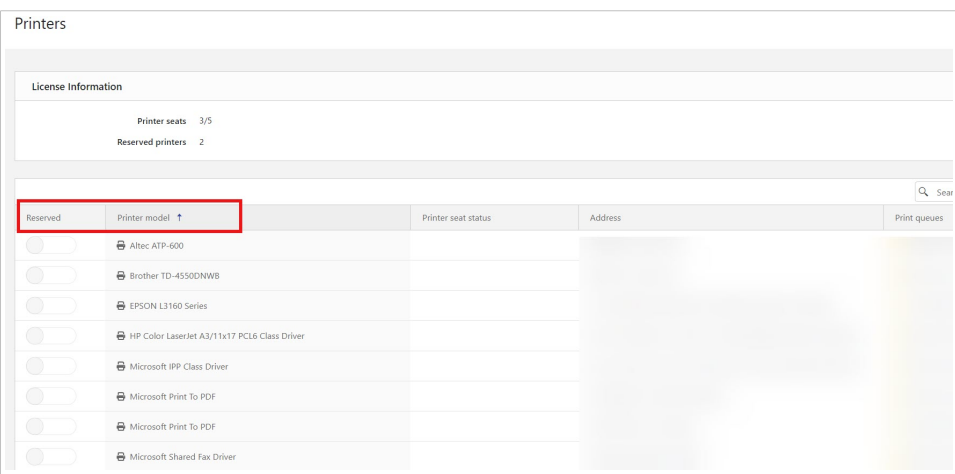

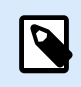

#### **NOTE**

Pour éviter de réserver les mauvaises imprimantes dont les noms sont similaires, faites attention au nom du **Modèle d'imprimante**.

5. Sélectionnez l'imprimante à réserver en activant **Réservée** à côté de votre imprimante.

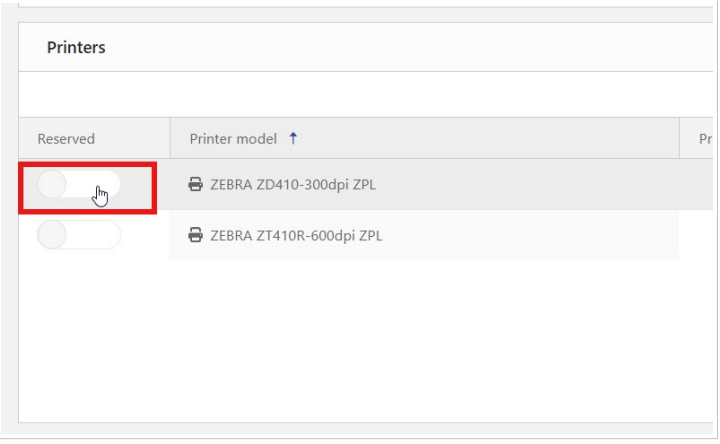

<span id="page-18-0"></span>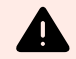

#### **AVERTISSEMENT**

Si vous ne voyez pas vos imprimantes, suivez le lien sous **Files d'attente d'impression** pour [télécharger vos pilotes d'imprimante.](https://www.nicelabel.com/downloads/printer-drivers)

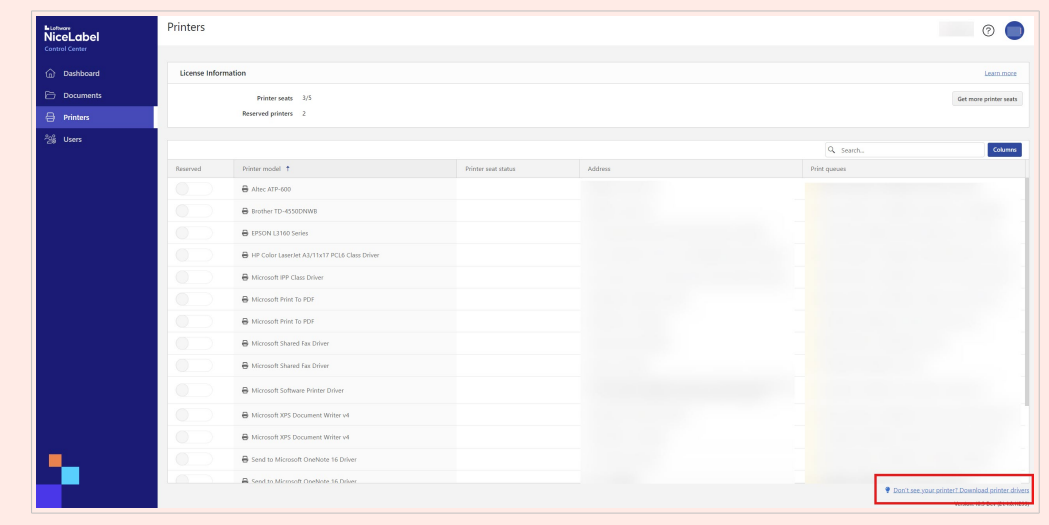

Votre imprimante est réservée quand vous activez **Réservée** à côté du nom de votre imprimante.

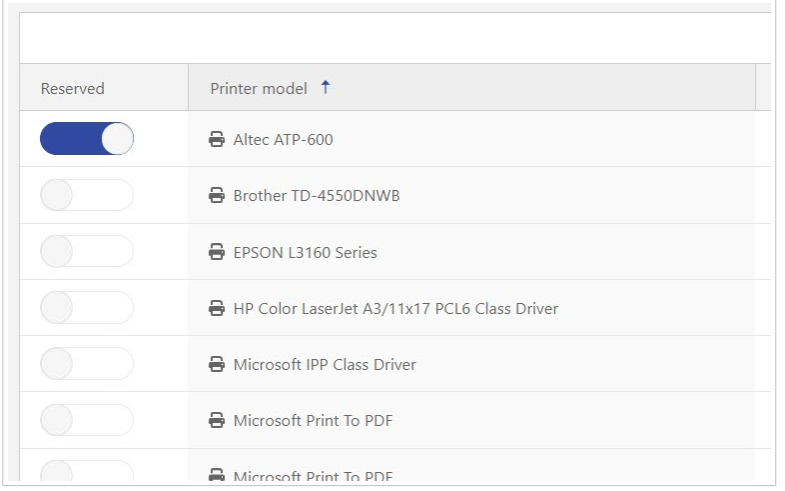

Vous avez mené à bien la réservation de vos imprimantes.

Maintenant, allez dans Test d'impression dans le Control Center pour imprimer un exemple d'étiquette.

## 1.6. Test d'impression dans Control Center

Testez l'impression d'un exemple d'étiquette avec Cloud Print Form pour vous assurer d'avoir correctement configuré votre environnement d'étiquetage.

1. Allez dans **Documents** > **Exemples NiceLabel**.

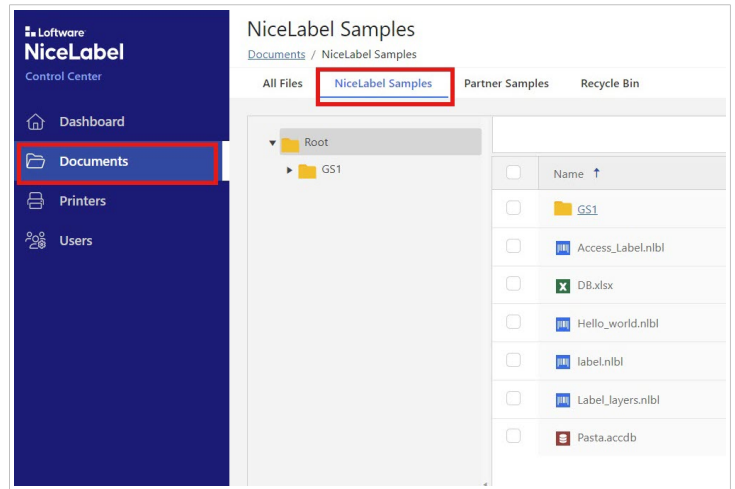

2. Dans votre dossier **racine**, cherchez le fichier Hello\_world.nlbl.

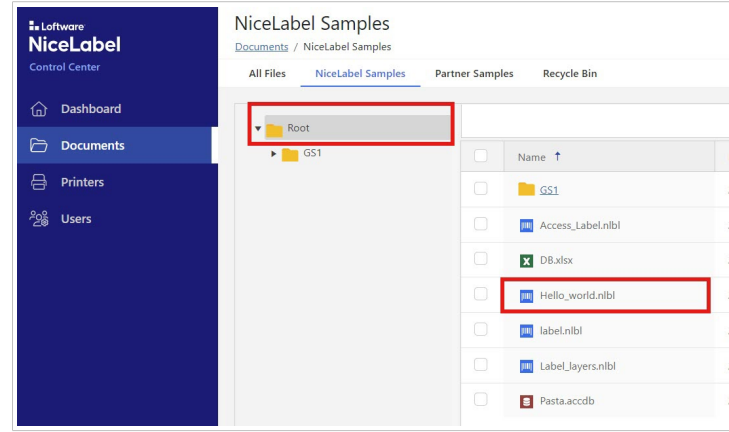

3. Cliquez avec le bouton droit de la souris sur le nom de fichier et cliquez sur **Copier dans…** .

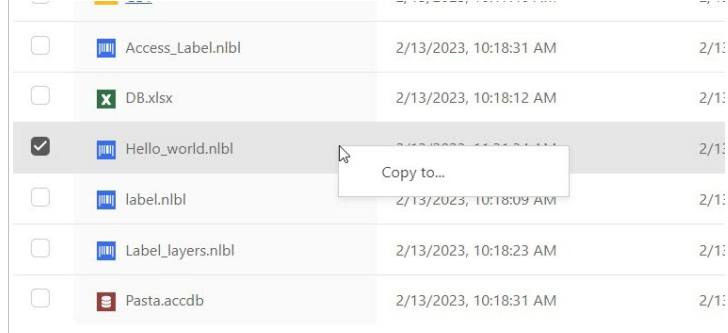

4. La fenêtre **Sélectionner un dossier** s'ouvre. Cliquez sur **Étiquettes**, puis sur **Sélectionner**.

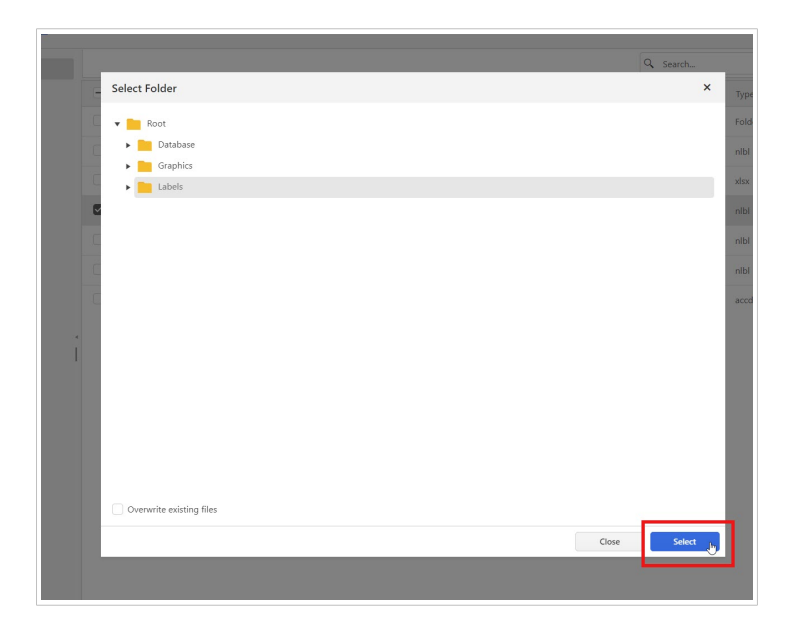

5. Allez dans **Tous les fichiers** > **Étiquettes**.

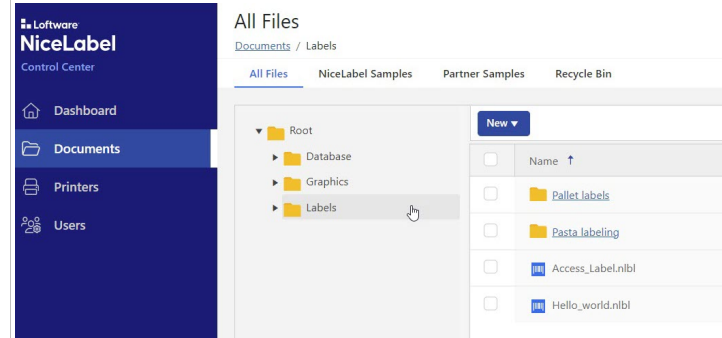

6. Cliquez avec le bouton droit de la souris sur Hello-world.nlbl. Sélectionnez **Imprimer** depuis le menu déroulant.

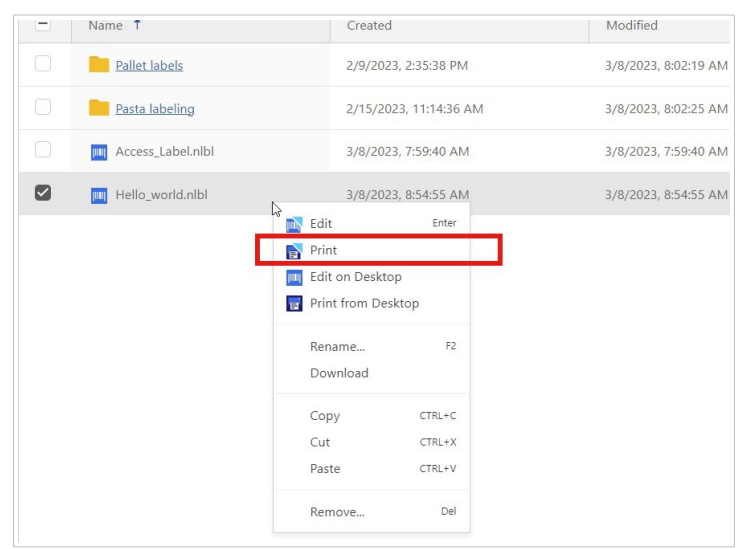

7. La fenêtre **Aperçu et impression** s'ouvre. Sélectionnez votre imprimante. Laissez **Quantité** sur 1 et cliquez sur **Imprimer**.

<span id="page-21-0"></span>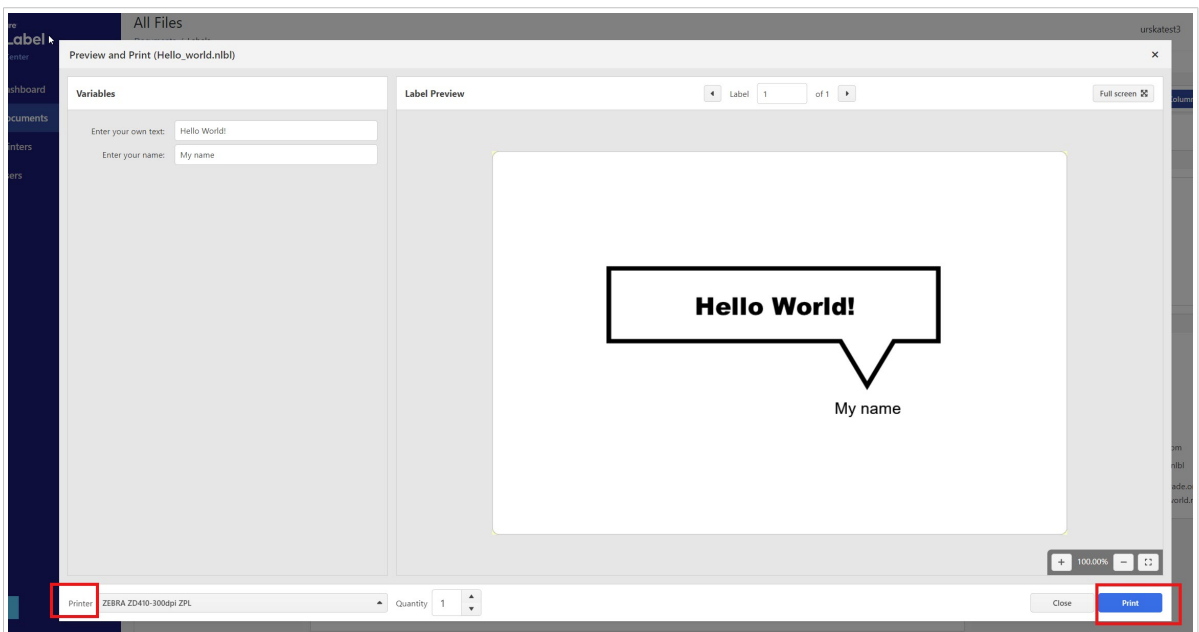

Votre test d'impression imprime l'étiquette. Examiner le formatage de votre étiquette imprimée pour vous assurer que votre test d'impression correspond au fichier affiché sur votre écran.

Vous avez réussi à tester l'impression dans Control Center. Maintenant, vous pouvez imprimer des étiquettes depuis Control Center.

#### **Dépannage rapide**

Si votre test d'impression a échoué ou si vous ne pouvez pas imprimer, essayez la procédure suivante :

- Confirmez que votre [imprimante et votre ordinateur sont connectés en ligne](#page-5-0).
- Assurez-vous que votre Designer est [installé sur l'ordinateur](#page-11-0) depuis lequel vous imprimez.
- Veillez à ce que l'ordinateur depuis lequel vous imprimez [soit connecté à Cloud Designer](#page-12-0) (NiceLabel Cloud).
- Vérifiez les **préférences d'impression** sur l'ordinateur depuis lequel vous imprimez. Control Center utilise les préférences d'impression depuis l'étiquette ou l'ordinateur à partir duquel vous imprimez.

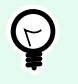

#### **ASTUCE**

Si vous imprimez des modèles d'étiquettes sur des imprimantes depuis plusieurs ordinateurs, nous vous conseillons d'utiliser les préférences d'impression enregistrées dans votre modèle d'étiquette.

Vous avez réussi à :

- Configurer votre environnement d'impression
- Installer et activer Designer pour bureau
- Connecter Designer pour bureau au Control Center
- Tester l'impression depuis votre pilote d'imprimante, Designer et Cloud Print Form

Vous pouvez à présent créer vos étiquettes dans votre Designer pour bureau, stocker et partager des étiquettes avec d'autres utilisateurs dans Control Center, et imprimer des étiquettes.

## <span id="page-23-0"></span>2. Gestion des licences et des abonnements

## 2.1. Licences

Cloud Designer utilise des **licences basées sur le nombre de postes d'imprimante**. En d'autres termes, les **postes d'imprimante** déterminent le nombre d'imprimantes vers lesquelles vous pouvez imprimer à tout moment.

#### **Fonctionnement des octrois de licences basées sur le nombre de postes d'imprimante**

Control Center surveille le nombre d'imprimantes que vous utilisez. Si vous dépassez le nombre maximal de postes d'imprimante, Control Center active une « période de grâce » temporaire. La période de grâce est de 30 jours ou elle court jusqu'à ce que vous réduisiez le nombre de postes d'imprimante conformément à votre licence. Vous pouvez encore imprimer pendant la période de grâce. Passé ce délai de 30 jours, si vous utilisez encore plus d'imprimantes que le nombre de postes d'imprimante auquel vous avez droit, Control Center réduit automatiquement le nombre d'imprimantes disponibles conformément à votre licence.

#### **Les imprimantes peuvent occuper des postes d'imprimante de deux manières :**

• **Manuellement, en réservant des imprimantes**. Vous réservez vos imprimantes et vous en annulez la réservation dans Control Center. Chaque imprimante réservée occupe un poste d'imprimante. Si elle n'a rien imprimé pendant sept jours, une imprimante non réservée libère son poste.

#### **ASTUCE**

 $\bigodot$ 

Quand vous **réservez vos imprimantes** dans Control Center, vous vous assurez de bénéficier de vos postes d'imprimante limités correspondant aux imprimantes qui sont essentielles à vos activités, et cela vous permet de confirmer que vous ne dépassez pas le nombre de postes d'imprimante auquel vous avez droit.

Vous pouvez toujours annuler la réservation d'imprimantes que vous avez réservées.

• **Automatiquement, en imprimant**. Quand vous imprimez, votre imprimante devient une « imprimante sous licence » pour une période de sept jours. Si elle n'a rien imprimé pendant sept jours, une imprimante sous licence libère automatiquement un poste d'imprimante.

<span id="page-24-0"></span>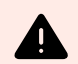

#### **AVERTISSEMENT**

Chaque fois que vous imprimez sur une imprimante physique ou virtuelle différente, cette imprimante occupe un poste d'imprimante. Cela signifie qu'une impression au format PDF ou XPS est considérée comme un poste d'imprimante.

#### **Exemples de postes d'imprimante**

Ce compte prévoit cinq postes d'imprimante disponibles. Cela signifie que vous pouvez imprimer sur cinq imprimantes d'étiquettes différentes. Six postes d'imprimante sont utilisés. Une imprimante est réservée, ce qui signifie que l'imprimante occupe un poste d'imprimante jusqu'à ce que quelqu'un en annule la réservation.

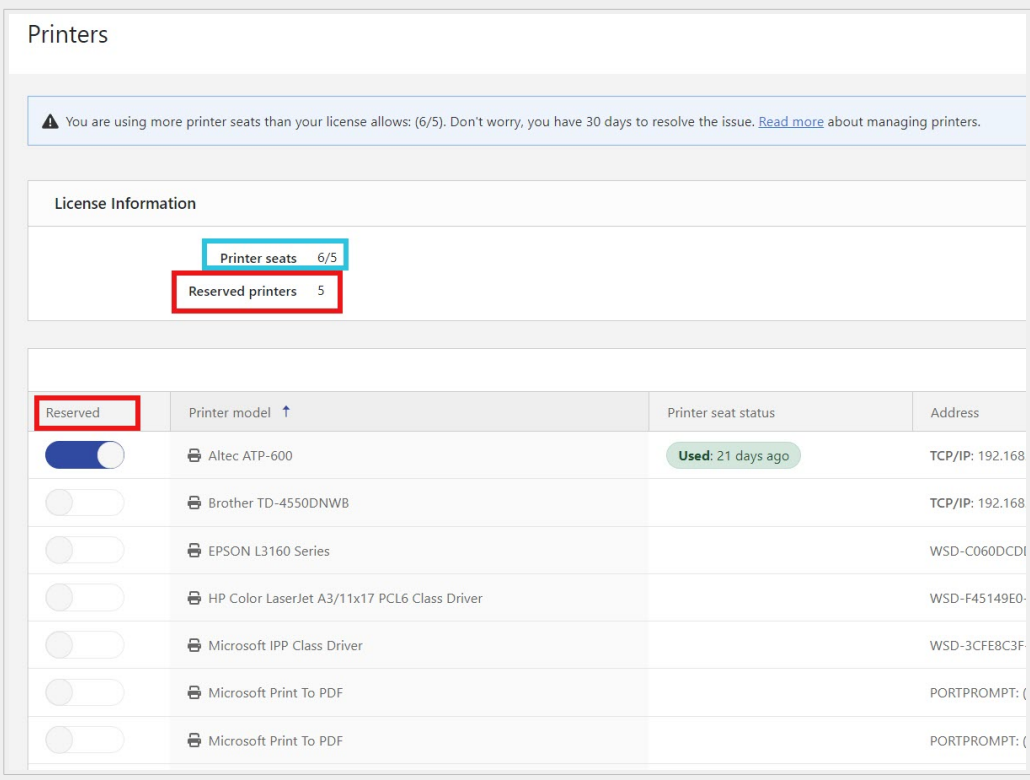

#### **Comment ajouter des postes d'imprimante**

Avec Cloud Designer, le nombre de vos postes d'imprimante est limité par votre licence. Vous pouvez voir le nombre de postes d'imprimante dont vous disposez dans la section **Informations sur la licence** de votre **tableau de bord**.

<span id="page-25-0"></span>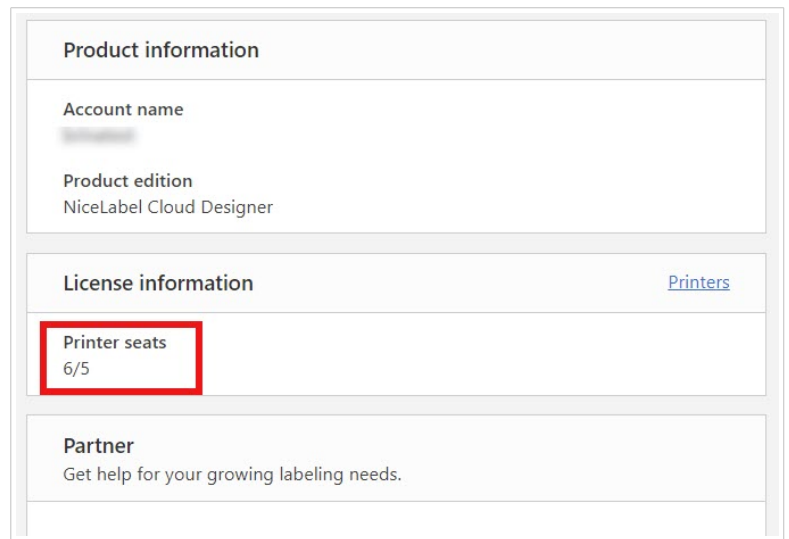

Vous pouvez toujours mettre votre licence à niveau si vous avez besoin de plus de postes d'imprimante.

Pour mettre votre licence à niveau, contactez votre partenaire Loftware ou notre [équipe des ventes](https://www.loftware.com/about-us/contact-us).

## 2.2. Gestion des abonnements

#### **Comment obtenir Cloud Designer**

Pour obtenir Cloud Designer, allez sur le [site Internet de Loftware](https://www.loftware.com/). Dans **Products** (Produits) > **Labeling** (Étiquetage), recherchez Cloud Designer.

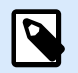

#### **NOTE**

Avant de décider d'acheter Cloud Designer, vous pouvez choisir une version d'essai gratuite de 14 jours.

Que vous achetiez Cloud Designer ou que vous souhaitez utiliser la version d'essai, allez dans **Checkout** (Paiement) :

1. Connectez-vous à votre compte Microsoft ou Google existant.

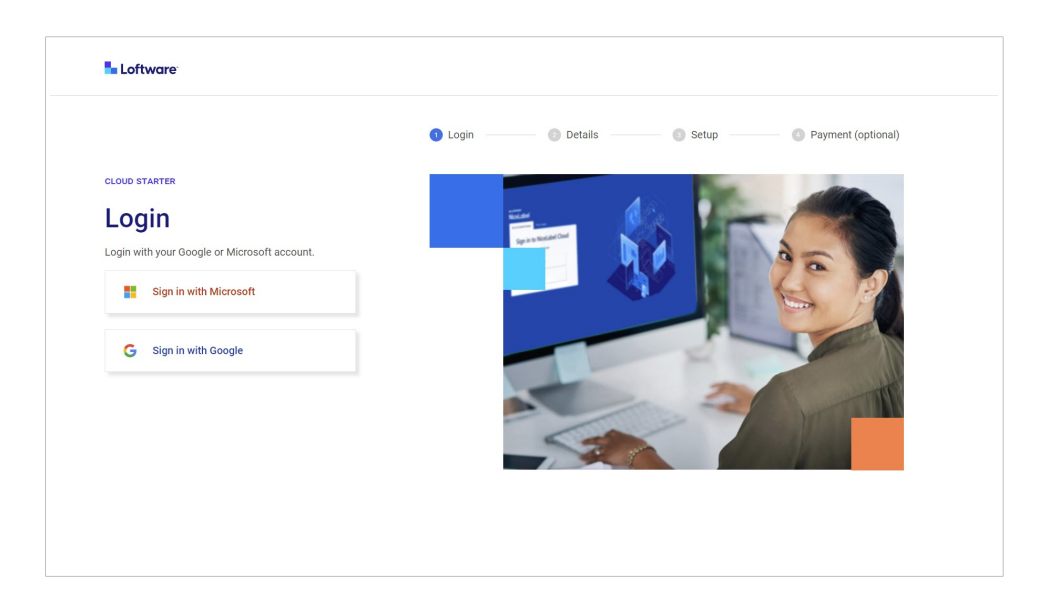

2. Le formulaire **Utilisateur** et **Informations sur la société** s'ouvre. Saisissez les données manquantes, puis cliquez sur **Suivant**.

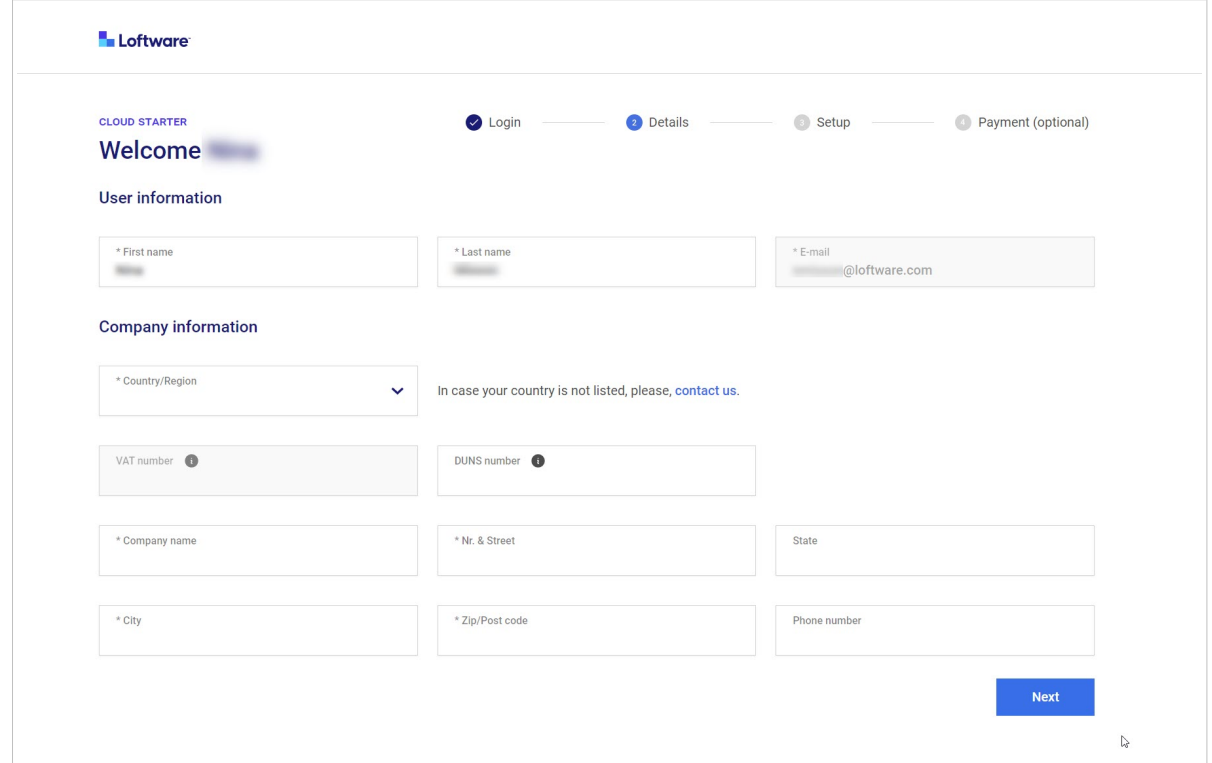

3. Le formulaire de **Configuration** s'ouvre. Choisissez le nombre de postes d'imprimante que vous souhaitez acheter. Acceptez les **Conditions générales**, puis cliquez sur **Suivant**.

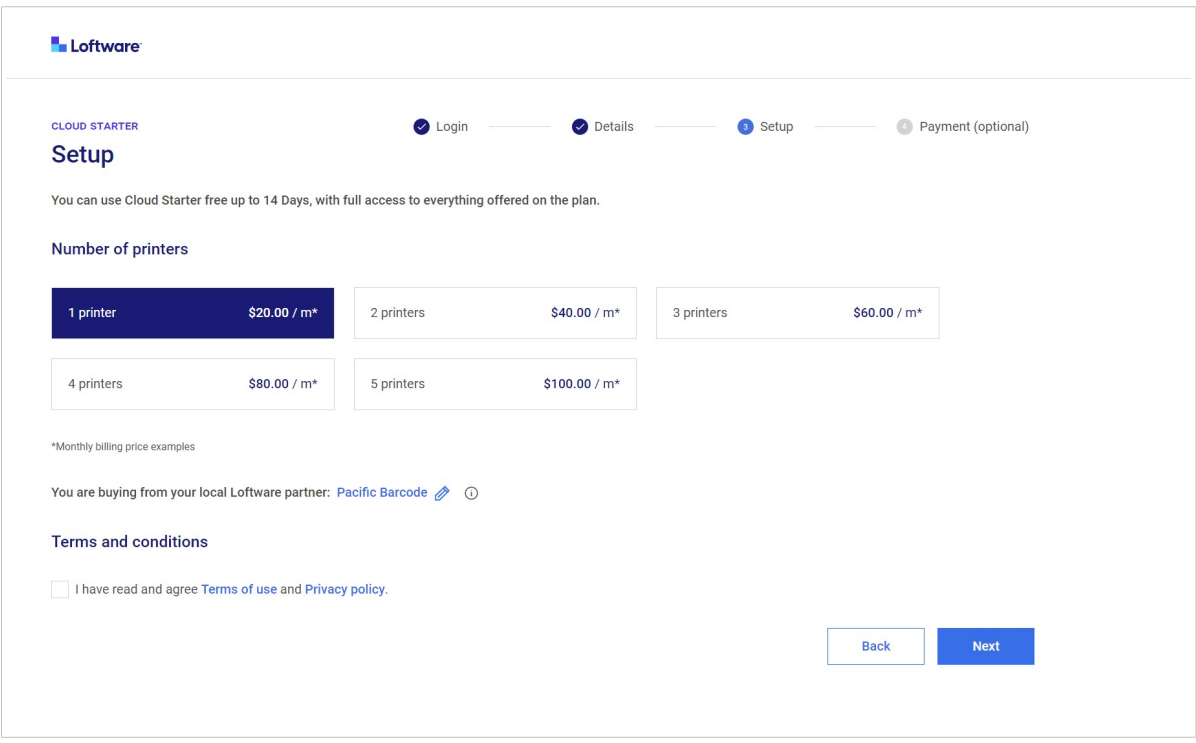

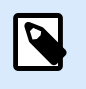

### **NOTE**

Vous pouvez toujours acheter plus de postes d'imprimante ultérieurement.

Avec la **Configuration**, nous vous assignons une imprimante Loftware. Nous vous choisissons un partenaire selon votre emplacement géographique. Contactez votre partenaire Loftware quand vous avez besoin d'aide.

Pour changer votre partenaire Loftware, cliquez sur l'icône de crayon bleu. Plus d'informations sur les partenaires sont disponibles sur le site Internet de [Loftware.](https://www.loftware.com/)

4. La page des **Paramètres de paiement** s'ouvre. Dans **Options de facturation**, choisissez entre une facturation mensuelle ou annuelle. Vérifiez si vos données sont correctes, puis cliquez sur **Payer maintenant**.

**OU**

Vous pouvez ignorer l'étape de paiement et démarrer une période d'essai de 14 jours. Pour démarrer la période d'essai, cliquez sur **Passer à la version d'essai**.

<span id="page-28-0"></span>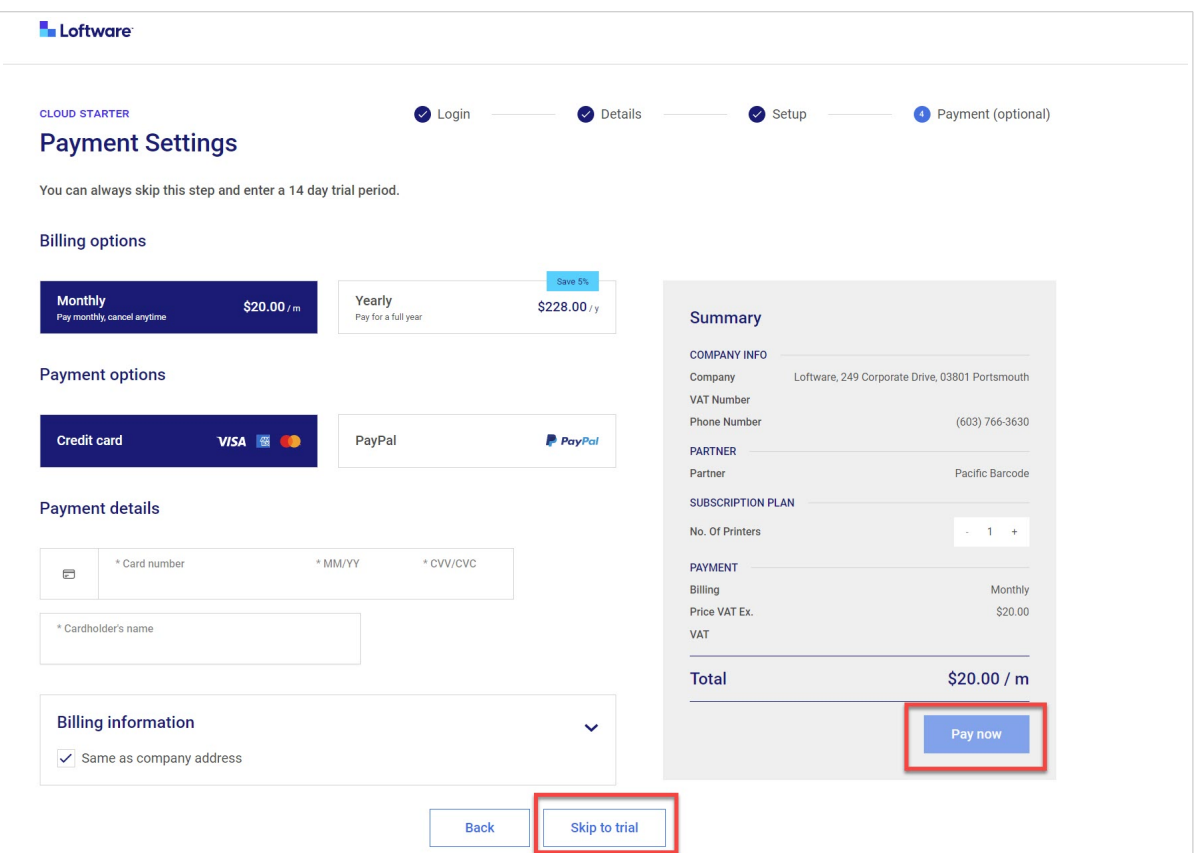

5. Vous recevrez votre courriel d'invitation à Cloud Designer au bout d'environ 10 minutes.

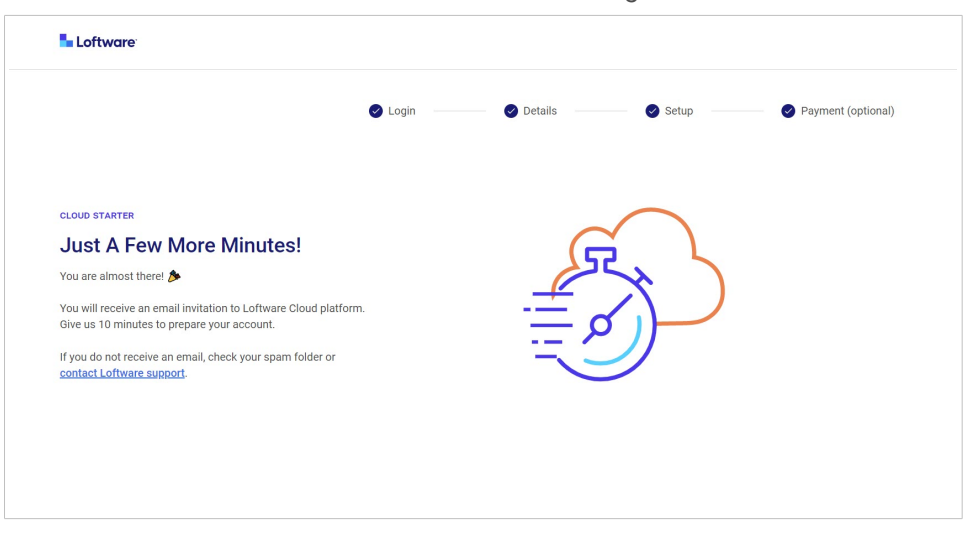

### **NOTE**

Si vous ne recevez pas de courriel, vérifiez votre dossier de courriels indésirables. Si votre courriel n'y est pas, [contactez l'assistance de Loftware.](https://www.loftware.com/customer-center/technical-support/submit-a-support-ticket/nicelabel-support-case)

#### **Portail de gestion des abonnements**

Le portail des abonnements est un espace destiné aux utilisateurs finaux, aux partenaires et aux équipes CAM, afin de gérer leur abonnement à Cloud Designer.

<span id="page-29-0"></span>1. Connectez-vous à votre portail de **Gestion des abonnements** en utilisant votre compte Microsoft ou Google.

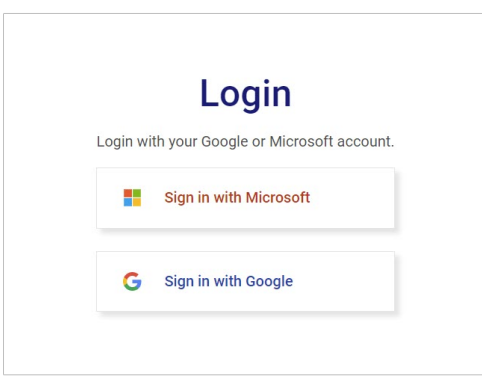

#### **Comment renouveler les paiements**

Pour renouveler vos paiements, connectez-vous à votre portail de **Gestion des abonnements**.

#### **Comment annuler votre abonnement**

Pour annuler votre abonnement, connectez-vous à votre portail de **Gestion des abonnements** ou contactez votre partenaire Loftware.

## <span id="page-30-0"></span>3. Tableau de bord

## 3.1. À propos du tableau de bord

Quand vous vous connectez à Control Center et que vous l'ouvrez depuis votre navigateur, le **tableau de bord** vous donne un aperçu de votre Control Center.

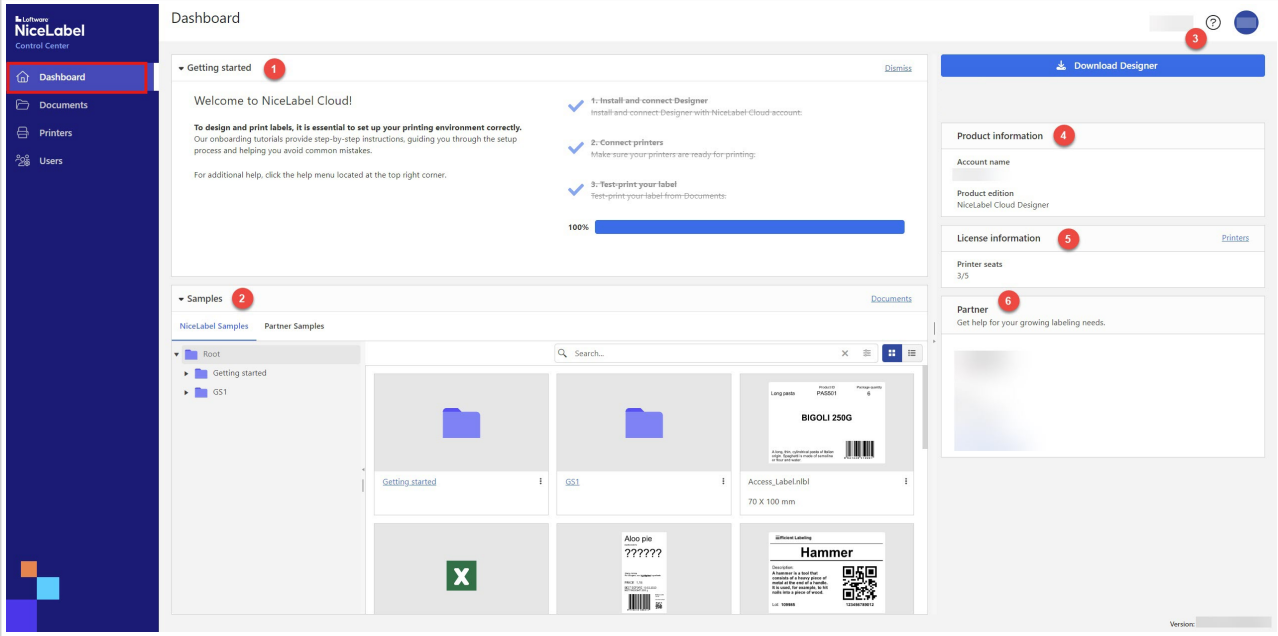

Votre **tableau de bord** est votre point de départ pour :

- 1. **Démarrer** les tutoriels d'introduction et effectuer des tests d'impression.
- 2. Les **Exemples**, où vous pouvez trouver des exemples d'étiquettes NiceLabel à utiliser comme modèles d'étiquettes.
- 3. L'**Aide** pour des ressources d'aide supplémentaires et des tutoriels d'introduction.
- 4. Les **Informations de produit**, où vous pouvez voir votre **Nom de compte** et la **Version de produit**.

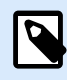

#### **NOTE**

Pour des informations complémentaires sur la mise à niveau de votre produit, contactez votre partenaire.

- 5. Les **Informations sur la licence** avec le nombre d'imprimantes dont vous disposez (**Postes d'imprimante**) et qui sont réservées.
- 6. La section **Partenaire** avec les coordonnées de votre partenaire.

Utilisez le menu à gauche pour ouvrir d'autres pages de Control Center :

- 1. [Documents](#page-32-0)
- 2. [Imprimantes](#page-45-0)
- 3. [Utilisateurs](#page-49-0)
- 4. [Exemples](#page-53-0)

Pour **vous déconnecter**, cliquez sur le bouton portant vos initiales en haut à droite. Cliquez sur **Se déconnecter** dans le menu déroulant.

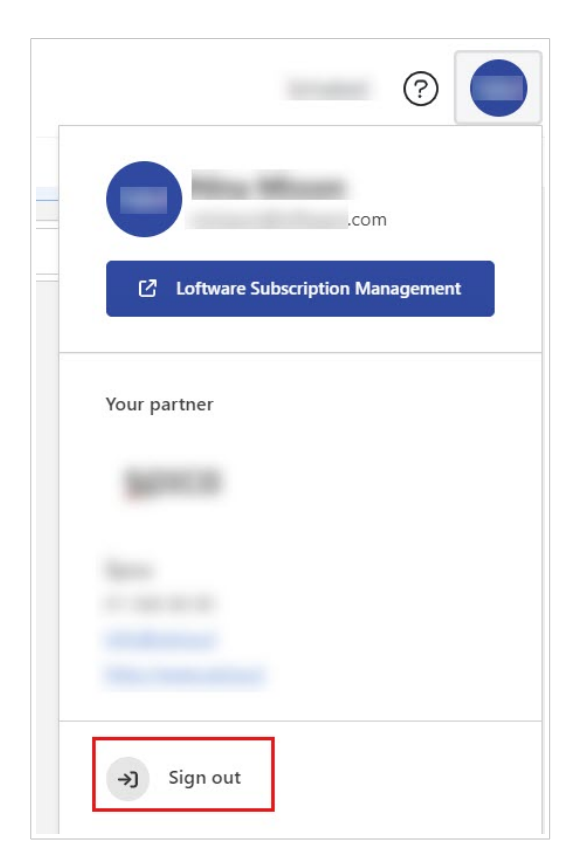

## <span id="page-32-0"></span>4. Documents

## 4.1. À propos de Documents

**Documents** dans Control Center est un stockage partagé basé sur le Web pour vos fichiers d'étiquettes, fichiers de base de données, graphiques et d'autres fichiers. **Documents** fonctionne comme Google Drive ou des plateformes similaires sur lesquelles vous stockez et gérer vos fichiers et dossiers.

Avantages du stockage sur le Web :

- Stockez tous vos fichiers d'étiquettes en un seul endroit. Ainsi, vous pouvez mettre vos fichiers à la disposition de tous.
- Le stockage centralisé de vos fichiers d'étiquettes empêche les utilisateurs d'imprimer des étiquettes anciennes ou obsolètes.
- Partagez vos fichiers d'étiquettes avec tous les utilisateurs de Control Center.
- Imprimez vos étiquettes [directement depuis le Web.](#page-58-0)
- Consultez des aperçus et les propriétés des fichiers d'étiquettes et de graphiques.
- Utilisez la [recherche avancée](#page-38-0) pour trouver vos fichiers et dossiers.

Vous pouvez ouvrir et modifier des modèles d'étiquettes (fichiers .nlbl) dans votre Designer pour bureau, directement depuis **Documents**. Ainsi, vous évitez de stocker différentes variantes d'étiquettes sur des ordinateurs locaux. Tous les utilisateurs de Control Center voient les mêmes modèles d'étiquettes. Pour assurer la cohérence avec les autres fichiers d'étiquettes, vous pouvez télécharger les fichiers depuis **Documents**, modifier les fichiers sur l'ordinateur local, puis charger les fichiers dans **Documents**.

**NOTE**

Quand vous chargez vos fichiers de projet (étiquettes, base de données et graphiques), utilisez une structure prédéfinie pour le dossier correspondant : **Étiquettes**, **Graphiques** et **Base de données**. Cela vous permet de préserver la connectivité de la base de données et des graphiques avec vos étiquettes.

Vous pouvez stocker pratiquement tous types de fichiers dans **Documents**, pas uniquement des fichiers de type NiceLabel. Pour des raisons de sécurité, vous ne pouvez pas stocker des fichiers exécutables.

Ci-dessous figure la liste des types de fichiers pris en charge :

- Les fichiers NiceLabel (nlbl, lbl, nsln, sln, misx, mis, dvv)
- Les fichiers texte de base de données (txt, dat, csv, sch)
- Les fichiers Excel de base de données (xls, xlsm, xlsx)
- <span id="page-33-0"></span>• Les fichiers Access de base de données (accdb, mdb)
- Les fichiers graphiques (bmp, jpg, jpeg, jpe, jfif, gif, tif, tiff, png, wmf, emf, ico, pcx, psd, pdf, svg)
- Les polices de caractères (ttf, odf)
- XML

#### **Interface utilisateur de Documents**

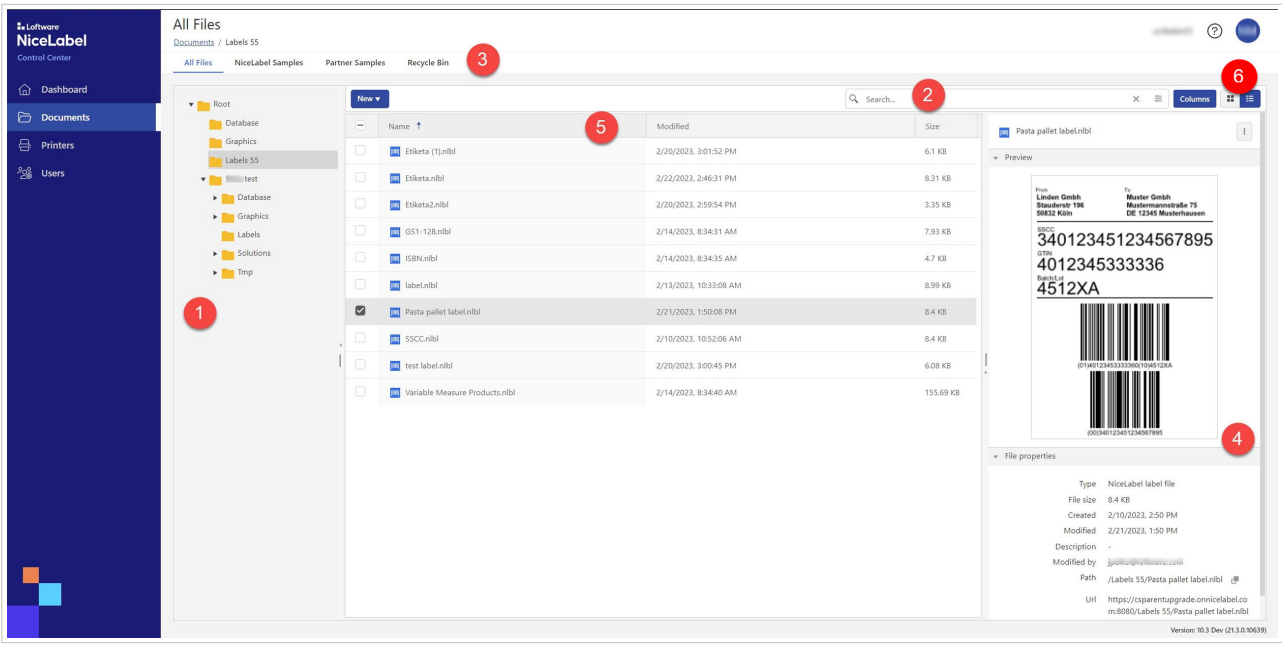

- 1. Liste de dossiers (vue arborescente)
- 2. Options de recherche
- 3. Onglets principaux
- 4. Volet des propriétés et d'aperçu du document
- 5. Colonnes
- 6. Vue en quadrillage et en cartes

#### Dans **Documents**, vous pouvez :

- [Rechercher des données de fichiers et d'étiquettes.](#page-38-0)
- [Prévisualiser vos fichiers d'étiquettes et graphiques](#page-39-0).
- [Déplacer des fichiers et des dossiers](#page-42-0).
- [Afficher les propriétés des fichiers et des dossiers.](urn:resource:fork:255426)
- Mettre à jour et télécharger des fichiers.

<span id="page-34-0"></span>L'affichage **Documents** par défaut présente trois colonnes : **Nom**, **Modifié** et **Taille**. Vous pouvez ajouter ou supprimer des colonnes en cliquant sur le bouton **Colonnes**, puis sélectionner ou désélectionner les colonnes disponibles et cliquer sur **Appliquer**.

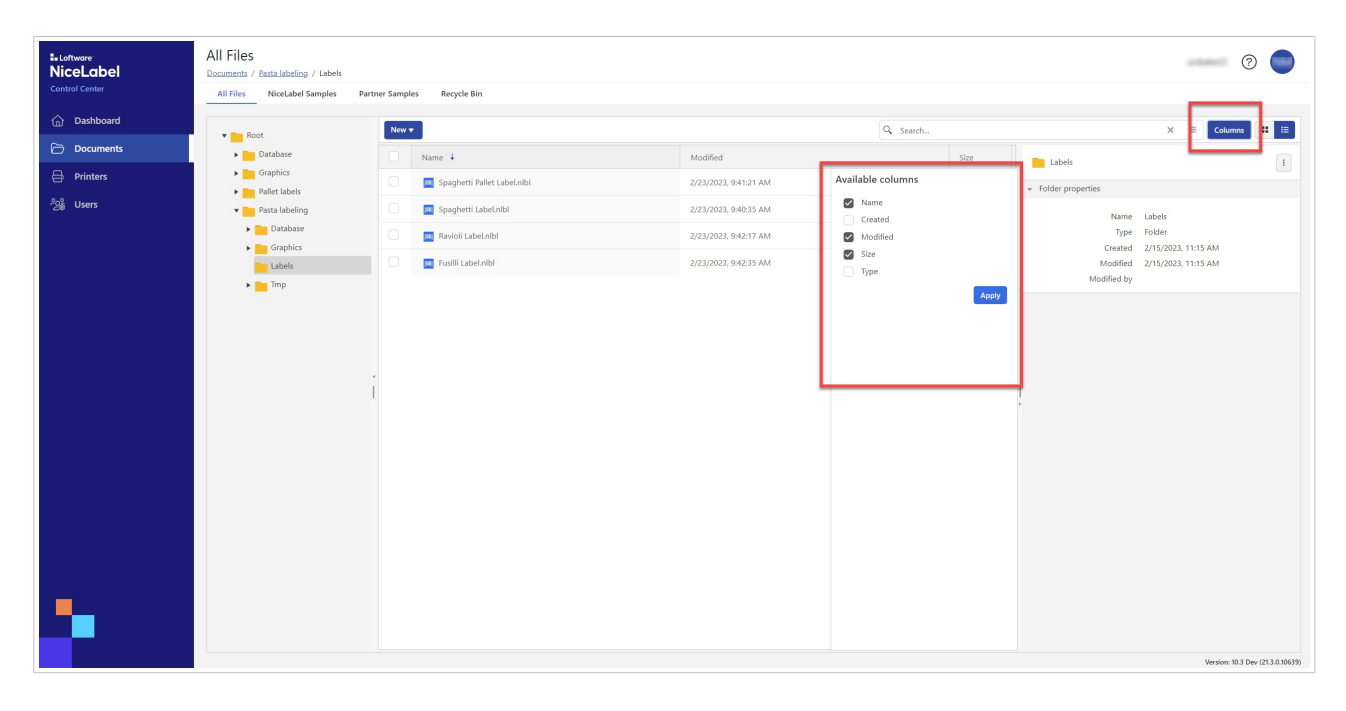

## 4.2. Gestion de fichiers et de dossiers dans Documents

Vous pouvez gérer des fichiers et des dossiers dans **Documents** en suivant une procédure similaire à celle de Google Drive ou d'autres applications de partage de fichier basées sur le Web. Vous pouvez utiliser des boutons, des menus contextuels (en cliquant avec le bouton droit de la souris sur les fichiers ou les dossiers) et des raccourcis clavier. Les menus contextuels sont le meilleur moyen de gérer vos fichiers. Les menus contextuels ont du contenu dynamique, selon les types de fichiers.

Dans **Documents** vous pouvez :

- Couper/Copier/Coller des fichiers et dossiers.
- Utilisez une structure de dossier prédéfinie et ajoutez également vos propres dossiers et sousdossiers.
- Télécharger, téléverser et supprimer des fichiers et dossiers.
- Prévisualiser vos fichiers d'étiquettes, images et fichiers PDF.
- Rechercher selon différentes propriétés de fichier ou de dossier.
- Gérer les [fichiers supprimés](#page-36-0).

<span id="page-35-0"></span>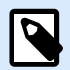

#### **NOTE**

Dans les sections **Exemples NiceLabel** et **Exemples de partenaires**, vous ne pouvez utiliser que l'option **Copier dans…** . Vous ne pouvez pas supprimer ou couper des fichiers. Vous pouvez copier tous les fichiers et les dossiers, sauf le dossier **racine** des exemples.

Cliquer avec le bouton droit de la souris sur les éléments pour accéder aux options. Vous pouvez également utiliser les [raccourcis clavier.](#page-38-0)

#### **Onglets**

Quatre onglets principaux figurent au sommet de la page :

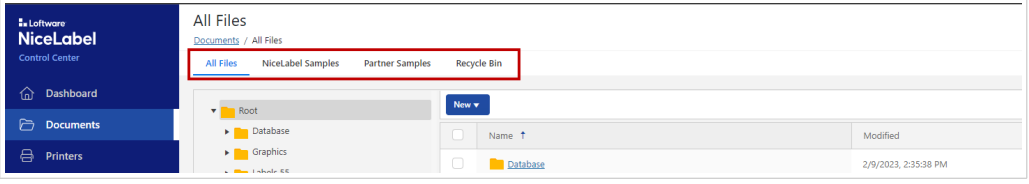

- **Tous les fichiers** est la page principale par défaut où vous gérez vos fichiers et dossiers.
- **Exemples NiceLabel** vous fournit des fichiers d'étiquettes courants. Vous pouvez copier et modifier les exemples de fichiers.
- **Exemples de partenaires** vous fournit des fichiers d'étiquettes qui sont utilisés dans votre domaine d'activité.
- **Corbeille** contient les fichiers que vous avez supprimés. Vous pouvez récupérer vos fichiers ou les supprimer définitivement.

#### **Boutons**

• **Nouveau**

Vous pouvez créer des dossiers ou téléverser des dossiers et des fichiers dans le dossier qui est sélectionné dans un affichage en arborescence.

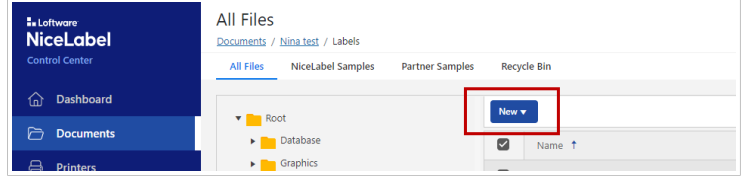

• **Colonnes** :
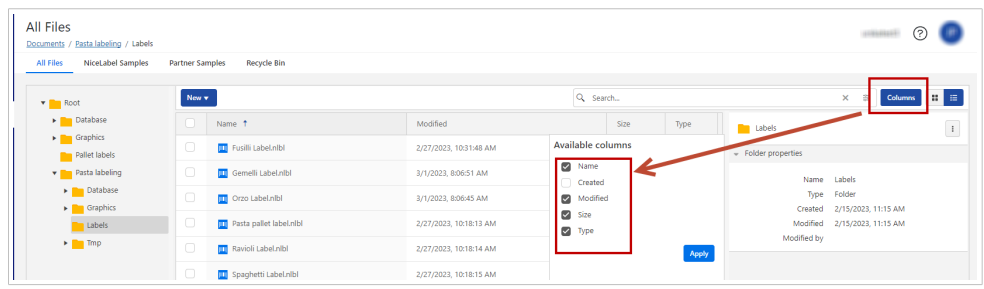

Ajouter ou supprimer des colonnes pour modifier votre affichage.

• **Rétablir** et **supprimer** dans l'onglet **Corbeille** :

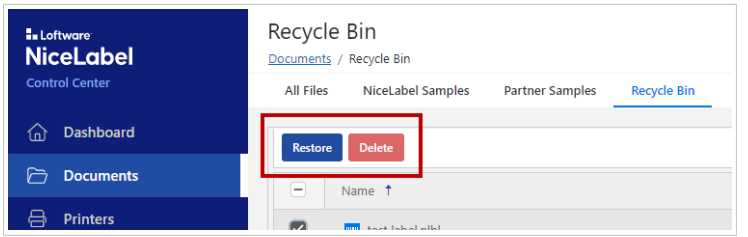

Quand vous supprimez vos fichiers ou dossiers, ils sont déplacés dans l'onglet **Corbeille**, où vous pouvez les récupérer ou les supprimer définitivement.

• Vue en cartes/quadrillage

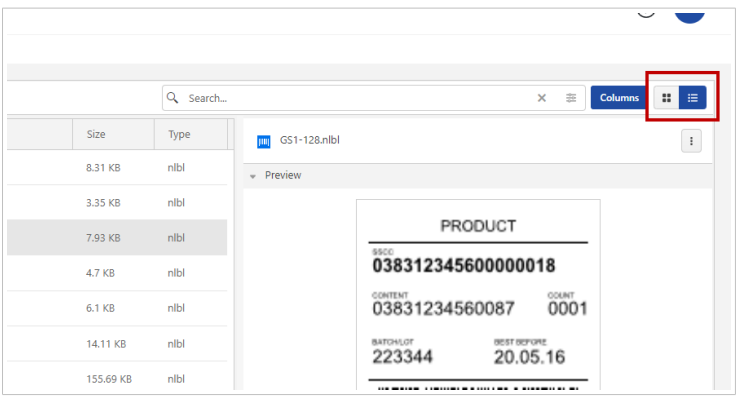

Vous pouvez permuter entre [l'affichage d'une liste de fichiers et de dossiers ou l'affichage de](#page-39-0) [vignettes](#page-39-0).

#### **Utilisation des menus contextuels**

En cliquant avec le bouton droit de la souris sur vos dossiers, vous bénéficiez d'options supplémentaires pour :

- Téléverser des fichiers et des dossiers. (Vous pouvez également téléverser vos fichiers ou dossiers en les déplaçant et en les déposant dans le volet à côté de l'affichage en arborescence.)
- Couper, copier et coller des fichiers et des dossiers.
- Supprimer des fichiers et des dossiers. Par le suite, vous pouvez rétablir des dossiers supprimés dans l'onglet **Corbeille**.

En cliquant avec le bouton droit de la souris sur vos fichiers, vous obtenez les options permettant de :

- Renommez vos fichiers.
- Télécharger des fichiers. Vous ne pouvez télécharger qu'un seul fichier à la fois.
- Copiez, coupez et collez vos fichiers.
- Supprimez vos fichiers. Vous pouvez rétablir des fichiers supprimés dans l'onglet **Corbeille**.

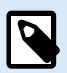

Quand vous collez des fichiers ou des dossiers avec le même nom, les fichiers ou les dossiers ne sont pas remplacés. Vous pouvez activer l'option permettant d'écraser les fichiers ou les dossiers existants.

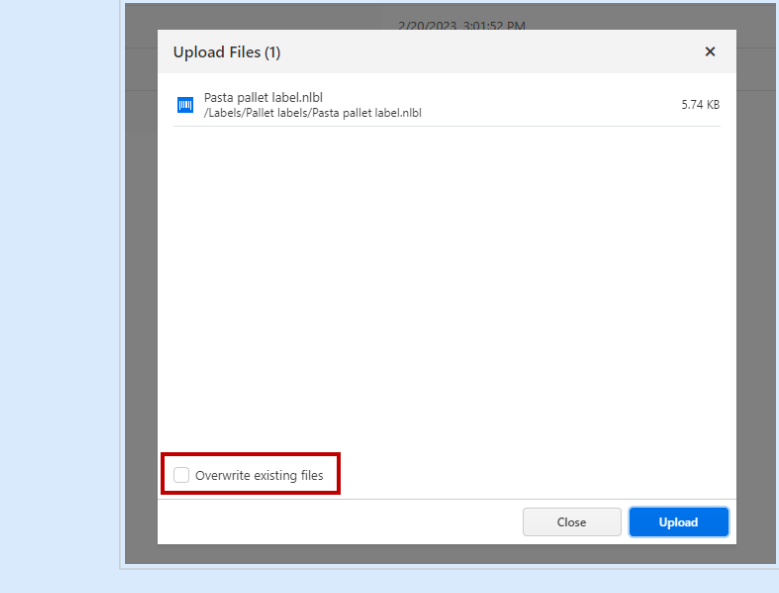

En cliquant avec le bouton droit de la souris sur vos fichiers d'étiquettes, vous bénéficiez d'options supplémentaires pour :

- Modifier vos étiquettes sur votre Designer de bureau.
- Imprimer depuis le bureau. L'application NiceLabel Print s'ouvre et vous pouvez imprimer des étiquettes.
- Imprimez vos fichiers d'étiquettes depuis le Formulaire Cloud Print.

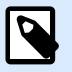

#### **NOTE**

NiceLabel Les fichiers d'étiquettes V6 (.lbl) ne sont plus pris en charge. Control Center traite les fichiers d'étiquettes V6 comme des fichiers au format inconnu. Vous pouvez malgré tout ouvrir, modifier et exécuter des fichiers d'étiquettes V6 dans la dernière version de bureau de Designer.

## <span id="page-38-0"></span>**Raccourcis clavier dans Documents**

Les raccourcis claviers sont principalement identiques à ceux des autres applications Windows et de Google Docs :

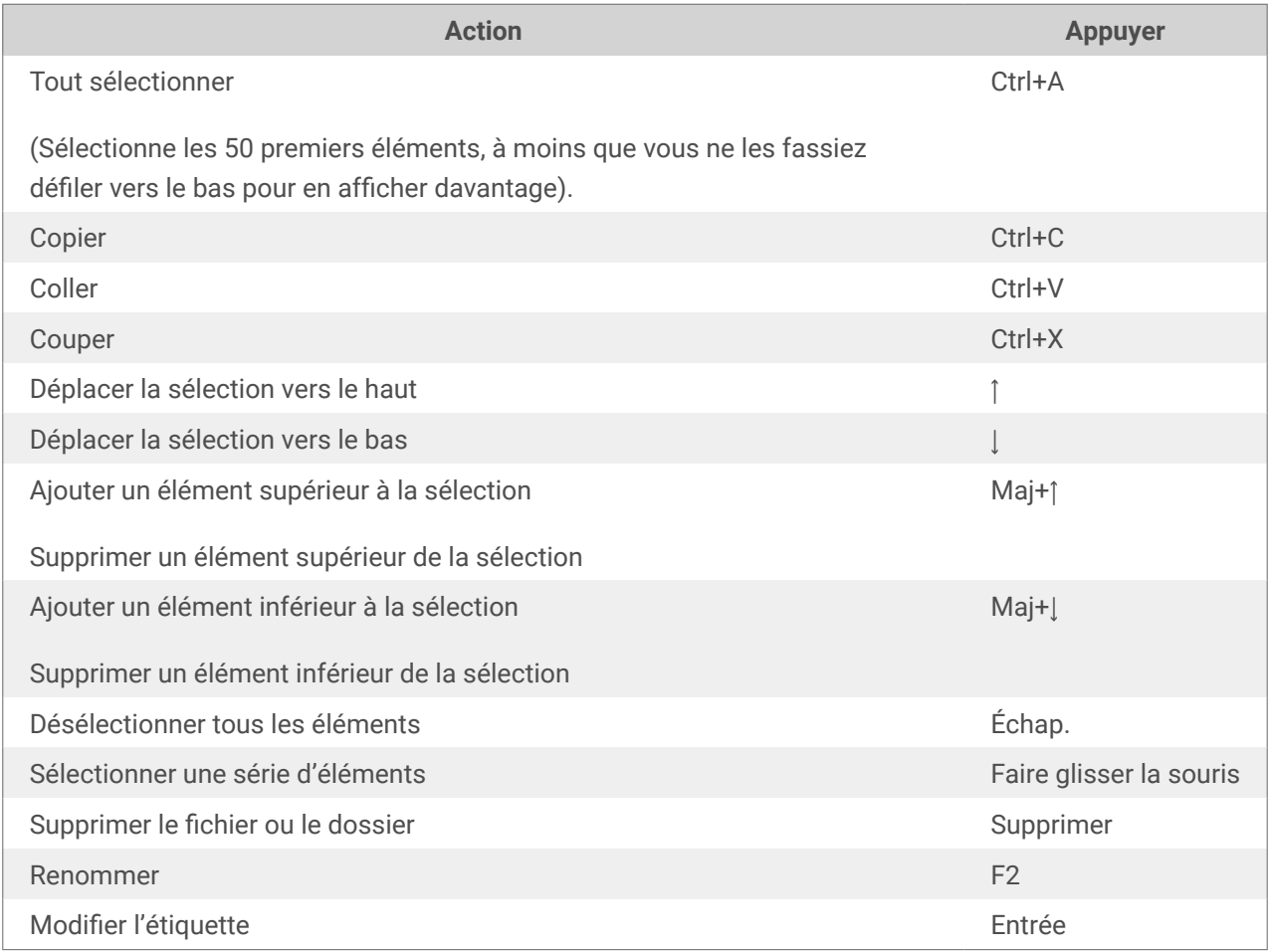

# 4.3. Rechercher des données de fichiers et d'étiquettes

La recherche dans **Documents** fonctionne comme la recherche dans votre explorateur de fichiers. Vous pouvez chercher le dossier actuellement ouvert dans le volet principal. Si vous souhaitez chercher l'ensemble des **Documents**, allez dans le dossier **Racine**.

La recherche partielle est activée par défaut. Par exemple, quand vous saisissez le terme *lab*, votre résultat de recherche inclut *étiquette* et *laboratoire*. Pour désactiver la recherche partielle, vous devez saisir votre mot clé entre guillemets droits – par exemple, *"lab"*.

La recherche avancée du contenu d'étiquette comprend :

- Nom de fichier.
- La description que vous avez saisie lors de la création d'étiquettes dans Designer dans **Propriétés d'étiquette** > **Infos**.
- <span id="page-39-0"></span>• Nom de l'imprimante.
- Le nom d'objet que vous avez saisi lors de la création d'étiquettes avec Designer pour bureau dans l'onglet Propriétés de l'objet > **Général**.
- Contenu d'objet, par exemple, des textes fixes.
- Nom de variable
- Valeur de variable par défaut (**valeur provisoire** dans les propriétés de variables).

Pour ouvrir la fenêtre de recherche avancée, cliquer sur l'icône à droit du champ **Recherche**.

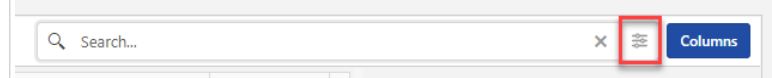

# 4.4. Aperçu des fichiers d'étiquettes et graphiques

Vous pouvez prévisualiser vos fichiers d'étiquettes directement dans **Documents** sans ouvrir vos étiquettes dans Designer de bureau.

Pour voir un aperçu de vos fichiers d'étiquettes, graphiques ou PDF, sélectionnez votre fichier. L'aperçu s'afficher à droite de votre navigateur.

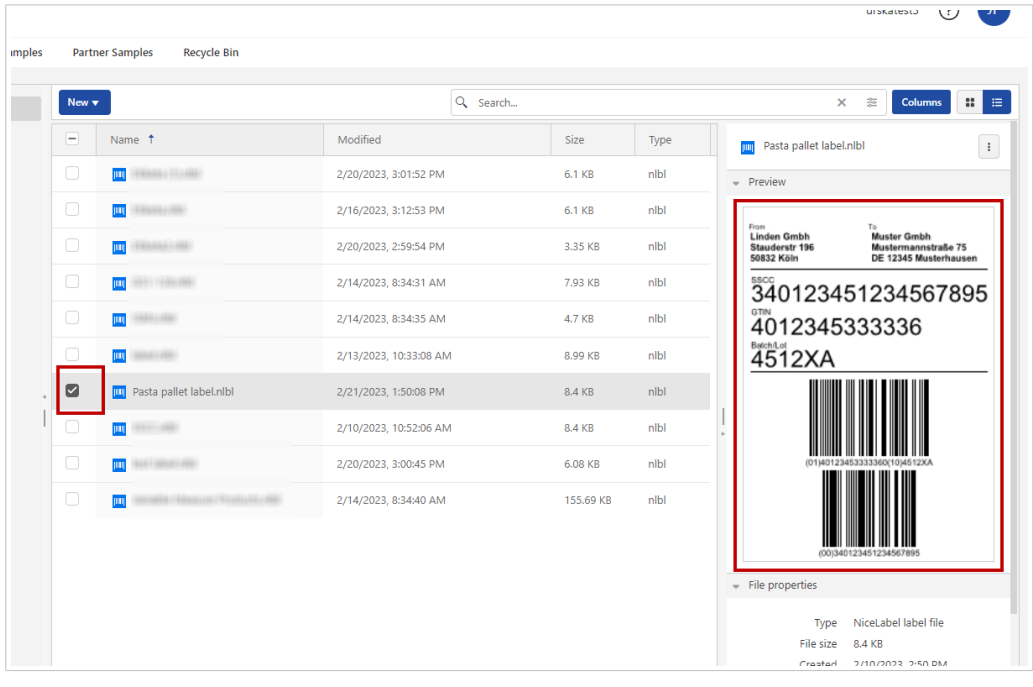

Vous pouvez prévisualiser les fichiers graphiques ayant pour extension .bmp, .png, .jpeg, .gif, .tif, .wmf et .emf.

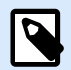

Quand vous sélectionnez une étiquette double-face, l'aperçu ne présente que le côté face. Pour voir les deux côtés, cliquez avec le bouton droit de la souris sur le fichier d'étiquette, puis cliquez sur **Imprimer** dans le menu contextuel. La fenêtre **Aperçu et impression** s'ouvre avec un aperçu de l'impression des deux côtés de votre étiquette.

Utilisez les icônes en haut à droite pour alterner entre la vue de vos fichiers et dossiers sous forme de vignettes ou de liste.

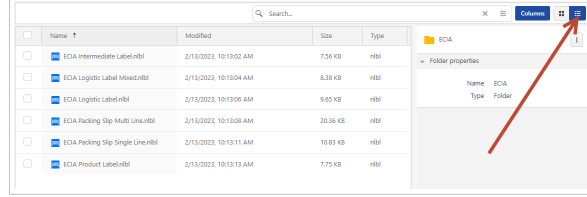

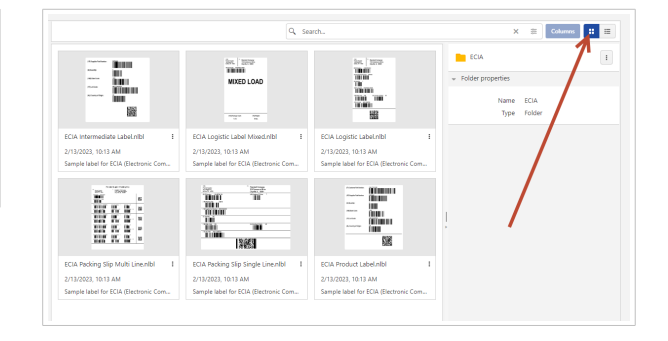

#### *La vue par défaut sous forme de liste et de vignettes*

Avec des fichiers .nlbl, l'affichage en vignettes montre un aperçu des étiquettes. Avec d'autres types de fichiers, vous ne pouvez voir que les icônes de fichiers.

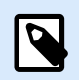

#### **NOTE**

Control Center génère des aperçus d'étiquettes à l'aide de l'imprimante installée sur votre Control Center. Si l'imprimante n'existe pas, Control Center utilise une imprimante virtuelle à la place.

Pour obtenir l'aperçu d'étiquette exact avec les sources de données insérées, cliquez avec le bouton droit de la souris sur votre fichier d'étiquette, puis cliquez sur **Imprimer** dans le menu contextuel.

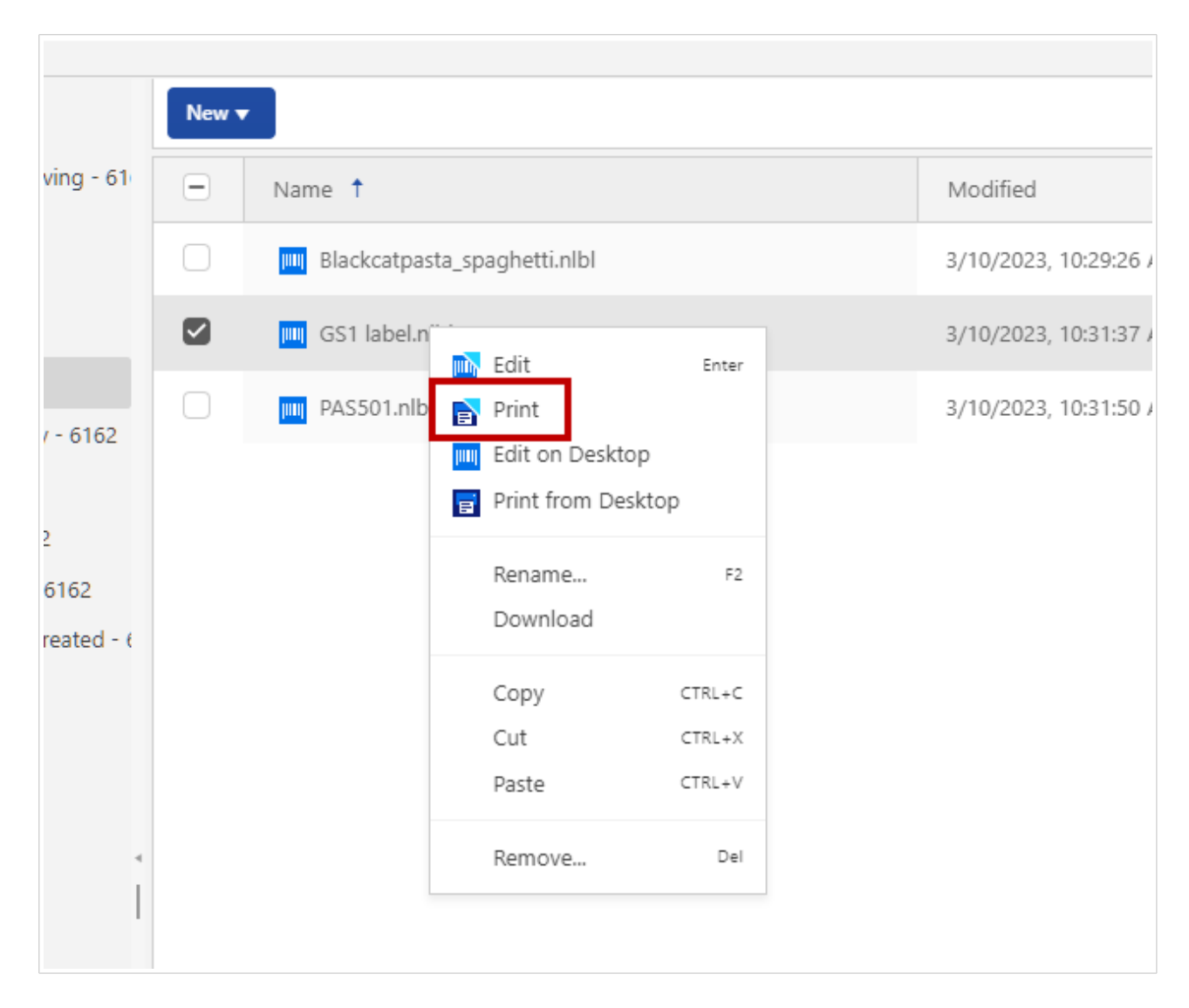

Un [Formulaire Cloud Print](#page-58-0) s'ouvre. Utilisez le Cloud Print Form pour sélectionner les enregistrements de la base de données et saisir les valeurs de variables demandées.

## **Affichage des propriétés du fichier**

Vous pouvez voir la section **Propriétés du fichier** à droite de votre navigateur, dans la section **Aperçu**.

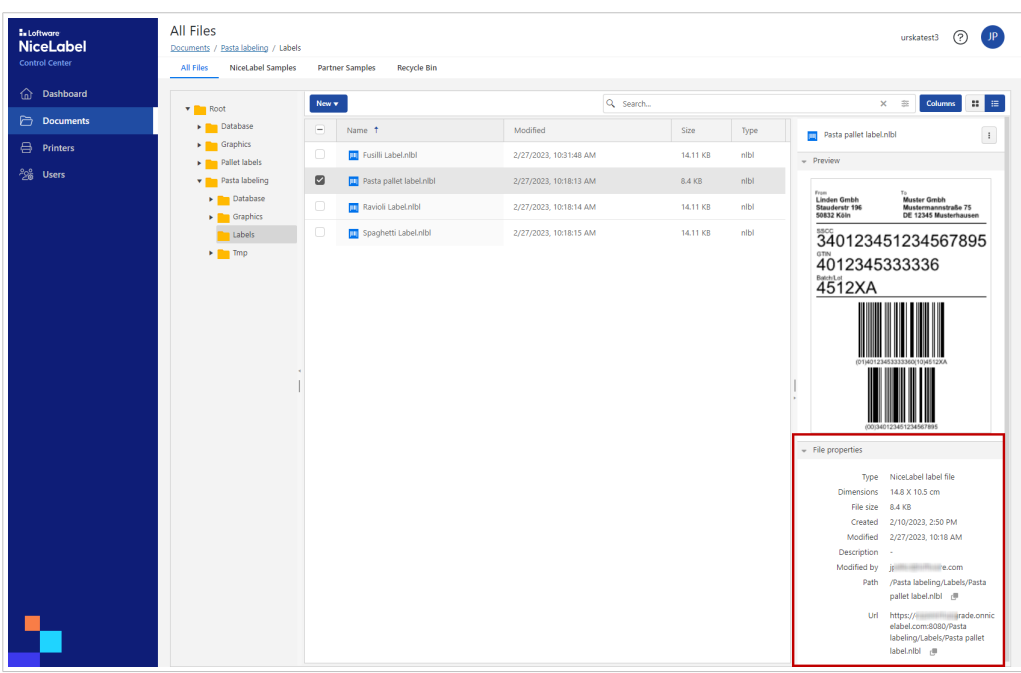

Vous ne pouvez sélectionner qu'un seul fichier à la fois pour en voir les propriétés.

Vous pouvez obtenir les propriétés de fichier telles que :

- Nom de fichier
- Type de fichier
- Taille de fichier
- Dates de création et de modification
- Nom du dernier utilisateur à avoir modifié le fichier

# 4.5. Déplacement de fichiers et de dossiers

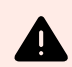

#### **AVERTISSEMENT**

Lors du déplacement de fichiers et de dossiers, veillez à préserver la structure de dossier si vos étiquettes sont connectées à des fichiers de base de données ou graphiques. Consultez l'[article sur les connaissances fondamentales au sujet des dossiers de projet](https://help.nicelabel.com/hc/articles/4405121431953-Using-project-folders-to-manage-files-needed-on-the-label-or-form) et lisez le paragraphe **Niveau 4** dans la section **Solution**.

Pour déplacer un fichier vers un dossier différent, procédez comme suit :

1. Sélectionnez le fichier ou le dossier que vous souhaitez déplacer.

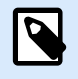

#### **NOTE**

Il est possible de sélectionner plusieurs fichiers et dossiers à déplacer. Quand vous sélectionnez des dossiers, tout leur contenu est déplacé (sous-dossiers et fichiers).

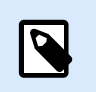

Vous ne pouvez pas déplacer des fichiers depuis les sections **Exemples NiceLabel** et des **Exemples de partenaires**, mais vous pouvez les copier.

2. Cliquez avec le bouton droit de la souris sur le fichier pour ouvrir le menu contextuel et cliquez sur **Couper**.

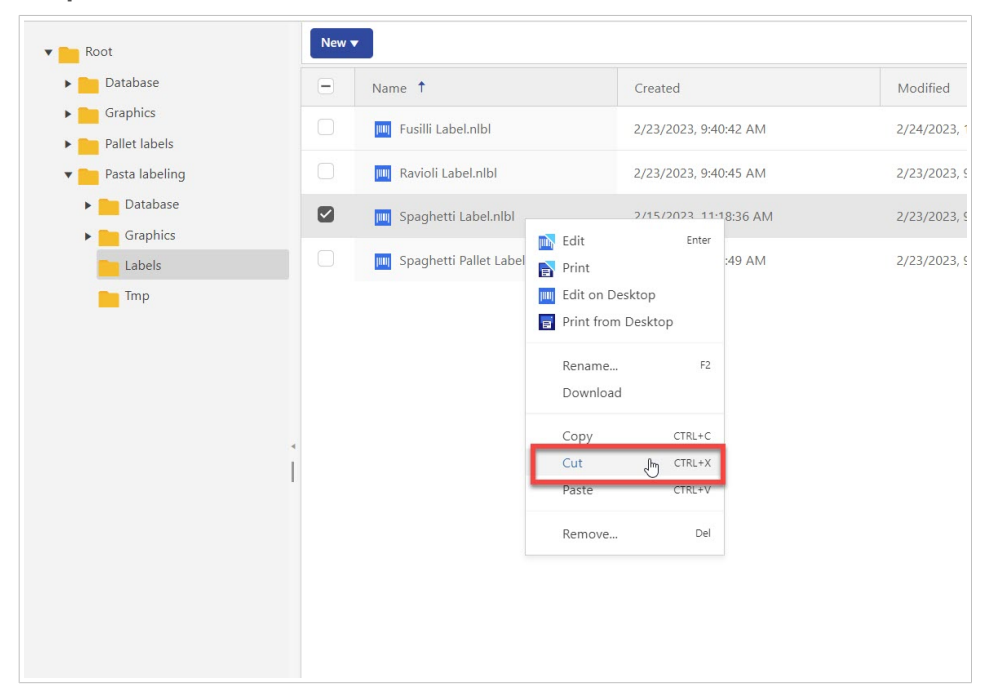

3. Cliquez avec le bouton droit de la souris sur le dossier dans lequel vous souhaitez déplacer le fichier, puis cliquez sur **Coller**.

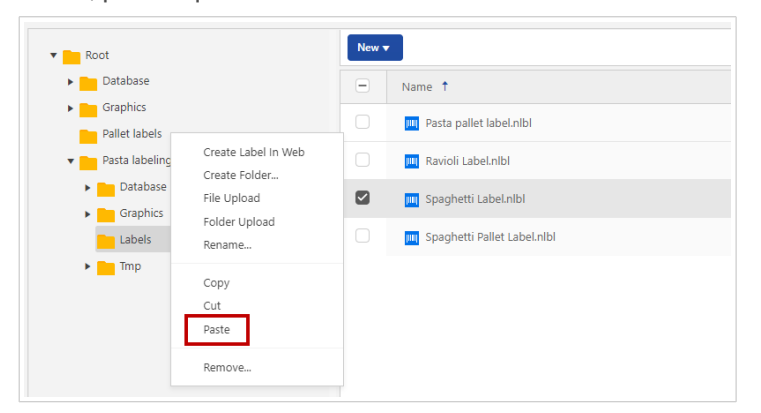

Actualisez votre page Control Center pour contrôler la présence du nouveau fichier et la structure du dossier.

# 4.6. Accès aux Fichiers

**Accès aux fichiers à l'aide de votre navigateur**

Vous pouvez utiliser l'interface Web Control Center pour interagir avec les fichiers contenus dans le stockage **Documents**. C'est la méthode qui garantit l'accès au stockage de **Documents** pour les utilisateurs se connectant de l'extérieur (par Internet). Dans ce cas, vérifiez que votre pare-feu autorise des connexions entrantes vers Control Center.

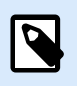

### **NOTE**

Si Designer pour bureau est installé sur place, double-cliquez sur le fichier d'étiquette (.NLBL), puis cliquez sur **Ouvrir dans NiceLabel Designer**.

#### **Accès direct aux fichiers**

Vous pouvez accéder à vos fichiers stockés dans **Documents** directement depuis votre navigateur. Voici la syntaxe :

https://designer.onnicelabel.com:8080/folder/label.nlbl

# 5. Imprimantes

# 5.1. Gestion des imprimantes dans Control Center

Control Center vous donne un aperçu de vos imprimantes, des statuts des imprimantes et des files d'attente d'impression.

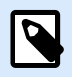

### **NOTE**

Voir [Démarrage rapide](#page-4-0) pour [Installer des pilotes d'imprimante](#page-5-0) sur votre ordinateur local et [réserver vos imprimantes](#page-15-0).

## **Interface Imprimantes**

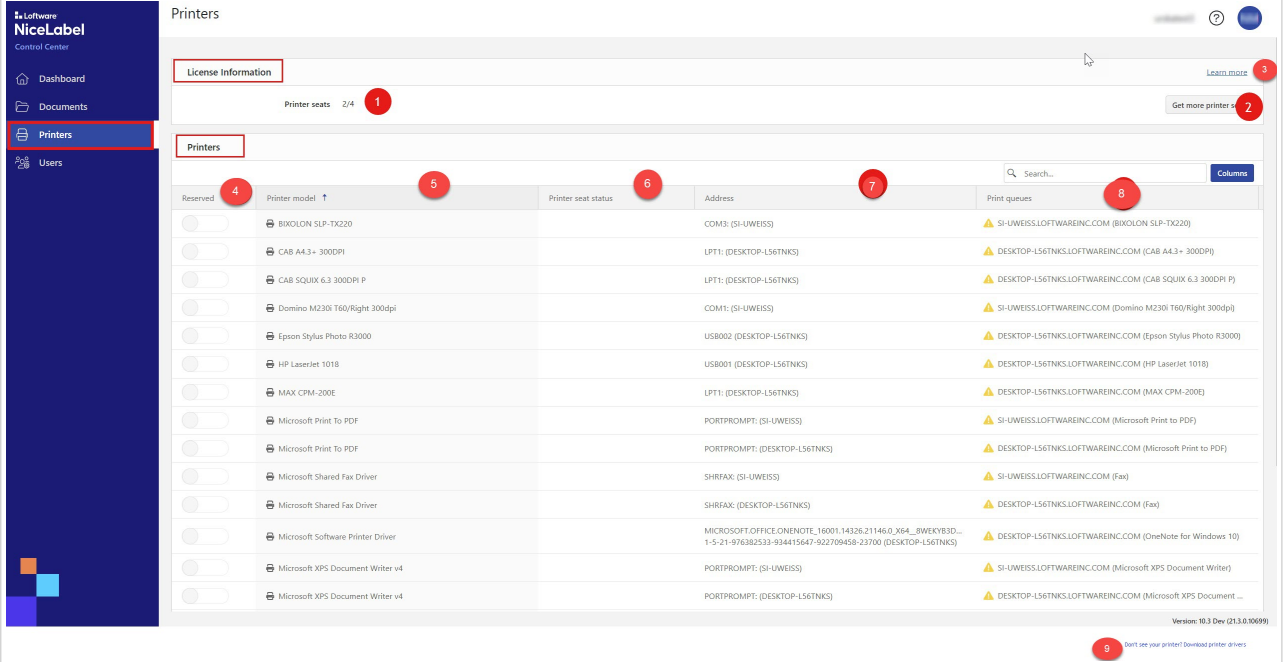

La page **Imprimantes** inclut une section **Informations sur la licence** et une **section Imprimantes** :

1. Dans **Informations sur la licence**, vous pouvez voir le nombre de **Postes d'imprimante** dont vous disposez sur votre licence et le nombre de ces postes qui sont occupés.

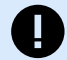

### **IMPORTANT**

Vos imprimantes occupent des postes d'imprimante quand vous imprimez vers une imprimante physique ou virtuelle différente ou quand vous réservez des imprimantes.

Control Center purge de votre liste d'imprimantes celles qui n'ont pas été utilisées pendant sept jours. Pour des informations complémentaires sur le fonctionnement d'une licence en fonction du nombre de postes d'imprimante, consultez l'article sur les licences.

- 2. Cliquez sur **Obtenir plus d'imprimantes** si vous souhaitez disposer d'un plus grand nombre de postes d'imprimante. Le bouton vous redirige vers la gestion de votre abonnement. Votre [service](https://www.loftware.com/about-us/contact-us) [des ventes](https://www.loftware.com/about-us/contact-us) peut vous fournir une mise à niveau de votre licence. Regardez la vidéo concernant les [Licences basées sur le nombre d'imprimantes](https://www.youtube.com/watch?v=QyLF7g8LM1s&t=4s&ab_channel=LoftwareNiceLabel) sur notre page d'aide.
- 3. Cliquez sur **Informations complémentaires** pour accéder au [NiceLabel Help center.](https://help.nicelabel.com/hc/articles/13967366829073)
- 4. Dans la colonne **Réservée**, vous pouvez modifier le statut de vos imprimantes (réservée ou non réservée).

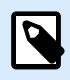

#### **NOTE**

Les postes des imprimantes **Réservées** sont soumis à une licence et sont toujours disponibles pour des tâches d'impression.

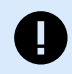

#### **IMPORTANT**

Une imprimante réservée occupe un poste d'imprimante s'il n'est pas utilisé. Le poste de l'imprimante réservée se libère quand vous annulez la réservation de cette imprimante ou que celle-ci n'a pas été utilisée au cours des 7 derniers jours.

5. Dans la colonne **Modèle d'imprimante**, vous pouvez voir le nom du fabricant de l'imprimante. Les utilisateurs ne peuvent pas modifier ce nom codé en dur.

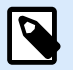

Par défaut, le tableau affiche les **Imprimantes** triées de A à Z dans la colonne **Modèle d'imprimante**. Pour qu'une colonne soit triée de Z à A (ou pour la trier à nouveau de A à Z), cliquez sur l'en-tête de la colonne.

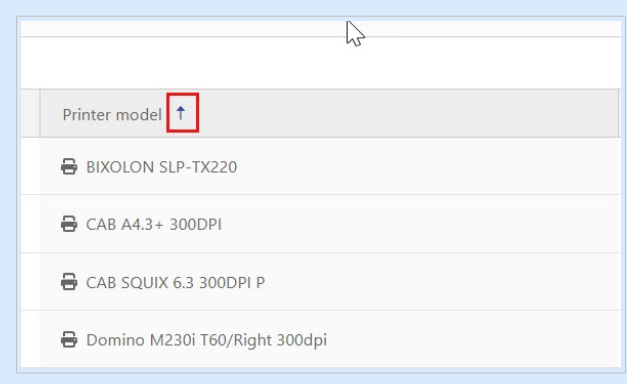

- 6. Dans **Statut du poste d'imprimante**, vous pouvez voir quand l'imprimante a été utilisée pour la dernière fois.
- 7. La colonne **Adresse** présente l'adresse TCP/IP des imprimantes en réseau, le nom d'ordinateur et le nom des imprimantes partagées ou le nom de port et le nom d'ordinateur des imprimantes connectées localement.
- 8. La colonne **Files d'attente d'impression** présente les tâches d'impression de votre imprimante en mémoire temporaire et le nom de votre file d'attente d'impression. Les utilisateurs peuvent modifier le nom des files d'attente d'impression dans les paramètres d'imprimante sur leurs ordinateurs.

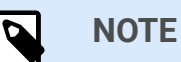

Une file d'attente d'impression est une zone de réservation pour stocker les tâches d'impression en mémoire temporaire. Chaque ordinateur dispose d'une file d'attente d'impression pour chaque imprimante. Si plusieurs utilisateurs utilisent une imprimante, celle-ci a autant de files d'attente d'impression que le nombre d'ordinateurs.

9. S'il vous manque des pilotes d'imprimante, cliquez sur le lien pour des instructions sur l'[installation](https://help.nicelabel.com/hc/articles/4405114809745-Installing-NiceLabel-Printer-Drivers) [de pilotes d'imprimante](https://help.nicelabel.com/hc/articles/4405114809745-Installing-NiceLabel-Printer-Drivers).

Par défaut, vous pouvez voir les cinq colonnes dans la section **Imprimantes**. Pour masquer l'une des colonnes, cliquez sur **Colonnes** et sélectionnez celles que vous souhaitez afficher. Cliquez ensuite sur **Appliquer**.

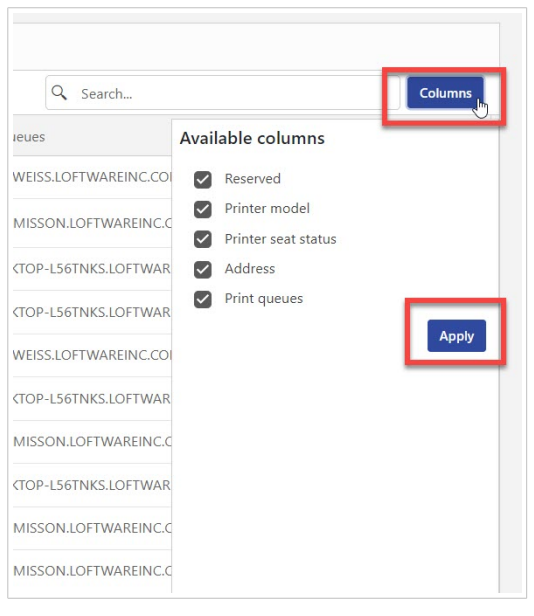

# 6. Utilisateurs

# 6.1. À propos des utilisateurs

La page **Utilisateurs** montre un aperçu de vos utilisateurs et de leur dernière connexion.

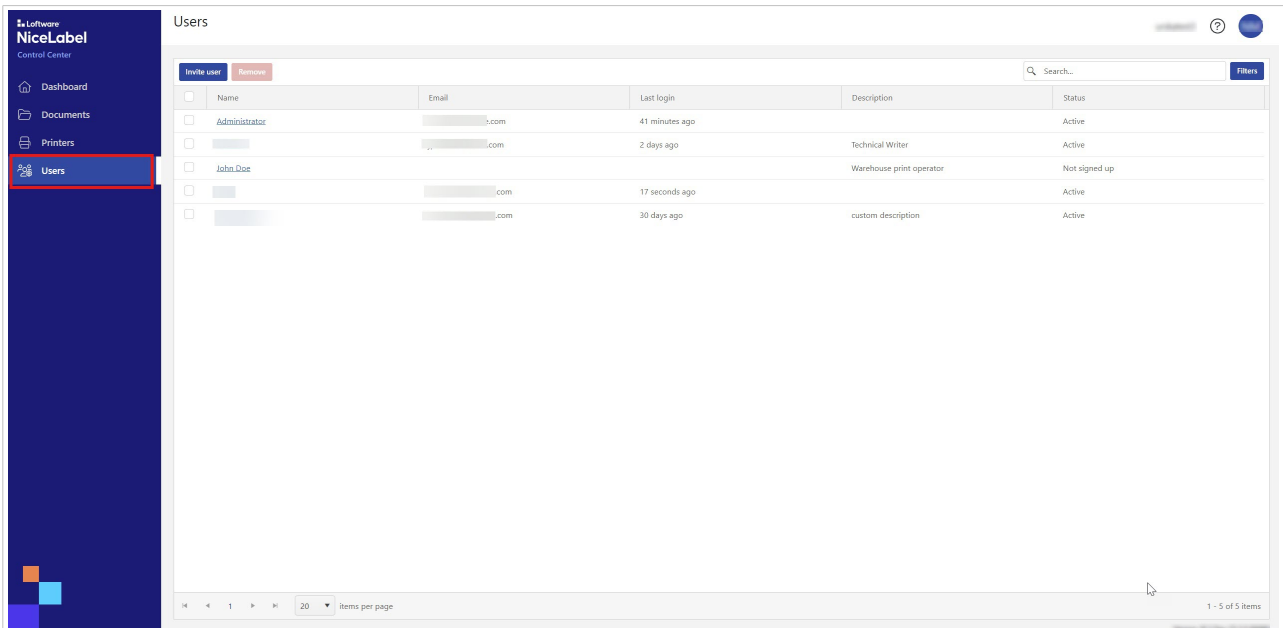

Les utilisateurs de Control Center :

- Stockent et partagent des créations d'étiquettes.
- Impriment des étiquettes.
- Ont accès aux exemples d'étiquettes.

Tous les utilisateurs de Control Center ont accès à toutes les ressources et fonctions de Control Center.

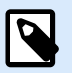

#### **NOTE**

Pour activer la gestion de l'accès des utilisateurs, passez à une version supérieure de Cloud Designer. Pour en savoir plus, contactez votre partenaire Loftware ou l'équipe des ventes [Loftware.](https://www.loftware.com/products/contact-us)

Vous invitez de nouveaux utilisateurs de Control Center dans Control Center par un courriel d'invitation.

Voir [Invitation d'utilisateurs au Control Center](#page-50-0).

# <span id="page-50-0"></span>6.2. Invitation et suppression d'utilisateurs dans Control **Center**

Les nouveaux utilisateurs ne peuvent accéder à Control Center que si vous les ajoutez en tant qu'utilisateurs dans Control Center et que vous leur envoyez un courriel d'invitation.

Vous pouvez inviter des utilisateurs avec des adresses électroniques professionnelles ou privées dans Control Center.

1. Allez dans **Utilisateurs**.

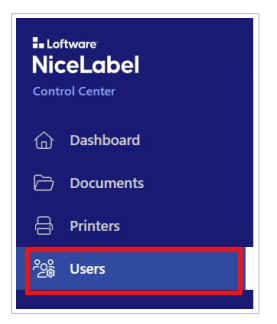

2. Cliquez sur **Inviter des utilisateurs**.

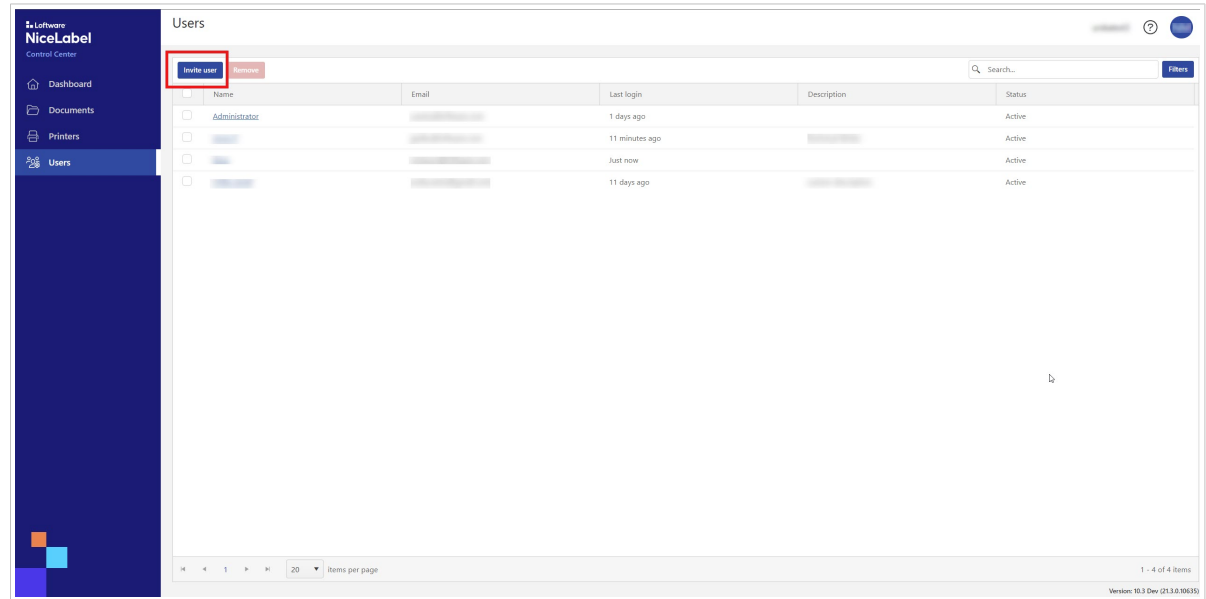

3. Le formulaire **Informations de l'utilisateur** s'ouvre.

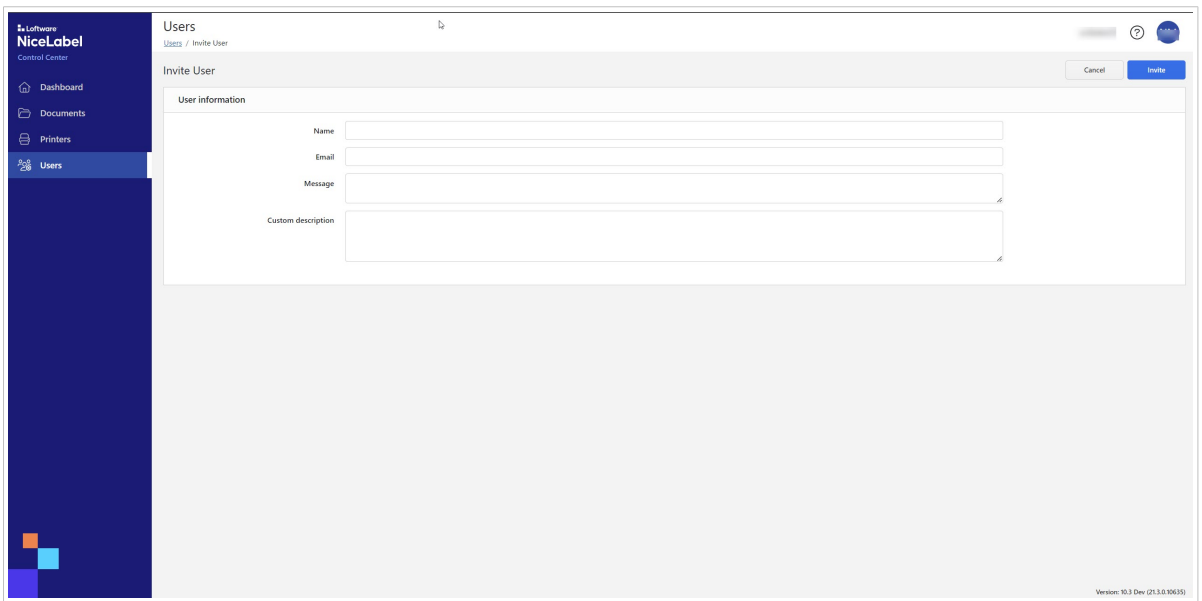

- Dans **Nom**, saisissez le nom de l'utilisateur.
- Dans **Courriel**, saisissez l'adresse électronique de l'utilisateur.

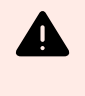

#### **AVERTISSEMENT**

Assurez-vous de saisir l'adresse électronique correctement. Si l'adresse électronique est erronée, vous ne recevrez pas d'avis indiquant que l'invitation n'a pas atteint le destinataire. Après avoir envoyé l'invitation à l'utilisateur, vous ne pouvez plus modifier ce champ.

- Dans **Message**, saisissez votre message. L'utilisateur recevra votre message dans votre courriel d'invitation.
- Dans **Description personnalisée**, saisissez le rôle de l'utilisateur, par exemple, opération d'impression en entrepôt. Vous pouvez modifier ce champ par la suite.

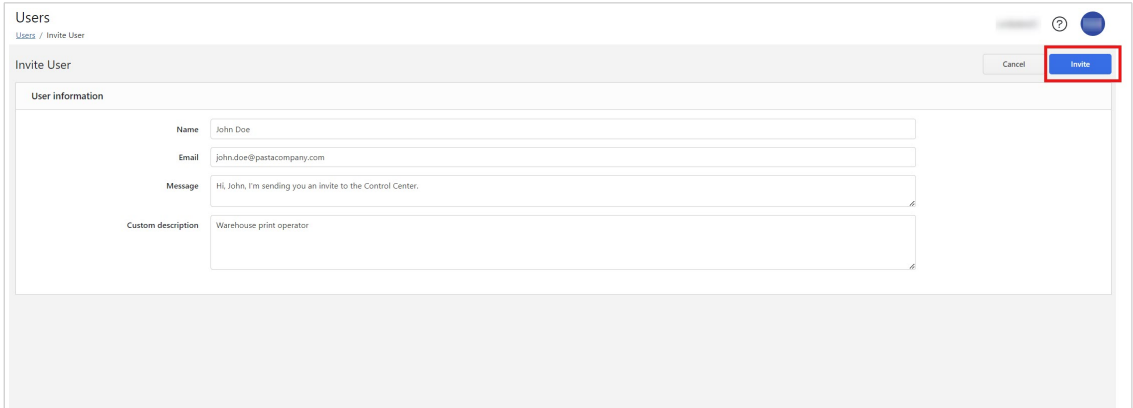

## **ASTUCE**

 $\mathbf Q$ 

La **Description personnalisée** est utile pour surveiller vos utilisateurs et leurs rôles, surtout quand il y a beaucoup d'utilisateurs. S'il vous est difficile de trouver une description, réfléchissez à la manière dont l'utilisateur est connecté à votre processus d'étiquetage.

4. Contrôlez vos données, puis cliquez sur **Inviter**. Control Center envoie le courriel d'invitation à l'utilisateur que vous avez ajouté. Quand l'utilisateur accepte votre invitation, son statut passe de **Non inscrit** à **Actif**.

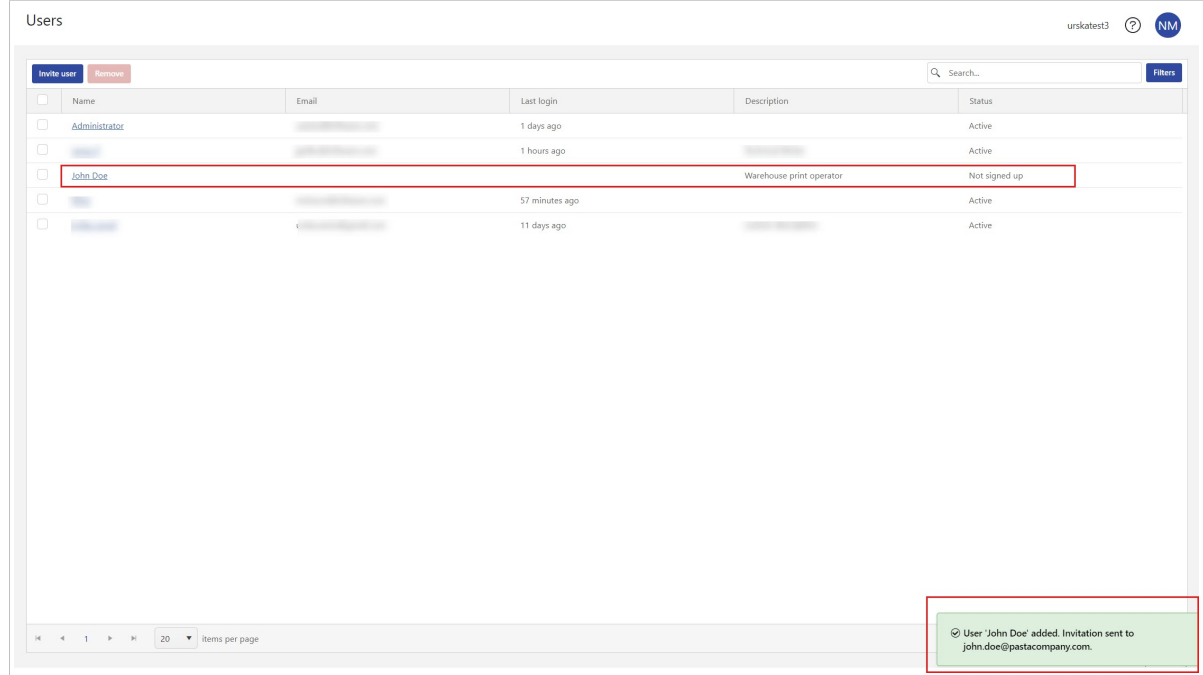

Pour supprimer un utilisateur, sélectionnez l'utilisateur et cliquez sur **Supprimer**.

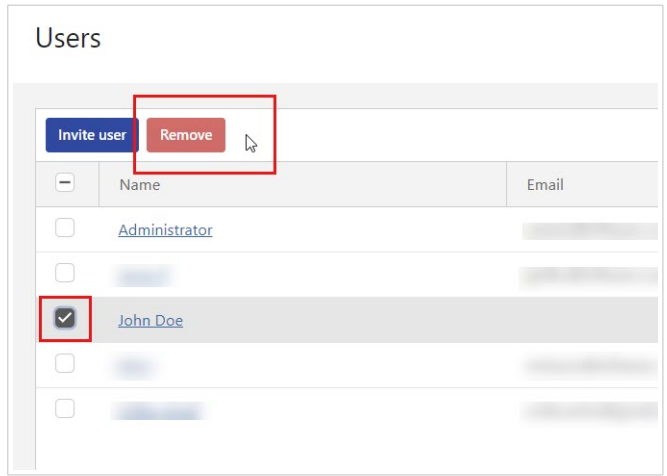

# 7. Exemples

# 7.1. À propos des exemples

Dans **Exemples**, vous pouvez trouver les modèles d'étiquettes les plus courants.

En particulier, si c'est la première fois que vous travaillez avec des étiquettes, utilisez les exemples d'étiquettes pour :

- Découvrir ce à quoi les étiquettes devraient ressembler.
- Savoir quels éléments constituent des étiquettes.
- Savoir comment créer vos propres étiquettes.
- Apprendre à utiliser Designer pour bureau.
- Copiez les exemples sur votre propre dossier et modifiez-le selon vos besoins, plutôt que de créer de nouveaux modèles d'étiquettes à partir de zéro.

#### **Exemples dans Control Center**

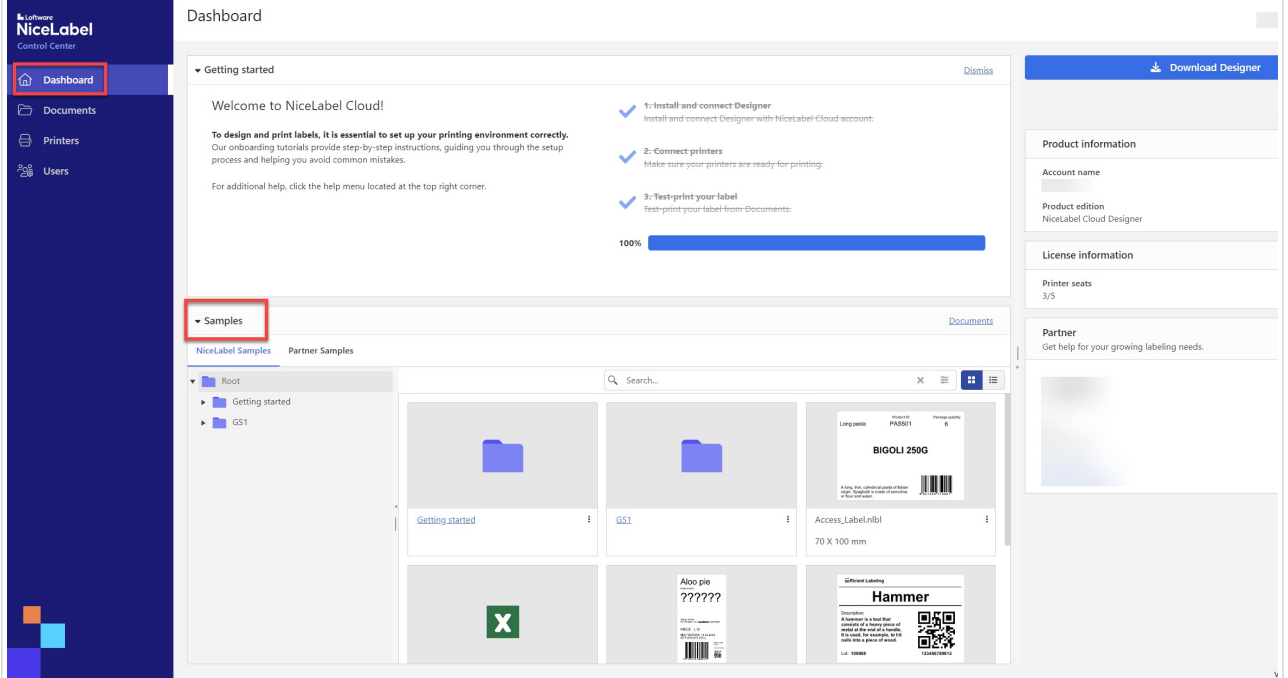

Un aperçu des exemples figure sur votre **tableau de bord** dans Control Center.

Vous ne pouvez pas imprimer depuis le dossier **Exemples**, mais vous pouvez copier le fichier d'exemple d'étiquette dans **Tous les fichiers** et le modifier dans Designer pour bureau.

Choisissez entre les exemples de **NiceLabel** et les **exemples de partenaires**. Tous les utilisateurs ont accès aux exemples **NiceLabel** , mais les **Exemples de partenaires** sont une fonction optionnelle. Pour en savoir plus sur les **Exemples de partenaires**, contactez votre partenaire Loftware.

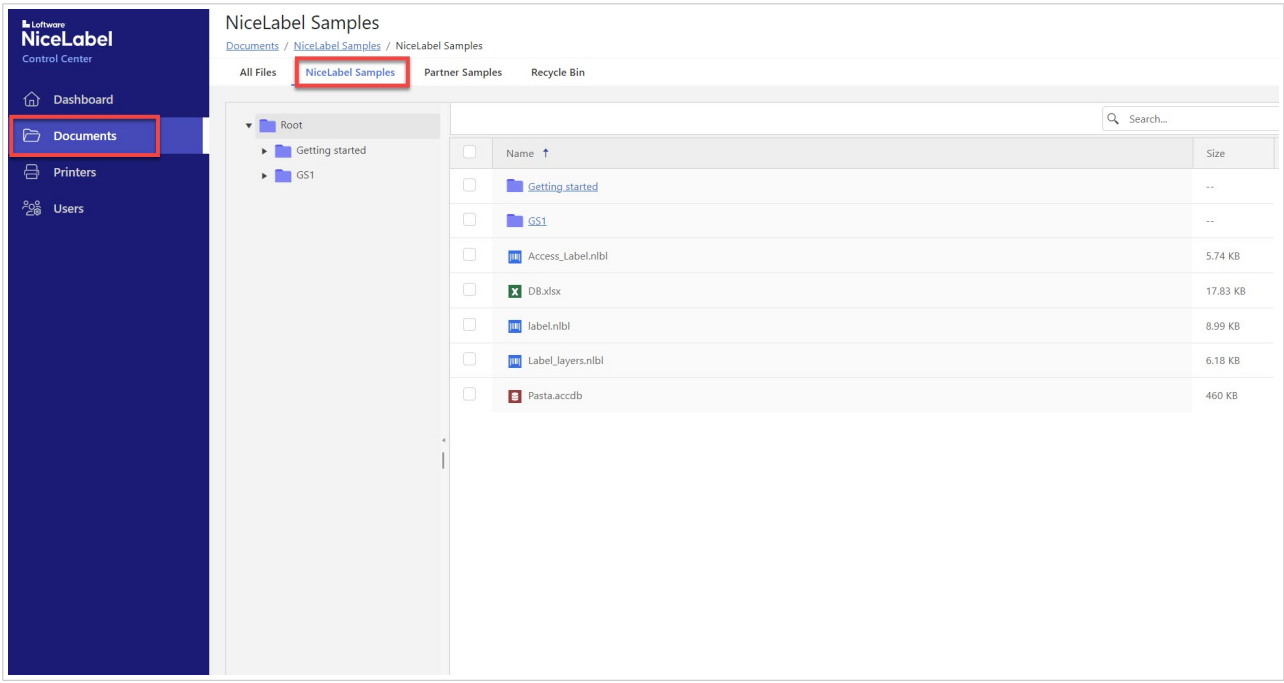

Vous pouvez également trouver des **fichiers d'exemples** dans **Documents**.

## **Exemples dans Designer pour bureau**

Dans Designer pour bureau, vous pouvez créer vos propres étiquettes en utilisant des exemples plutôt que de démarrer avec un modèle vierge.

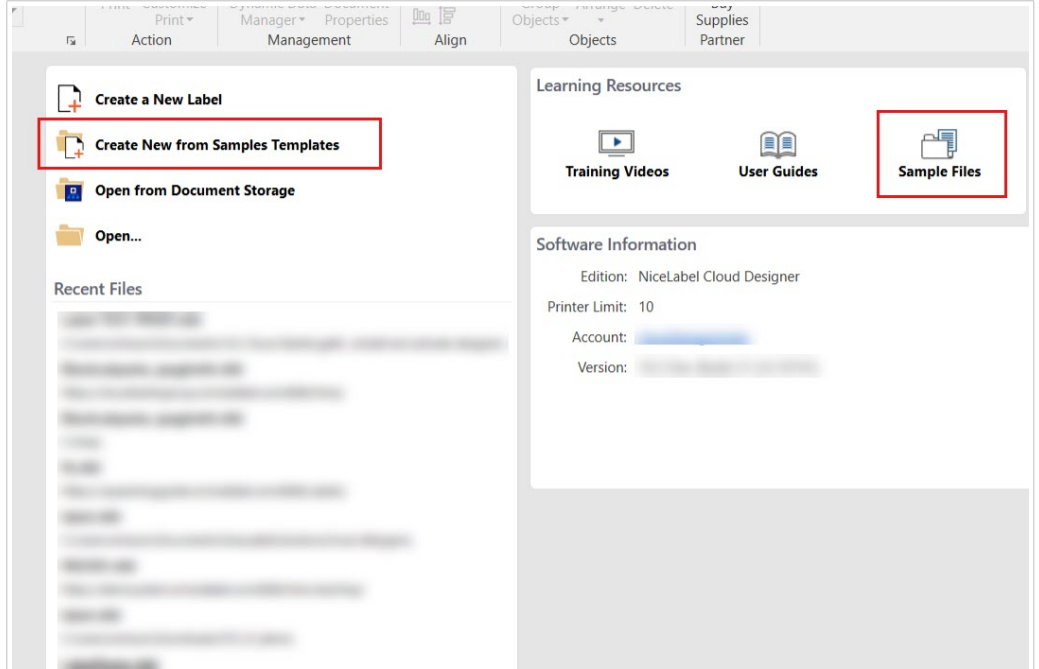

# 8. Designer pour bureau

# 8.1. À propos de Designer pour bureau

Designer pour bureau (NiceLabel Designer Pro 10) vous permet de créer des modèles d'étiquettes comprenant des objets fixes et des sources de données dynamiques que vous pouvez connecter à des textes, des codes à barres et des images.

Voir le Guide de l'utilisateur de [Designer Pro](https://help.nicelabel.com/hc/en-001/categories/360003784317-Designer-Pro-PowerForms) pour des instructions sur Designer pour bureau.

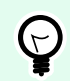

## **ASTUCE**

Pour partager vos fichiers avec votre équipe, enregistrez vos créations d'étiquettes dans Control Center. Utilisez l'option **Stockage de documents** quand vous enregistrez vos étiquettes.

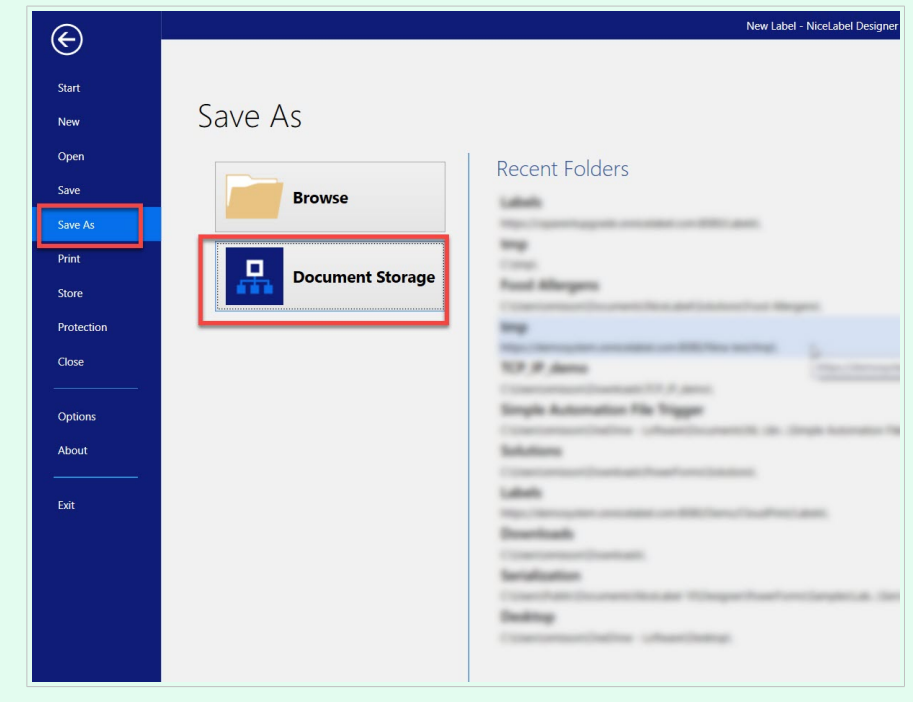

# 9. Impression

# 9.1. Impression d'étiquettes

Vous pouvez imprimer vos étiquettes de quatre manières :

• Depuis le **[Formulaire Cloud Print](#page-58-0).** Imprimez vos étiquettes directement depuis votre navigateur, sans exécuter votre Designer pour bureau. Allez dans Control Center. Dans **Documents**, cliquez avec le bouton droit de la souris sur votre fichier d'étiquette, puis cliquez sur **Imprimer** dans le menu contextuel.

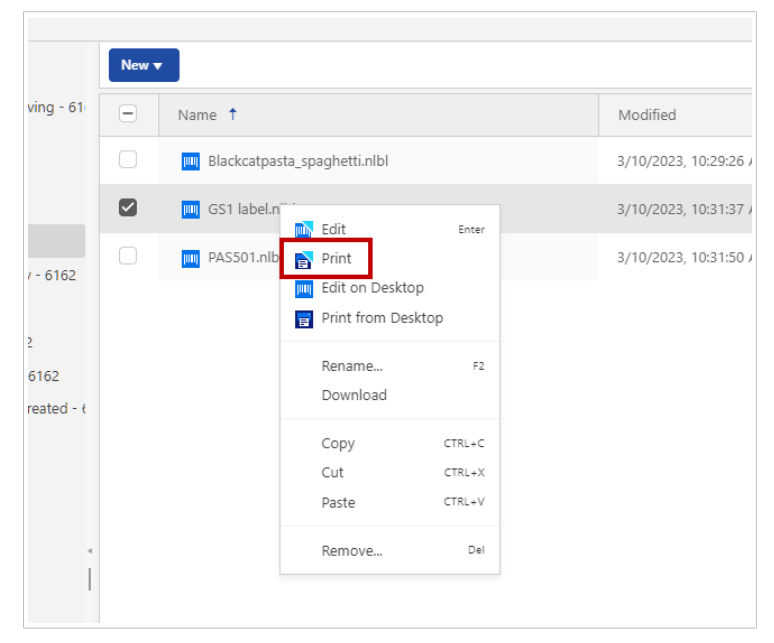

Voir la rubrique suivante pour des instructions détaillées sur l'impression depuis Cloud Print Form.

• Si vous rencontrez des difficultés lors de l'impression dans le [Formulaire Cloud Print,](#page-58-0) vous pouvez **imprimer depuis Control Center sur votre Designer pour bureau.** Dans Control Center>**Documents**, cliquez avec le bouton droit de la souris sur votre fichier d'étiquette, puis cliquez sur **Imprimer depuis le bureau** dans le menu contextuel.

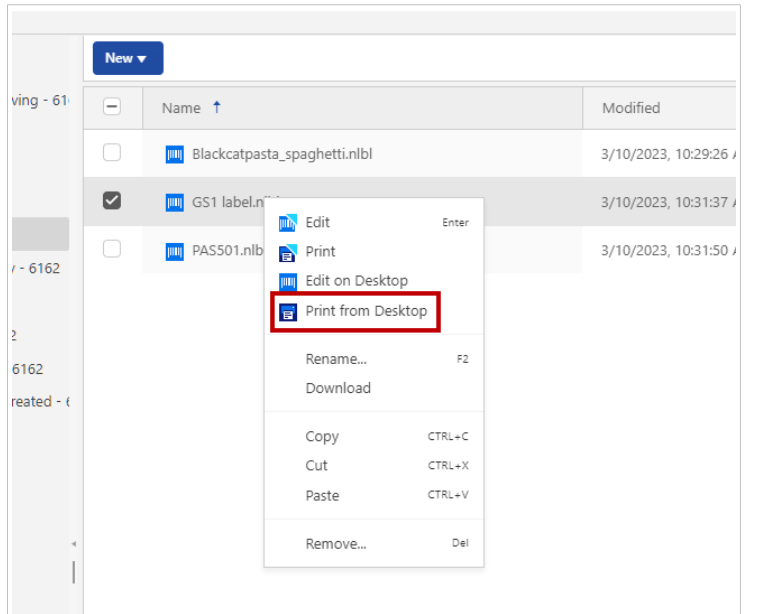

L'application [NiceLabel Print s](https://help.nicelabel.com/hc/articles/4402152648081-Print-Pane-Default-Printing-Form-)'ouvre et vous pouvez imprimer vos étiquettes.

• Directement depuis votre **Designer pour bureau**. Vous pouvez imprimer des étiquettes stockées localement sur votre ordinateur.

Ouvrez votre étiquette dans Designer pour bureau, puis cliquez sur l'icône **Imprimer** pour ouvrir le formulaire d'impression par défaut.

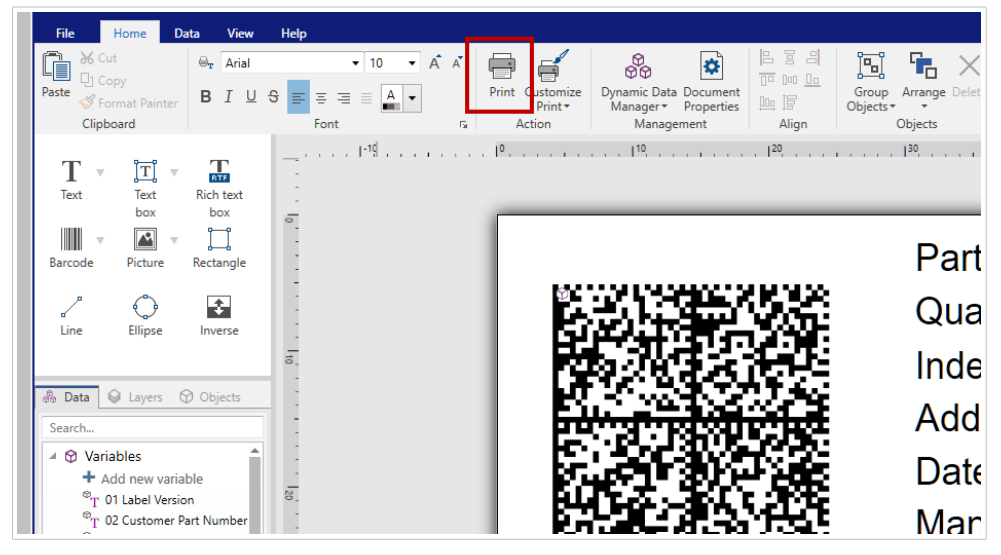

Voir les [instructions d'impression](https://help.nicelabel.com/hc/sections/360005979878-Printing) dans le Guide de l'utilisateur de NiceLabel Designer.

• Depuis une application de bureau NiceLabel Print.

Quand vous installez votre Designer pour bureau, NiceLabel Print et l'icône de bureau correspondante s'installent également sur votre ordinateur. NiceLabel Print est une application permettant une impression rapide et facile. Elle évite d'ouvrir des étiquettes dans Designer pour bureau. Voir des informations complémentaires dans le [Guide de l'utilisateur de NiceLabel](https://help.nicelabel.com/hc/articles/4402145592209-NiceLabel-Print).

# <span id="page-58-0"></span>9.2. Cloud Print Form

Avec Cloud Print Form, vous pouvez imprimer vos étiquettes directement depuis les **Documents** dans votre Control Center. Cloud Print Form est similaire au formulaire d'impression par défaut dans Designer de bureau.

Vous pouvez imprimer vers des imprimantes raccordées aux ordinateurs sur lesquels NiceLabel est installé. Les clients NiceLabel doivent être connectés à votre Control Center.

Si vous ne voyez pas vos imprimantes, assurez-vous qu'elles sont connectées en ligne.

## **Cloud Print Form**

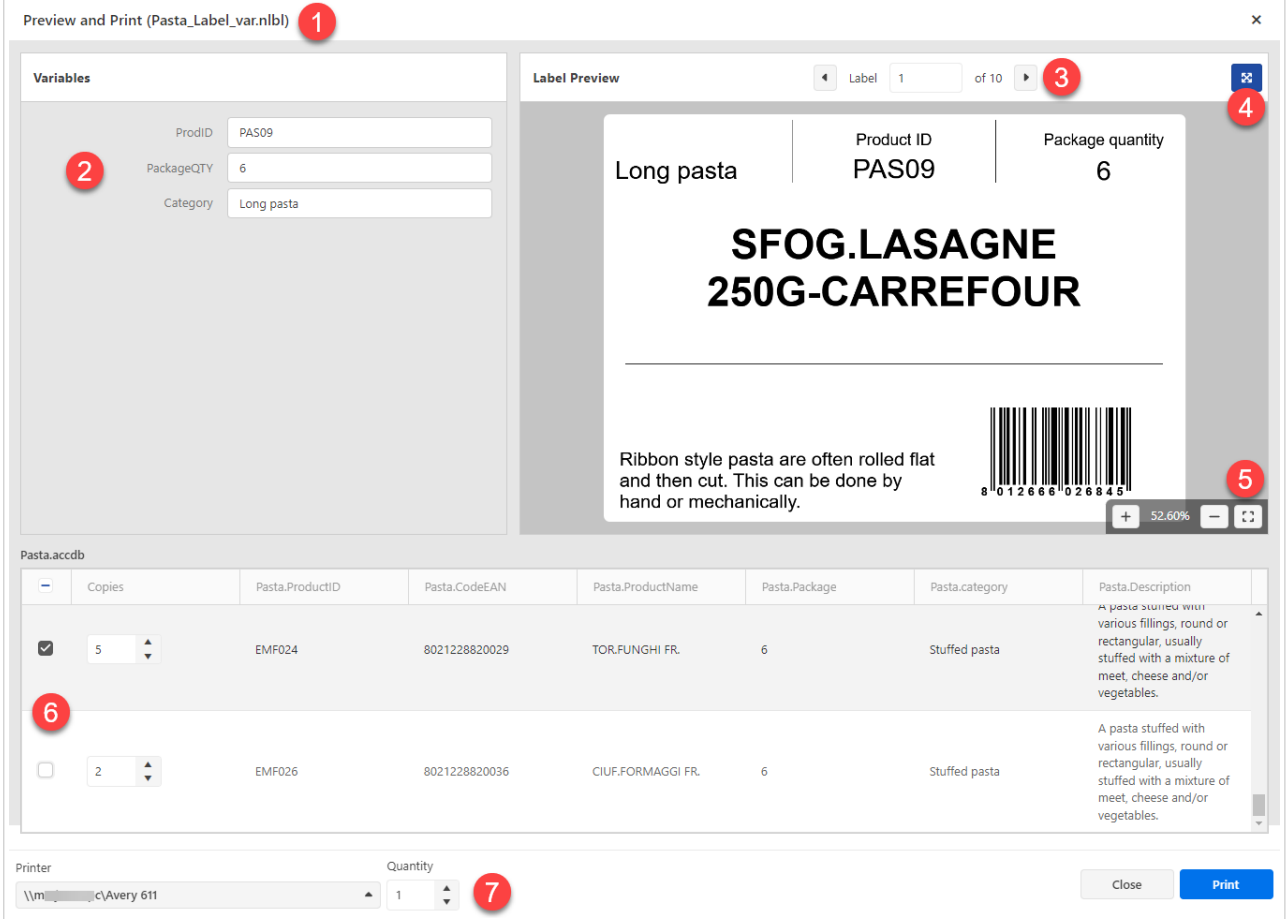

- 1. Le nom de votre étiquette.
- 2. Champs de modification de variables. Vous pouvez insérer manuellement des valeurs variables d'étiquettes.
- 3. Navigation dans l'aperçu des étiquettes. Toutes les étiquettes, y compris les copies identiques, sont affichées.
- 4. Bouton plein écran. Vous pouvez quitter le mode plein écran en appuyant sur la touche <Échap>.
- 5. Navigation de la fonction de zoom avec le bouton d'ajustement à la taille de l'écran.
- 6. Sélection d'enregistrements de base de données avec des valeurs de copies identiques.
- 7. Sélection de l'**imprimante** et valeur de **quantité**. La valeur de quantité multiplie les valeurs de **copies** dans la sélection de base de données. Par exemple, si la valeur de **copies** est égale à 3 et que la valeur de **quantité** est égale à 4, l'imprimante imprimera 12 étiquettes.

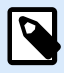

L'interface utilisateur de votre Cloud Print Form peut différer si vous n'utilisez pas des variables d'invite de commande ou des bases de données sur vos étiquettes.

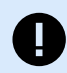

#### **IMPORTANT**

Cloud Print Form vise également à contrôler le contenu et la mise en page de vos étiquettes. Avec la version actuelle, Cloud Print Form a les limitations suivantes :

- Vous ne pouvez utiliser qu'une seule connexion de base de données.
- Votre base de données peut contenir jusqu'à 5 000 enregistrements.
- Vous pouvez imprimer jusqu'à 1 000 étiquettes à la fois.
- Vous pouvez prévisualiser 10 enregistrements de base de données à la fois.
- Vous ne pouvez pas imprimer d'étiquettes si la taille des données des enregistrements de base de données sélectionnés dépasse 1 024 Ko.
- Les Rapports d'étiquettes ne sont pas pris en charge.
- Si vous utilisez des formats, seule la première étiquette sur la feuille sera imprimée.
- Si vous utilisez l'entête et/ou les étiquettes finales, seule l'étiquette principale sera imprimée.
- Vous ne pouvez pas imprimer vers des formats PDF ou XPS, ou vers des imprimantes similaires si le système vous invite à saisir le nom de fichier de l'impression.

Pour éviter des limitations, vous pouvez imprimer depuis votre Designer pour bureau. Pour imprimer des étiquettes avec Designer pour bureau, suivez les instructions sur [NiceLabel](https://help.nicelabel.com/hc/en-001/articles/4402145583761-Printing) [Help Center.](https://help.nicelabel.com/hc/en-001/articles/4402145583761-Printing)

Pour imprimer vos étiquettes depuis Cloud Print Form :

- 1. Accéder à la page **Documents** dans votre Control Center.
- 2. Accéder au fichier d'étiquette que vous souhaitez imprimer. Vous ne pouvez sélectionner qu'une seule étiquette à la fois.
- 3. Cliquer avec le bouton droit de votre souris sur votre fichier d'étiquette, puis cliquer sur **Imprimer**. La fenêtre **Aperçu et impression** s'ouvre.
- 4. Si votre étiquette contient des variables d'invite de commande, vous pouvez saisir les valeurs de variables à la main à gauche de la fenêtre. Si des variables sont marquées d'un astérisque (\*), des valeurs sont requises. Si la valeur des variables ne s'applique pas aux **Règles de saisie** (par exemple, la valeur des variables dépasse la longueur maximale), Cloud Print Form affiche un avertissement.
- 5. Si votre étiquette est connectée à une base de données, vous pouvez sélectionner des enregistrements et des quantités à imprimer en bas de la fenêtre.
- 6. Avant l'impression, veillez à sélectionner l'imprimante correcte. Le menu déroulant de sélection d'imprimante est en bas à gauche du formulaire d'impression. Contrôler également la quantité d'impression.

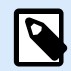

Control Center se connecte à toutes les imprimantes de tous les utilisateurs avec Designer de bureau installé et connecté. La liste des imprimantes affiche les imprimantes dans l'ordre alphanumérique, ainsi que les noms d'ordinateurs.

L'imprimante qui est assignée à votre étiquette n'est pas automatiquement sélectionnée.

Votre liste d'imprimantes présente désormais les imprimantes hors ligne. Quand vous essayez d'imprimer, Control Center affiche un message d´erreur.

7. **Imprimer** toutes les étiquettes sélectionnées.

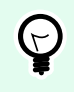

## **ASTUCE**

Envisagez d'utiliser les préférences d'impression dans vos étiquettes.

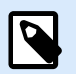

## **NOTE**

Vous pouvez également imprimer des étiquettes, connectées à Google Sheets ou Microsoft One Drive Excel, mais vous devez vous connecter à votre compte Google ou Microsoft lors de chaque connexion de base de données. Voir la rubrique suivante pour les détails.

# 9.3. Connexion aux bases de données Google Sheets et Microsoft OneDrive Excel dans Cloud Print Form

Vous avez créé vos étiquettes dans Designer avec des connexions à vos bases de données Google Sheets ou Microsoft OneDrive Excel. Ensuite, vous avez téléversé vos étiquettes dans les **Documents**. Quand vous essayez d'imprimer les étiquettes depuis Cloud Print Form, le formulaire vous invite à vous connecter. La procédure de connexion est similaire à celle de Designer de bureau quand vous avez connecté votre conception d'étiquette à la base de données Google Sheets ou Microsoft OneDrive Excel.

## 9.3.1. Connexion à Google Sheets

1. Après avoir cliqué avec le bouton droit de votre souris sur votre étiquette et avoir sélectionné **Imprimer** depuis le menu contextuel, la fenêtre de connexion s'ouvre.

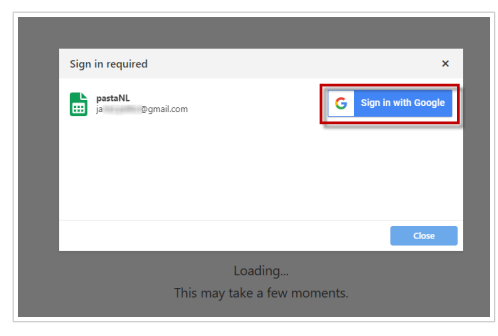

2. Votre navigateur Web s'ouvre avec les options **Connexion à Google**.

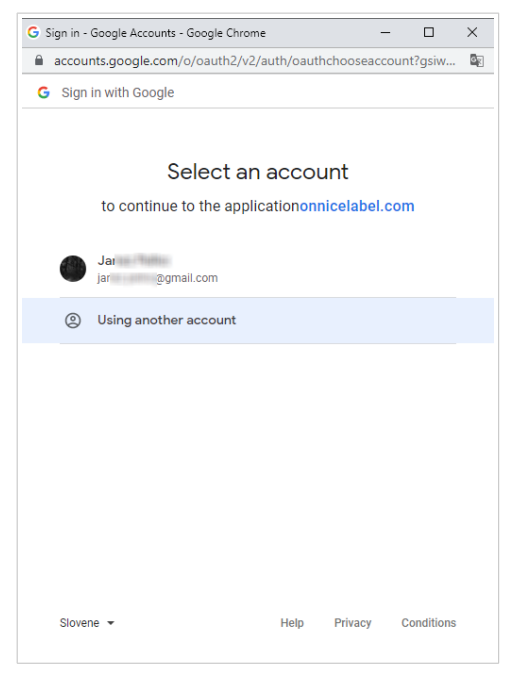

Cliquer sur votre compte pour vous connecter.

3. Si votre organisation approuve la connexion à Google Sheets, cliquer sur Continuer.

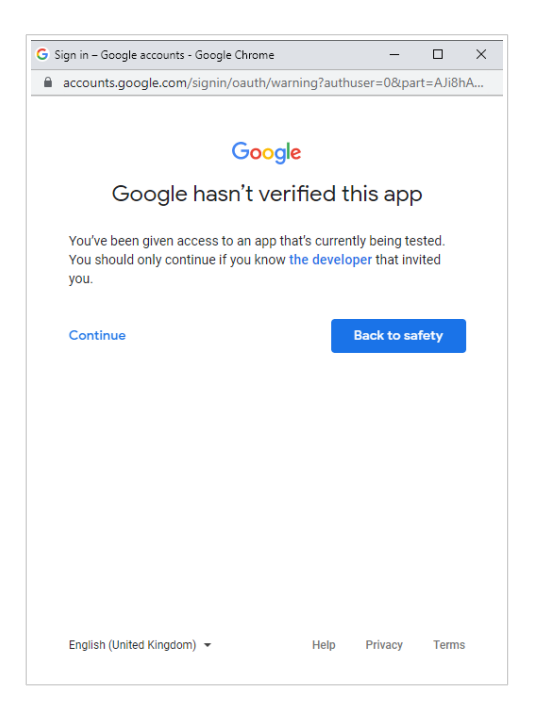

- 4. Une nouvelle fenêtre avec des options d'accès à votre compte Google s'ouvre. Sélectionner les deux options :
	- Voir les informations sur vos fichiers Google Drive.
	- Voir toutes vos feuilles de calcul Google Sheets.

Puis cliquer sur **Continuer**.

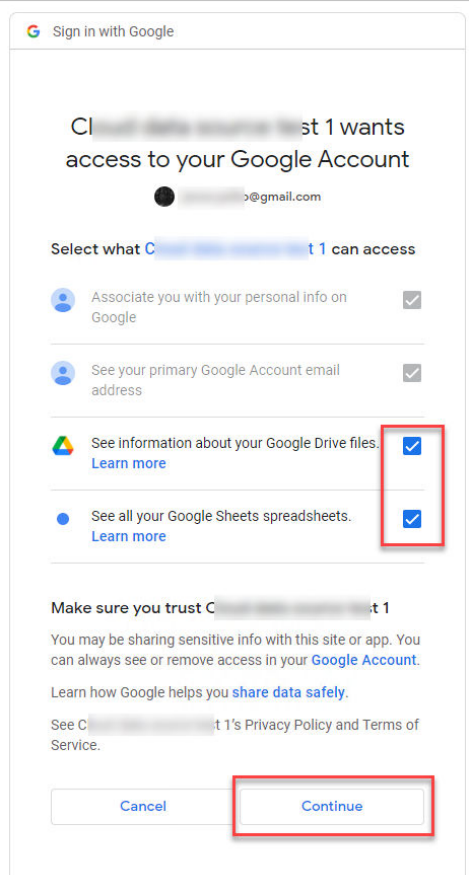

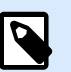

Si vous avez précédemment effectué des connexions à d'autres fichiers Google Sheets ou si vous avez imprimé depuis un autre navigateur, la fenêtre suivante s'ouvre :

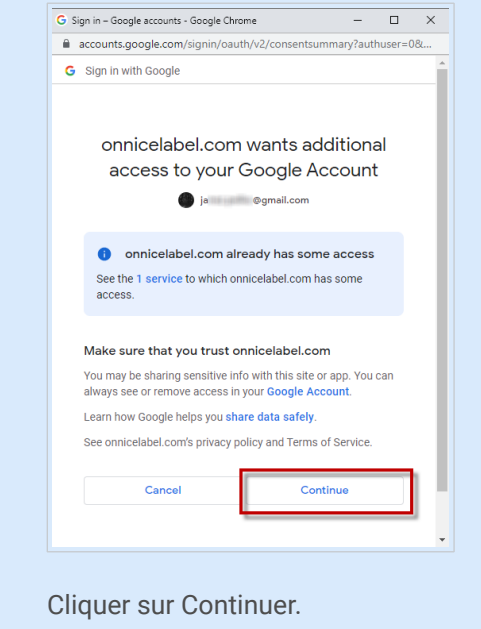

5. Une icône de confirmation de la réussite de la connexion s'affiche. Après avoir fermé la fenêtre de confirmation, Cloud Print Form avec votre étiquette s'ouvre.

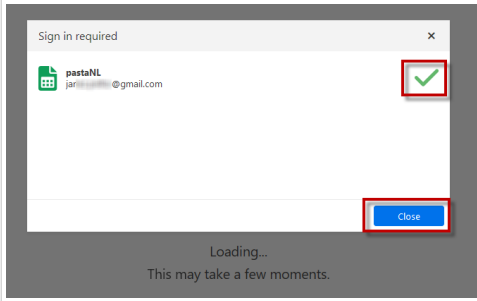

## 9.3.2. Connexion à Excel (Microsoft OneDrive)

1. Après avoir cliqué avec le bouton droit de votre souris sur votre étiquette et avoir sélectionné **Imprimer** depuis le menu contextuel, la fenêtre de connexion s'ouvre.

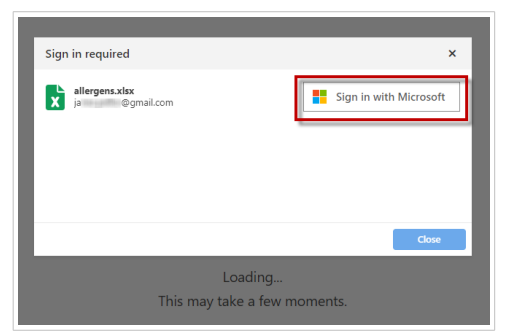

2. Votre navigateur Web avec vos options de compte Microsoft s'ouvre.

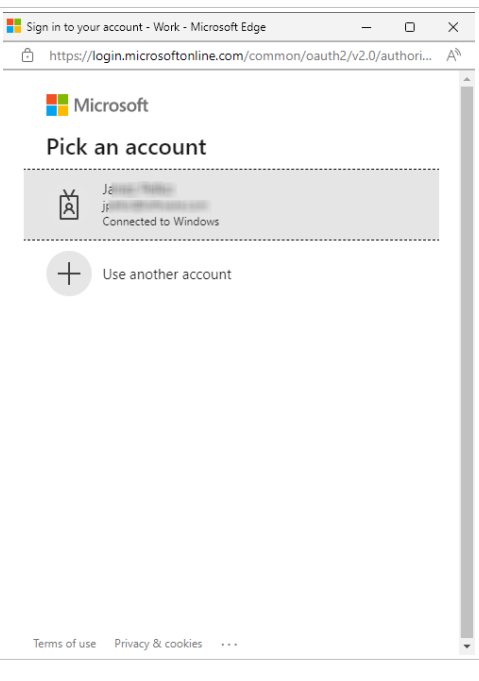

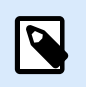

## **NOTE**

Microsoft demande une authentification supplémentaire si vous vous connectez pour la première fois depuis cet ordinateur. Suivre les instructions de l'assistant Microsoft.

3. Une icône de confirmation de la réussite de la connexion s'affiche. Après avoir fermé la fenêtre de confirmation, Cloud Print Form avec votre étiquette s'ouvre.

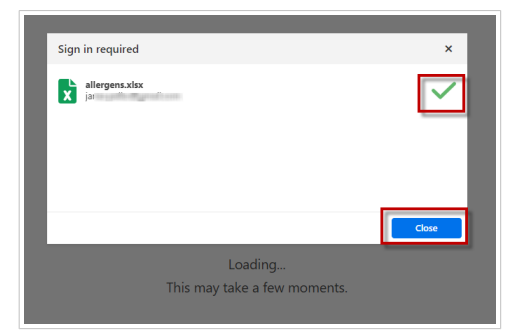

# 10. Dépannage

# 10.1. Dépannage Cloud Designer

Cette rubrique couvre les problèmes les plus couramment rencontrés dans la gestion de vos fichiers d'étiquettes et dossiers, l'impression de vos étiquettes ou la gestion des utilisateurs. Cliquez sur le lien contenant la description du problème pour passer à la section avec la solution correspondante.

**Problèmes de gestion des fichiers et des dossiers dans Documents :**

- L'aperçu de l'étiquette n'est pas précis. Certains objets d'étiquette ont un contenu erroné ou ils sont vides.
- [Je ne vois pas mes fichiers ou mes dossiers dans](#page-66-0) **Documents**.
- [Je ne vois pas toutes les colonnes.](#page-67-0)
- [Je ne vois pas les vignettes de mes graphiques.](#page-67-0)

#### **Problèmes d'imprimante, d'impression et de création d'étiquettes :**

- [Je ne vois pas mes imprimantes.](#page-67-0)
- [Mes étiquettes ne s'impriment pas.](#page-69-0)
- [Je reçois un message d'avertissement indiquant que j'utilise trop d'imprimantes.](#page-74-0)
- [Je ne peux pas ouvrir mon Designer pour bureau.](#page-74-0)

#### **Problèmes de gestion des Utilisateurs :**

- [L'utilisateur n'a pas reçu le courriel d'invitation et le statut de l'utilisateur est](#page-74-0) **Non inscrit**.
- [L'utilisateur ne figure plus dans Control Center.](#page-76-0)

Si vous ne trouvez pas la solution à vos problèmes avec Cloud Designer, consultez les [guides d'utilisateur](https://help.nicelabel.com/) [et les articles de connaissances sur notre page d'aide](https://help.nicelabel.com/) ou [contactez notre service d'assistance.](https://www.loftware.com/customer-center/technical-support/submit-a-support-ticket/nicelabel-support)

# 10.2. L'aperçu de l'étiquette n'est pas précis

L'aperçu de l'étiquette montre votre création d'étiquette, y compris les objets avec des données fixes ou variables. Les données variables peuvent inclure des valeurs provisoires que vous avez définies dans Designer dans les propriétés des variables. Si vous n'avez pas défini de valeurs provisoires dans la création d'étiquette, les valeurs variables sont vides et ne s'affichent pas dans l'aperçu d'étiquette.

<span id="page-66-0"></span>Pour obtenir l'aperçu d'étiquette avec les données variables correctes, cliquez sur le bouton droit de la souris sur le fichier d'étiquette, puis cliquez sur **Imprimer** pour ouvrir Cloud Print Form, et saisissez les valeurs variables ou sélectionnez l'enregistrement de base de données.

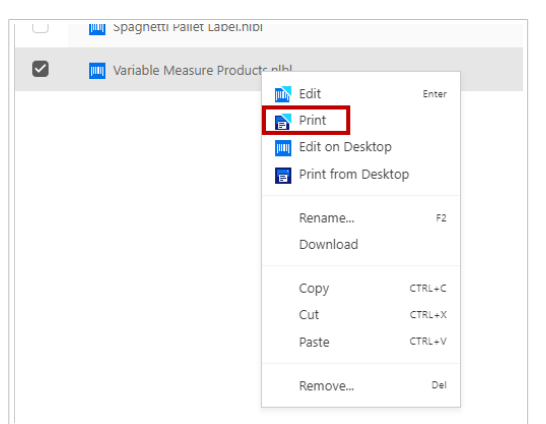

# 10.3. Je ne vois pas mes fichiers ou mes dossiers dans Documents dans Control Center

Tous les utilisateurs de Cloud Designer disposent des droits administratifs et peuvent gérer tous les fichiers et les dossiers dans Control Center.

Si vous ne voyez pas certains de vos fichiers ou dossiers dans **Documents** :

- Quelqu'un a déplacé vos fichiers ou dossiers vers un autre dossier. Utilisez l'[option de recherche](#page-38-0) pour trouver vos fichiers ou dossiers.
- Quelqu'un a supprimé vos fichiers ou dossiers. Recherchez dans la **Corbeille**, sélectionnez vos fichiers ou dossiers, puis cliquez sur **Récupérer**.

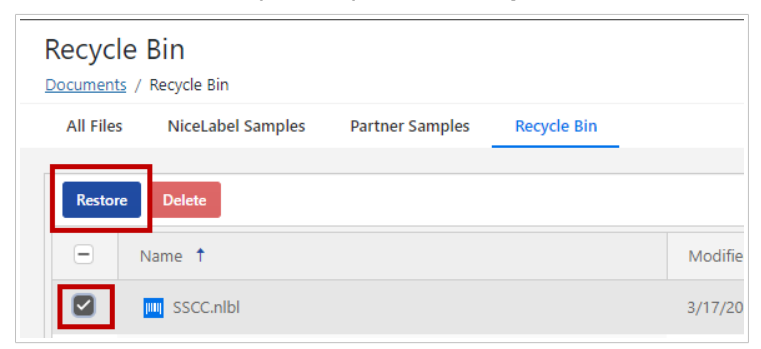

• Quelqu'un a supprimé définitivement vos fichiers ou dossiers. Vous ne pouvez pas récupérer des éléments supprimés définitivement. Rechargez vos fichiers ou dossiers depuis votre ordinateur local.

# <span id="page-67-0"></span>10.4. Je ne vois pas toutes les colonnes dans Control **Center**

Seules les colonnes par défaut sont activées sur les pages de Control Center. Cliquez sur le bouton **Colonnes** pour ouvrir la fenêtre **Colonnes disponibles** et activez ou désactivez des colonnes.

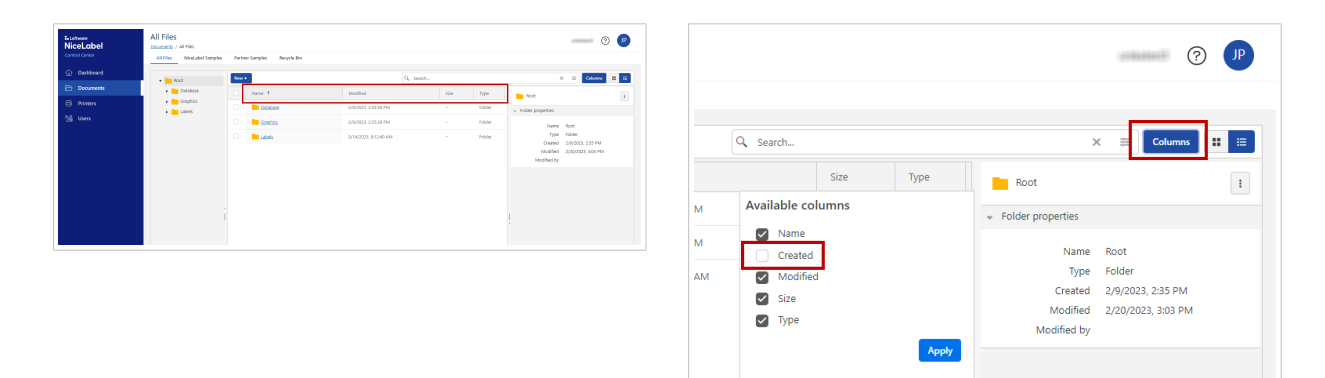

# 10.5. Je ne vois pas les vignettes de mes graphiques dans Control Center

Quand vous permutez l'affichage de vos **Documents** vers des vignettes, vous voyez les aperçus d'étiquettes, mais pas les aperçus d'images.

L'aperçu d'image n'est pas pris en charge dans l'affichage en vignettes dans Control Center. Cela dit, vous pouvez cliquer sur un fichier image, ce qui vous donne l'aperçu à droite de votre navigateur.

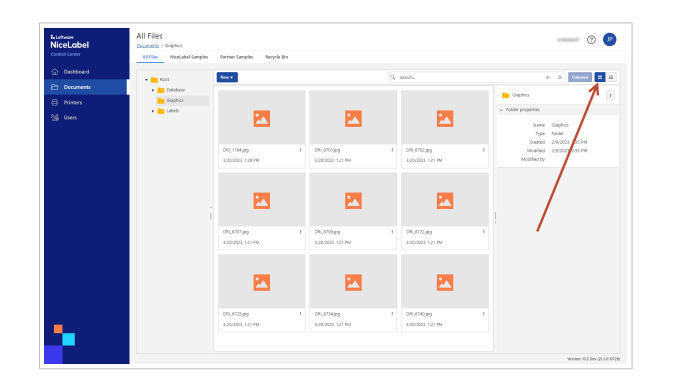

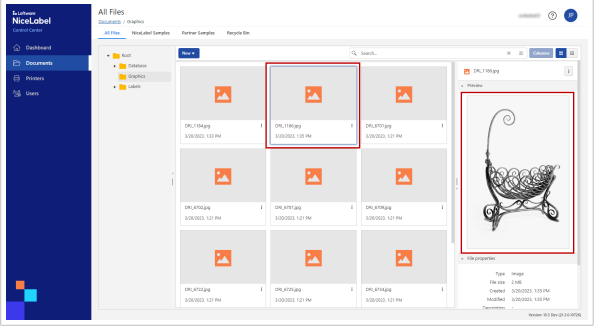

# 10.6. Je ne vois pas mes imprimantes dans Control Center

Vous avez connecté des imprimantes à vos ordinateurs ou au réseau, mais vous ne voyez pas vos imprimantes dans Control Center.

Premièrement, consultez la [Configuration de vos imprimantes.](#page-5-0)

## **Vérifiez si vos imprimantes sont installées**

Pour que vos imprimantes fonctionnent, il faut les raccorder à vos ordinateurs. Vos imprimantes peuvent être connectées de plusieurs manières :

- 1. La **connexion réseau** signifie que votre imprimante et votre ordinateur se connectent au même réseau, soit par Internet, soit par Ethernet.
- 2. La **connexion USB** utilise un câble USB pour connecter votre imprimante directement à votre ordinateur.
- 3. Pour une **connexion Bluetooth**, activez la fonction Bluetooth dans les paramètres de votre imprimante, puis ajoutez votre imprimante en tant que nouvel appareil Bluetooth sur votre ordinateur.

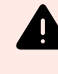

#### **AVERTISSEMENT**

La fonction Bluetooth ne fonctionne pas avec les produits NiceLabel.

- 4. Pour la **connexion au Cloud**, utilisez Cloud Essentials ou Business.
- 5. Les anciens modèles d'imprimantes utilisent les ports **LPT** ou **COM**.

Nous vous conseillons d'utiliser une **connexion réseau** ou une **connexion USB**.

- Si vous souhaitez utiliser votre imprimante depuis plusieurs ordinateurs, choisissez la **connexion réseau**.
- Si vous envisagez d'utiliser votre imprimante depuis un seul ordinateur, choisissez une **connexion USB**.

#### **Vérifiez si votre imprimante est connectée à votre ordinateur**

Pour se connecter à votre ordinateur, votre imprimante a besoin d'un pilote d'imprimante.

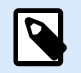

## **NOTE**

Les pilotes d'imprimante permettent aux ordinateurs de communiquer avec les imprimantes et d'envoyer des demandes d'impression. Les pilotes d'imprimante servent de pont entre l'ordinateur et l'imprimante. Chaque imprimante possède un pilote unique écrit dans un langage spécifique à l'imprimante pour ce modèle d'imprimante et ce fabricant.

Nous vous suggérons d'utiliser les [pilotes d'imprimante NiceLabel](https://www.nicelabel.com/downloads/printer-drivers) pour optimiser la performance de votre imprimante.

Pour installer des pilotes d'imprimante, consultez le [Guide d'installation de pilote d'imprimante.](https://help.nicelabel.com/hc/categories/4408474153489-Printer-Drivers-Installation-Guide)

## <span id="page-69-0"></span>**Vérifiez sir votre Designer pour bureau est connecté en ligne**

Pour voir vos imprimantes dans Control Center, vous devez connecter votre Designer pour bureau à Control Center.

Exécutez votre Designer pour bureau. Les **Informations logicielles** présentent votre **Version**, la **Limite d'imprimantes** et votre Compte Cloud Designer .

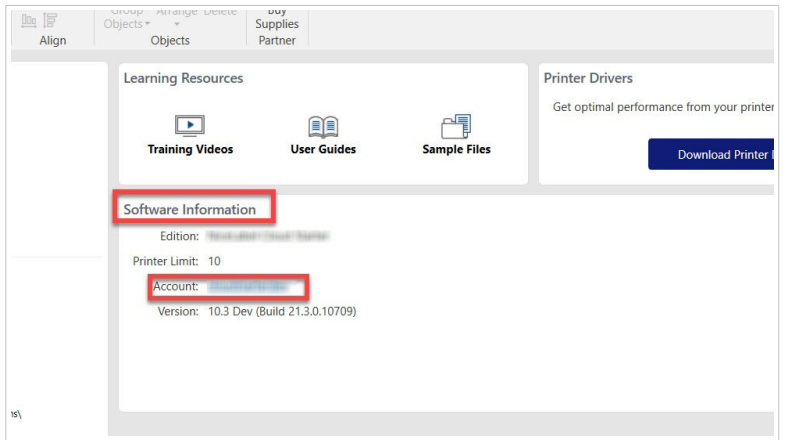

Si votre Designer pour bureau est déjà ouvert, vous pouvez obtenir des informations logicielles dans **Fichier** > **À propos**.

Pour connecter votre Control Center à votre Designer pour bureau, consultez la section [Activation de](#page-12-0) [Designer](#page-12-0) pour bureau

## **La liste des imprimantes dans votre Designer pour bureau diffère de celle dans Control Center**

Votre Designer pour bureau présente toutes les imprimantes connectées à votre ordinateur, y compris les imprimantes partagées.

Cloud Print Form et **Imprimantes** dans Control Center présentent vos imprimantes qui sont connectées à votre ordinateur et tout autre ordinateur connecté au même Control Center. Control Center ne montre pas d'imprimantes partagées.

# 10.7. Mes étiquettes ne s'impriment pas

Vous ne pouvez pas imprimer des étiquettes, car il pourrait y avoir des problèmes liés aux éléments suivants :

- Votre imprimante
- Installation du pilote d'imprimante
- Paramètres du pilote d'imprimante
- Connexion d'imprimante
- Les paramètres de Designer pour bureau ou de Control Center

Voici les étapes permettant de diagnostiquer et de corriger les problèmes :

- 1. Vérifiez si votre imprimante est installée et connectée. [Consultez notre sujet de dépannage dédié.](#page-67-0)
- 2. Imprimez une page de test depuis votre imprimante.
	- a. Sur votre ordinateur, allez dans **Paramètres** > **Périphériques** > **Imprimantes et scanners**, puis cliquez sur votre imprimante.
	- b. Cliquez sur le bouton **Gérer**. La fenêtre des paramètres de votre imprimante s'ouvre.

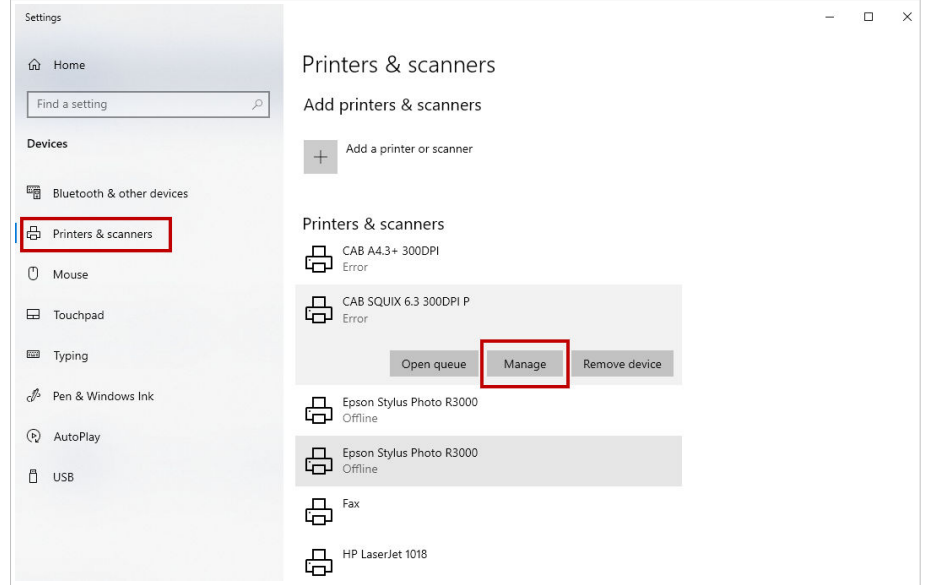

c. Cliquez sur Imprimer une page de test, puis vérifiez le statut de l'imprimante.

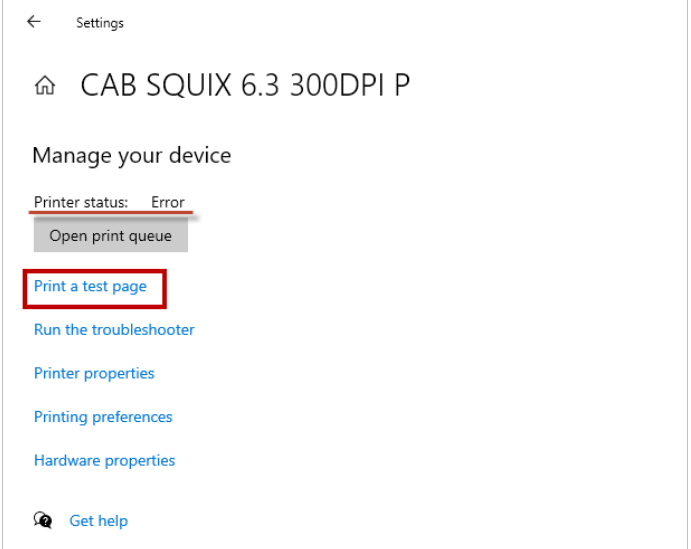

Si le test d'impression échoue, exécuter des diagnostics Windows en cliquant sur **Exécuter le logiciel de dépannage** ou **Obtenir de l'aide**.

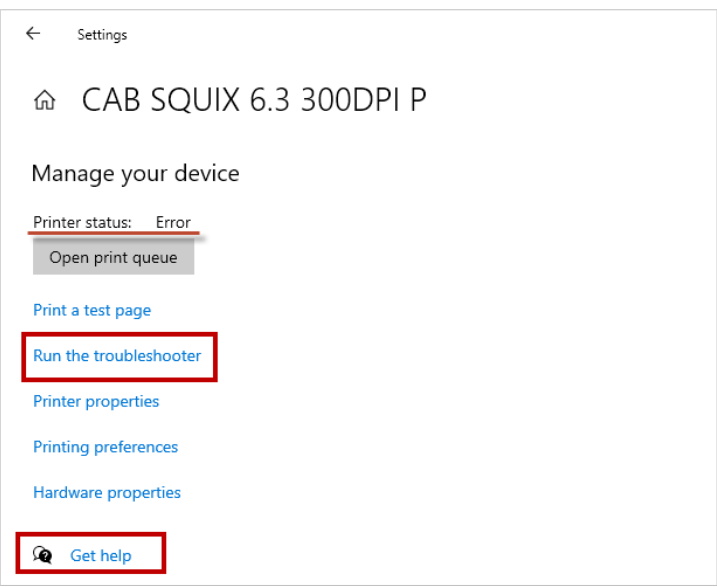

- 3. Si votre test d'impression est réussi et que vos étiquettes ne s'impriment toujours pas, essayez d'imprimer depuis d'autres applications comme Notepad ou MS Word.
- 4. Si l'impression depuis d'autres applications ne fonctionne pas, contrôlez la présence éventuelle d'erreurs dans la mémoire temporaire de l'imprimante.

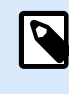

Une mémoire temporaire d'imprimante stocke temporairement les tâches d'impression dans la mémoire de l'ordinateur jusqu'à ce que l'imprimante soit prête à les imprimer.

- a. Sur votre ordinateur, allez dans **Paramètres** > **Périphériques** > **Imprimantes et scanners**, puis cliquez sur votre imprimante.
- b. Cliquez sur le bouton **Ouvrir la file d'attente**. La fenêtre de la mémoire temporaire de l'imprimante s'ouvre.

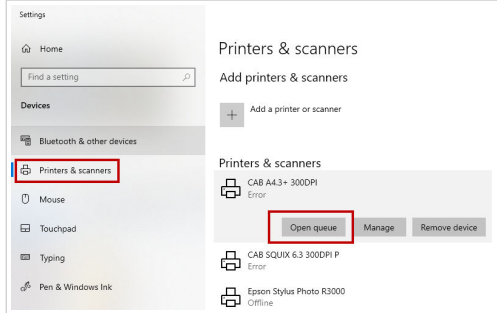

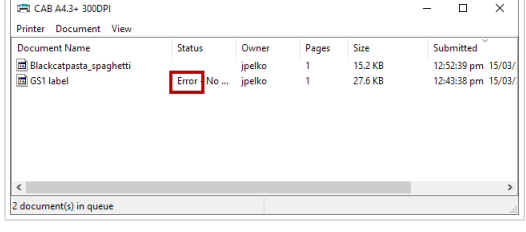

c. Si vous voyez l'erreur dans la colonne **Statut**, exécutez des diagnostics Windows en cliquant sur **Exécuter le logiciel de dépannage** ou **Obtenir de l'aide** dans la fenêtre **Paramètres**.
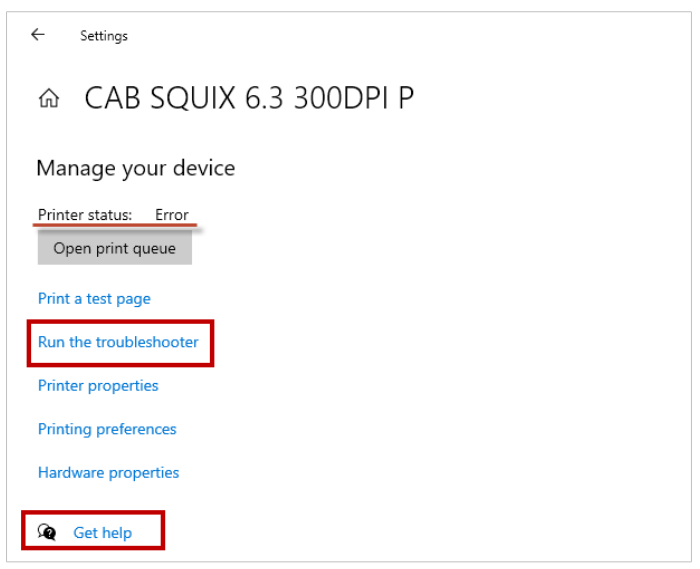

- 5. Vérifiez les paramètres du port de votre imprimante dans le logiciel pilote. Il se peut que le logiciel pilote soit configuré pour utiliser le mauvais port. Par exemple, vous avez défini un port **LPT**, alors que votre imprimante est raccordée à un port **réseau**.
	- a. Sur votre ordinateur, allez dans **Paramètres** > **Périphériques** > **Imprimantes et scanners**, puis cliquez sur votre imprimante.
	- b. Cliquez sur le bouton **Gérer**. La fenêtre des paramètres de votre imprimante s'ouvre.

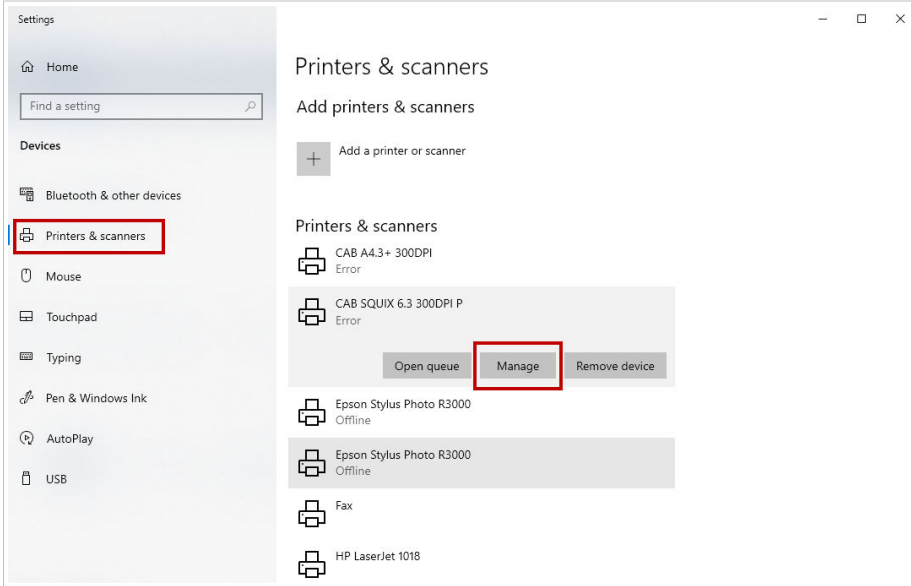

c. Cliquez sur **Propriétés de l'imprimante** pour ouvrir une fenêtre avec tous les paramètres de l'imprimante.

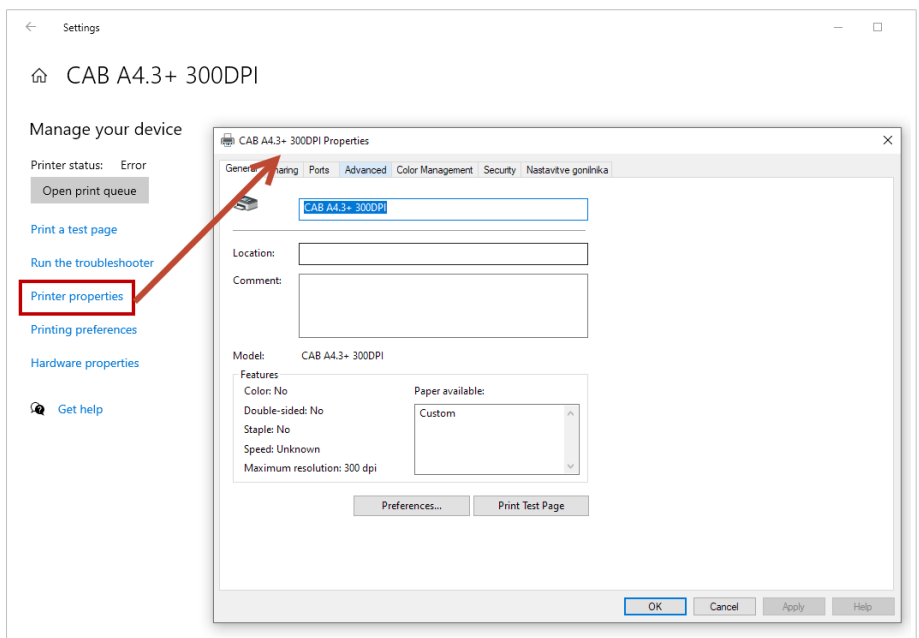

d. Allez dans l'onglet **Ports** et vérifiez si le port correct est sélectionné.

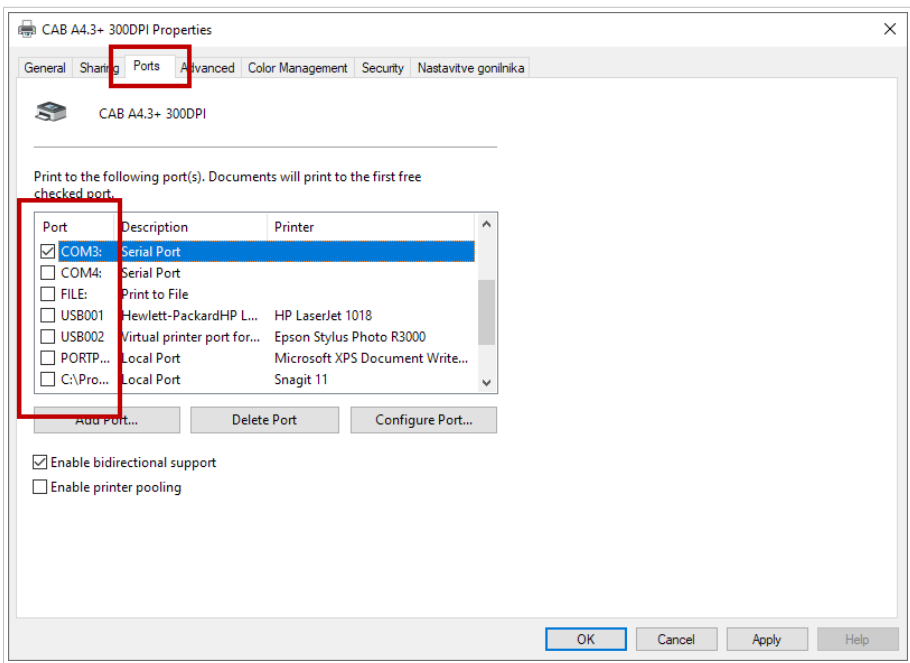

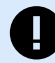

#### **IMPORTANT**

Si votre imprimante est raccordée à un port **réseau** et que vous avez installé un logiciel pilote NiceLabel, assurez-vous d'utiliser le **port TCP/IP avancé**. Si vous ne voyez pas l'option **port TCP/IP avancé**, réinstallez le logiciel pilote. Voir notre [Guide](https://help.nicelabel.com/hc/articles/4414010199185-Installation-with-PrnInst#network-port-installation-steps-1-2) [d'installation de pilote NiceLabel.](https://help.nicelabel.com/hc/articles/4414010199185-Installation-with-PrnInst#network-port-installation-steps-1-2)

Si votre imprimante est raccordée à un port **COM** ou **LPT**, veillez à utiliser le port correct. Par exemple, **LPT2** ou **COM3**.

6. Contrôlez si une LED de votre imprimante clignote ou si elle affiche un message d'erreur.

Si vous ne pouvez pas résoudre vos problèmes d'impression, consultez nos [articles de connaissances](https://help.nicelabel.com/hc/sections/4405114722065-Printing) ou contactez notre [service d'assistance](https://www.loftware.com/customer-center/technical-support/submit-a-support-ticket/nicelabel-support).

## 10.8. Trop d'imprimantes utilisées

Si par mégarde ou à des fins d'essai vous dépassez le nombre de postes d'imprimante prévu dans votre licence, une période de grâce de 30 jours s'active. Lors de cette période de grâce, vous pouvez utiliser plus d'imprimantes que le nombre prévu par votre licence.

Pour en savoir plus, allez dans le [Help Center de NiceLabel](https://help.nicelabel.com/hc/articles/4405131696529-Using-too-many-printers).

Si vous souhaitez utiliser plus d'imprimantes, mettre votre licence à niveau. Contactez votre partenaire Loftware ou l'équipe des ventes Loftware.

## 10.9. Je ne peux pas ouvrir mon Designer pour bureau

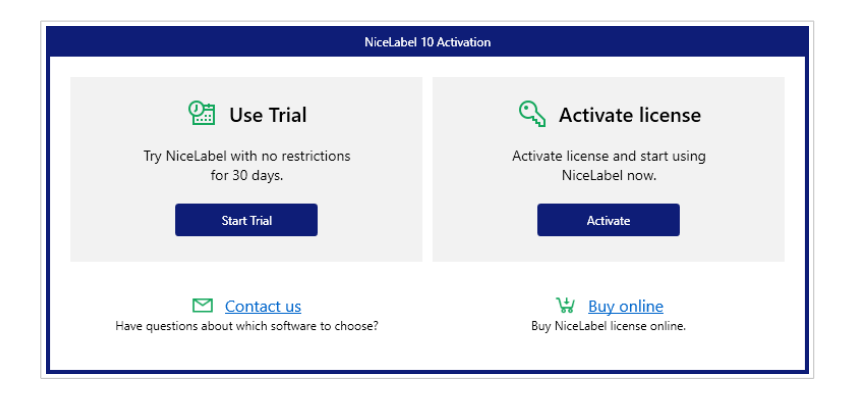

Quand vous essayez d'ouvrir votre Designer pour bureau, une fenêtre d'activation s'ouvre.

Avant de pouvoir utiliser votre Designer pour bureau, vous devez l'activer, ce qui veut dire que vous devez connecter votre Designer pour bureau à votre Control Center.

Voir notre [rubrique Guide d'utilisateur](#page-23-0) sur les licences de vos applications Cloud Designer.

Si vous disposez déjà d'une licence pour votre Designer pour bureau, peut-être que quelqu'un a supprimé votre profil d'utilisateur de Control Center. Voir [le sujet sur les utilisateurs supprimés](#page-76-0).

# 10.10. L'utilisateur n'a pas reçu le courriel d'invitation de Control Center

Vous avez invité un nouvel utilisateur sur votre Control Center et l'utilisateur n'a pas reçu le courriel d'invitation. Quand vous vérifiez les **Utilisateurs** dans Control Center, le statut de l'utilisateur est **Non inscrit**.

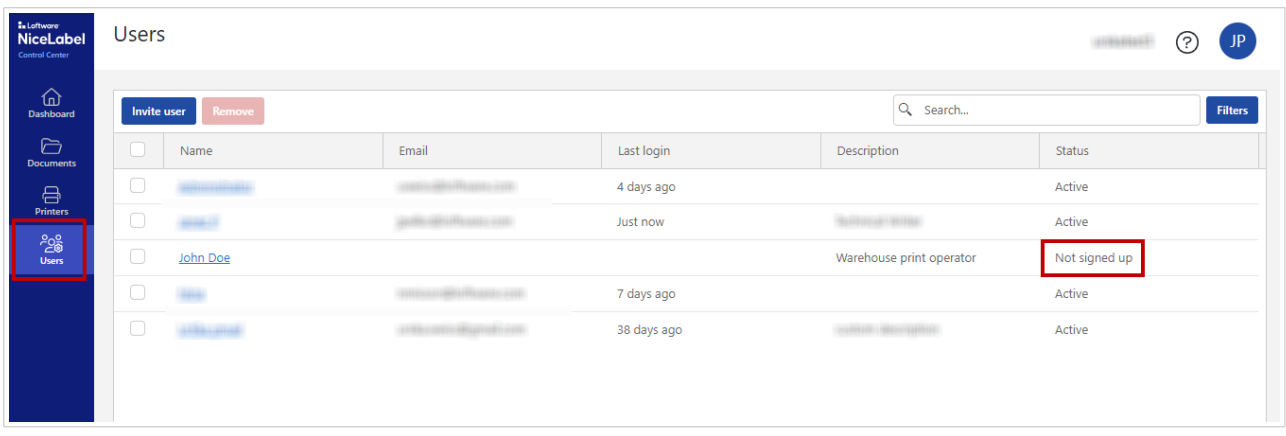

Pour résoudre ce problème, vérifiez l'orthographe de l'adresse électronique de l'utilisateur :

1. Cliquez sur l'utilisateur. Une fenêtre présentant les données sur l'utilisateur s'ouvre.

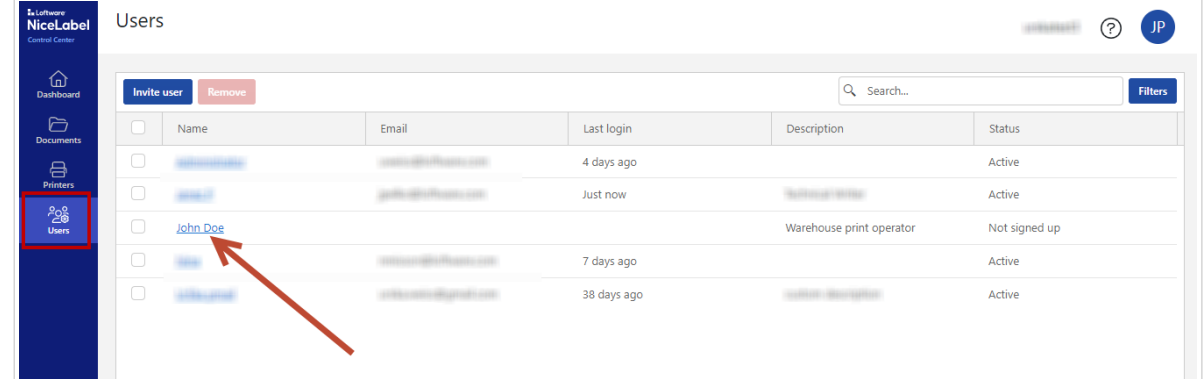

2. Vérifiez si l'**Adresse de courriel d'invitation** est correcte.

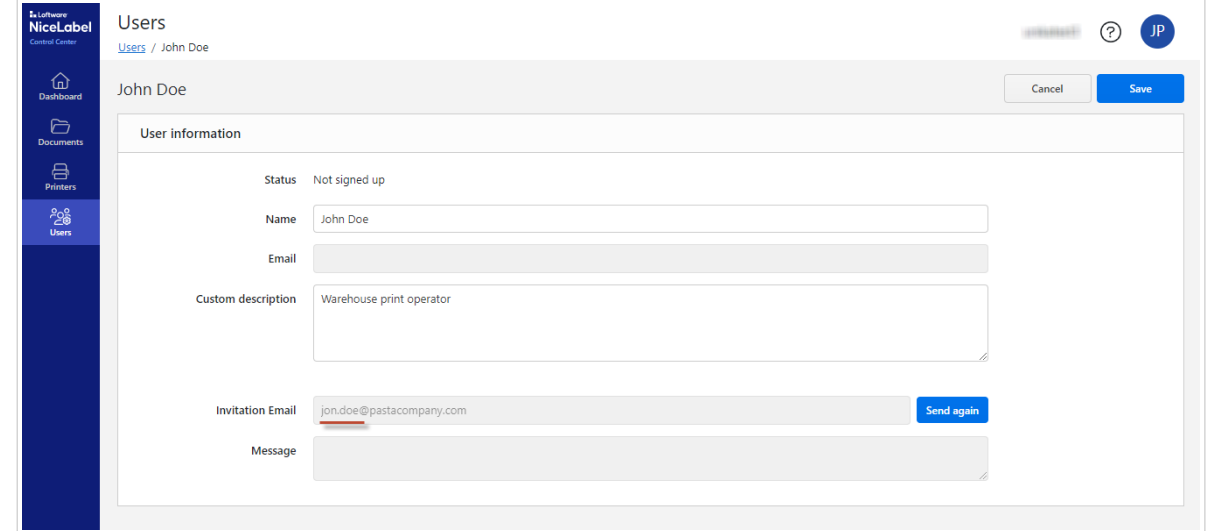

3. [Envoyez un nouveau courriel d'invitation](#page-50-0) avec l'adresse électronique correcte.

# <span id="page-76-0"></span>10.11. L'utilisateur ne figure plus dans Control Center et ne peut pas accéder à Cloud Designer

Quand vous vérifiez la liste des **Utilisateurs** dans votre Control Center, vous ne voyez pas un utilisateur qui y figurait auparavant. L'utilisateur a également perdu l'accès à Control Center et ne peut pas ouvrir Designer.

Quelqu'un a supprimé cet utilisateur. Dans Control Center, tous les utilisateurs disposent de droits administratifs de manière à pouvoir supprimer des utilisateurs.

Vous pouvez [réinviter l'utilisateur.](#page-50-0)

## 10.12. 12 Je ne peux pas retourner au Control Center

Vous avez probablement accidentellement fermé votre navigateur.

Ouvrir Control Center, aller à https://designer.onnicelabel.com.

# 11. Glossaire

## 11.1. Glossaire

#### **Cloud**

L'informatique sur le Cloud est la disponibilité à la demande de ressources informatiques, en particulier le stockage de données et la capacité de traitement, sans gestion active directe par l'utilisateur. On emploie généralement cette expression pour désigner des centres de données qui sont disponibles à de nombreux utilisateurs sur Internet. De vastes Clouds disposent souvent de fonctions distribuées sur plusieurs emplacements depuis des serveurs centraux.

Le Cloud désigne également des déploiements d'applications (SaaS - logiciel à la demande) hébergées.

#### **Designer pour bureau**

Designer pour bureau est une application conçue pour créer et imprimer des étiquettes.

#### **Étiquette**

Les étiquettes sont les produits physiques finaux du logiciel NiceLabel. Les étiquettes contiennent un vaste éventail d'informations imprimées, notamment des images, des codes à barres et des données de suivi et d'expédition.

Vous pouvez imprimer des étiquettes statiques ou des étiquettes remplies de variables dynamiques avec des valeurs provenant de sources de données externes.

Dans le logiciel NiceLabel, « Étiquette » désigne des étiquettes imprimées et « Modèles d'étiquettes » désigne des étiquettes qui n'ont pas encore été imprimées.

#### **Modèle d'étiquette**

Les modèles d'étiquettes sont des fichiers électroniques. « Modèle d'étiquette » désigne des étiquettes qui n'ont pas encore été imprimées dans Designer pour bureau et d'autres logiciels. Les modèles d'étiquettes contiennent un vaste éventail d'informations, notamment des images, des codes à barres et des données de suivi et d'expédition. Vous pouvez créer des modèles d'étiquettes statiques ou des modèles d'étiquettes remplis de variables dynamiques avec des valeurs provenant de sources de données externes.

Utilisez les modèles d'étiquettes pour créer et imprimer des étiquettes physiques.

#### **Licence**

La licence est l'autorisation légale d'utiliser les applications Loftware. Vous pouvez acheter des licences NiceLabel depuis Loftware.

#### **Pilote d'imprimante**

Un pilote d'imprimante est un logiciel qui convertir les données d'impression sur votre ordinateur dans un format que vos imprimantes peuvent comprendre. Les pilotes d'imprimante permettent à votre ordinateur de communiquer avec vos imprimantes et d'envoyer des demandes d'impression. Les pilotes d'imprimante permettent aux applications d'effectuer des impressions sans connaître les détails techniques des modèles d'imprimantes.

#### **Tâche d'impression**

Une tâche d'impression est un fichier ou un ensemble de fichiers que vous soumettez quand vous souhaitez effectuer une impression. Les tâches d'impression sont généralement identifiées par des numéros uniques et elles sont assignées à une imprimante spécifique. Les tâches d'impression peuvent également proposer des options telles que la taille de support, le nombre de copies et le niveau de priorité. Une tâche d'impression est un objet système d'impression unique que l'on peut mettre en file d'attente et qui représente un document à rendre et à transférer à votre imprimante.

#### **Poste d'imprimante (licence basée sur le nombre de postes d'imprimante)**

Les postes d'imprimante sont des unités d'utilisation d'imprimante. Chaque fois que vous imprimez vers une imprimante physique ou virtuelle (XPS, PDF) différente, une imprimante occupe un poste d'imprimante.

#### **Licence basée sur le nombre de postes d'imprimante**

Les licences multi-utilisateurs vous permettent d'installer NiceLabel sur un nombre illimité d'ordinateurs. Toutefois, votre licence autorise un nombre limité de postes d'imprimante. Veillez à acheter suffisamment de postes d'imprimante afin de disposer de suffisamment d'imprimantes pour exécuter vos tâches d'impression.

Si vous dépassez le nombre maximal de postes d'impression, un message d'avertissement s'affiche à l'écran et vous démarrez une « période de grâce » de 30 jours. Vos imprimantes continuent d'imprimer pendant la période de grâce.

Une fois le délai de 30 jours écoulé, si la liste d'utilisation d'imprimantes contient toujours plus d'imprimantes que le nombre de postes d'imprimante prévu par votre licence, Control Center purge votre liste d'imprimantes non utilisées, réduit le nombre d'imprimantes actives et libère des postes d'imprimante. En d'autres termes, au bout de 30 jours, Control Center réduit le nombre d'imprimantes disponibles conformément à vos licences. Les postes d'imprimante restants ne sont que pour les imprimantes les plus récemment utilisées.

#### **File d'attente d'impression**

Une file d'attente d'impression est une liste de tâches d'impression contenue dans une zone réservée de la mémoire. La file d'attente contrôle votre ordre d'impression. Vous pouvez accéder à la file d'attente d'impression pour contrôler le statut des tâches d'impression, mettre des tâches d'impression en attente, annuler des tâches d'impression ou modifier l'ordre d'impression.

#### **Exemple (étiquette)**

Les exemples d'étiquettes sont des étiquettes génériques dans le secteur que vous pouvez utiliser en tant que plan de base pour créer vos propres étiquettes ou découvrir des exemples de création d'étiquettes.

#### **Abonnement (Cloud Designer)**

Les abonnements à Cloud Designer sont activés quand des sociétés achètent des licences Cloud Designer.

Ne confondez pas les abonnements avec les comptes Cloud Designer (utilisateurs de Control Center).